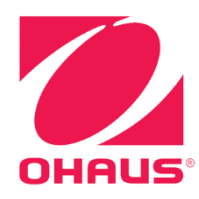

# **DefenderTMA 3000 Anzeigegeräte Bedienungsanleitung**

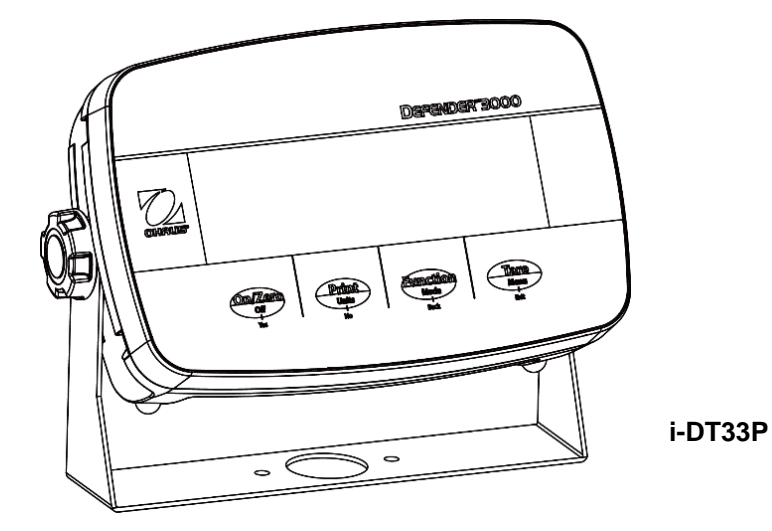

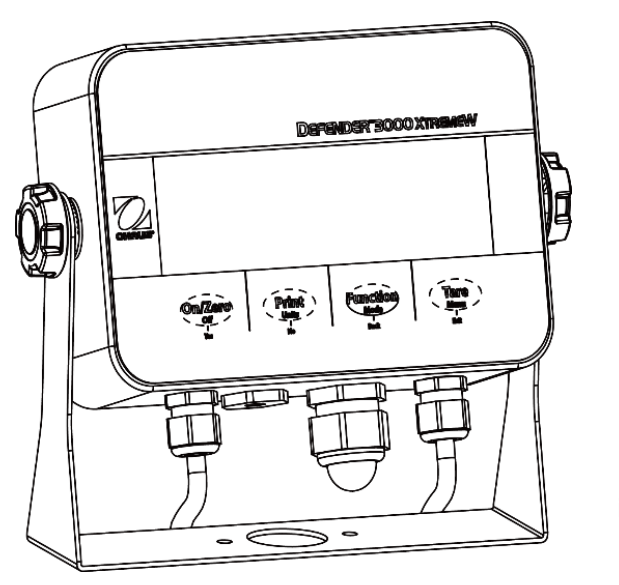

**i-DT33XW**

# **Inhaltsverzeichnis**

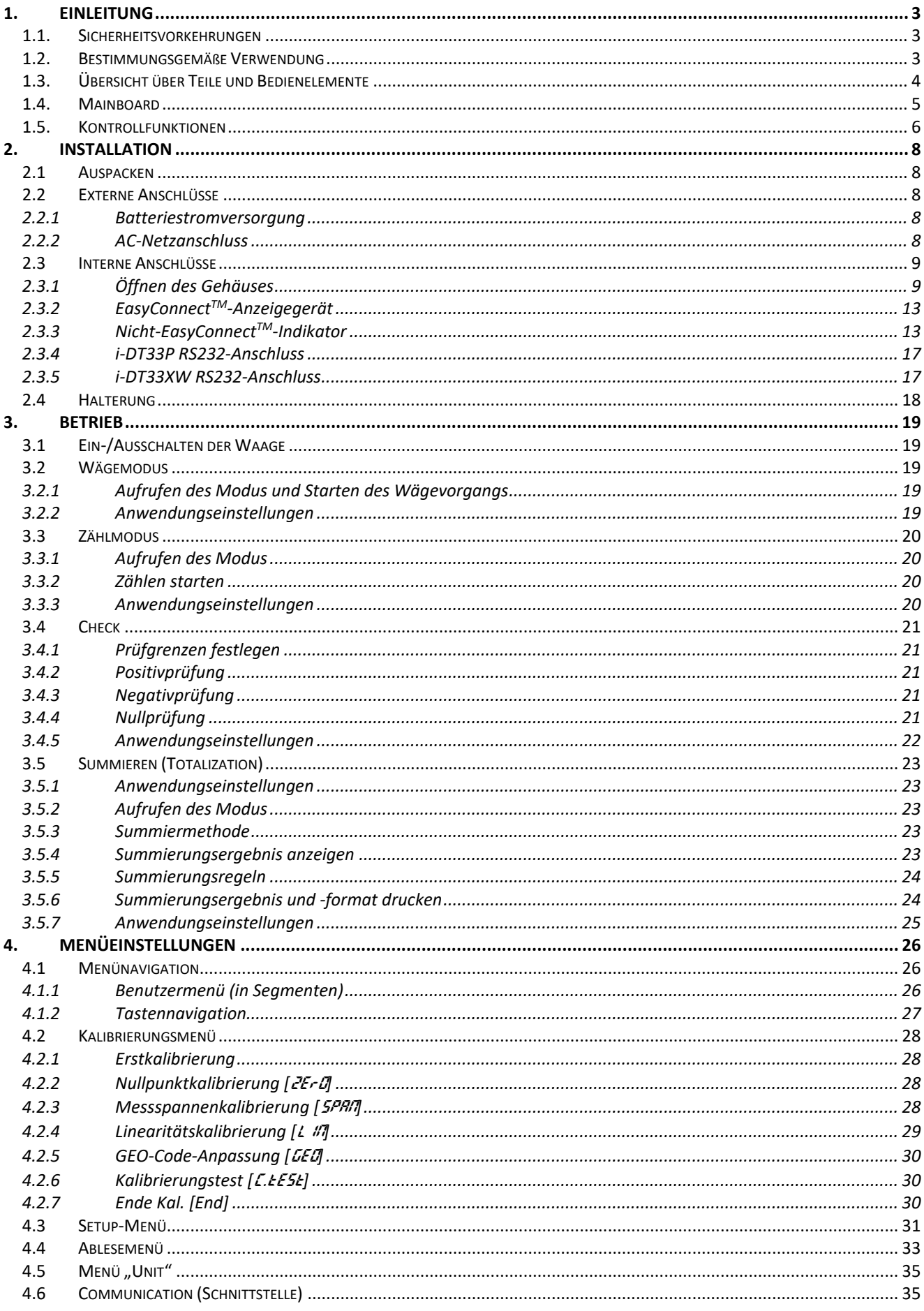

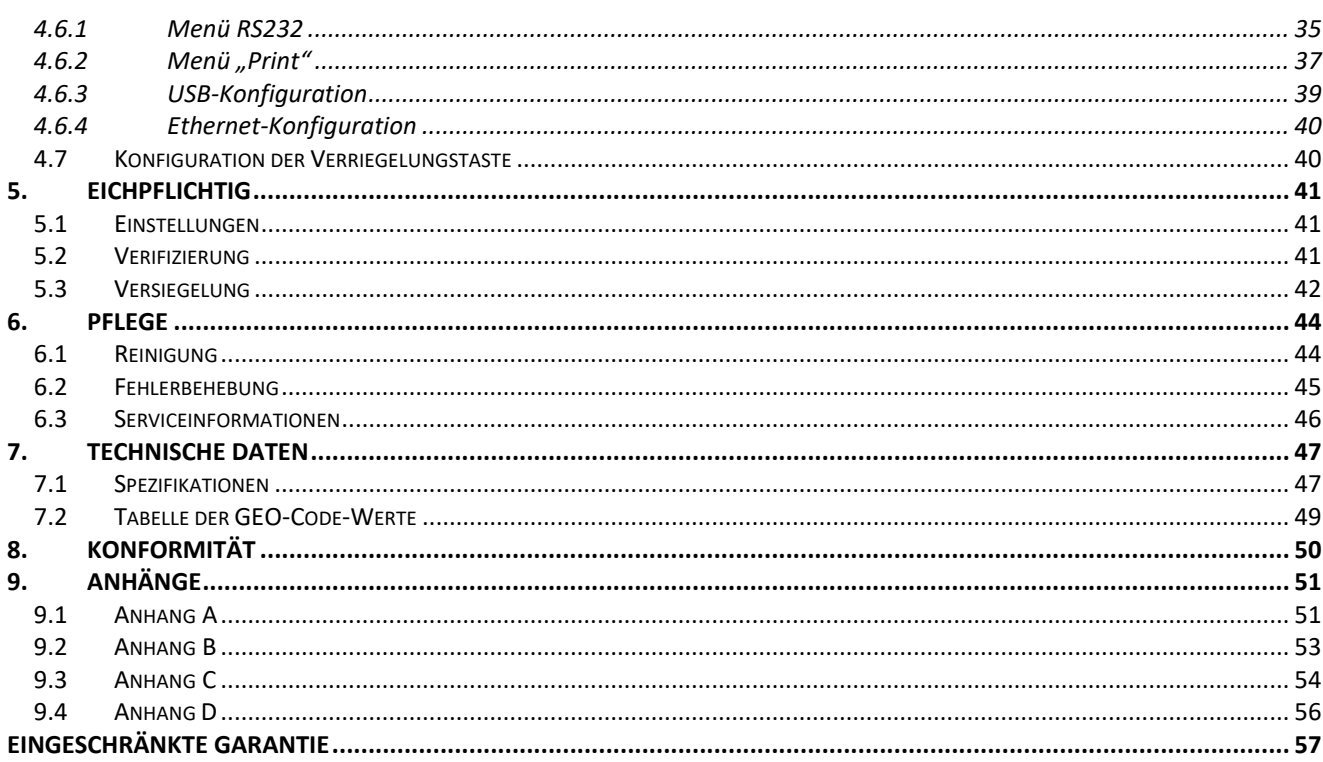

# <span id="page-4-0"></span>**1. EINLEITUNG**

Dieses Handbuch enthält Installations-, Betriebs- und Wartungsanweisungen für i-DT33P- und i-DT33XW-Indikatoren. Bitte lesen Sie dieses Handbuch vor der Installation und dem Betrieb vollständig durch.

## <span id="page-4-1"></span>**1.1. Sicherheitsvorkehrungen**

#### **Definition von Signalwarnungen und Symbolen**

Sicherheitshinweise sind mit Signalwörtern und Warnsymbolen gekennzeichnet. Diese zeigen Sicherheitsprobleme und Warnungen an. Die Nichtbeachtung der Sicherheitshinweise kann zu Verletzungen, Schäden am Gerät, Fehlfunktionen und falschen Ergebnissen führen.

- WARNUNG Für eine gefährliche Situation mit mittlerem Risiko, die zu schweren Verletzungen oder zum Tod führen kann, wenn sie nicht vermieden wird.
- VORSICHT Für eine gefährliche Situation mit geringem Risiko, die zu Schäden am Gerät oder am Eigentum oder zu Datenverlusten oder zu leichten oder mittelschweren Verletzungen führen kann, wenn sie nicht vermieden wird.
- ACHTUNG Für wichtige Informationen über das Produkt. Kann zu Geräteschäden führen, wenn sie nicht vermieden wird.
- HINWEIS Für nützliche Informationen über das Produkt.

#### **Warnsymbole**

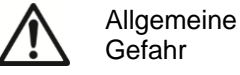

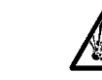

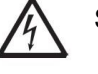

Explosionsgefahr  $\sqrt{\Lambda}$  Stromschlaggefahr

#### **Sicherheitsvorkehrungen**

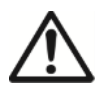

**VORSICHT:** Lesen Sie alle Sicherheitshinweise, bevor Sie dieses Gerät installieren, anschließen oder warten. Die Nichtbeachtung dieser Warnhinweise kann zu Personen- und/oder Sachschäden führen. Heben Sie alle Anweisungen zum späteren Nachschlagen auf.

- Vergewissern Sie sich vor dem Anschließen der Stromversorgung, dass der Eingangsspannungsbereich und der Steckertyp des Geräts mit dem lokalen Netzstrom kompatibel sind.
- Stellen Sie das Gerät nicht so auf, dass der Netzanschluss nur schwer erreicht werden kann.
- Schließen Sie das Netzkabel nur an eine geeignete geerdete Steckdose an.
- Verwenden Sie nur ein Netzkabel, dessen Leistung über den Spezifikationen auf dem Geräteetikett liegt. (Nur für i-DT33P)
- Stellen Sie sicher, dass das Netzkabel kein potenzielles Hindernis oder Stolperrisiko darstellt.
- Betreiben Sie das Gerät nur unter den in dieser Anleitung angegebenen Umgebungsbedingungen.
- Das Gerät darf nur in Innenräumen verwendet werden.
- Betreiben Sie das Gerät nicht in gefährlichen oder instabilen Umgebungen.
- Es dürfen keine Flüssigkeiten in das Gerät gelangen.
- Verwenden Sie nur zugelassenes Zubehör und Peripheriegeräte.
- Trennen Sie das Gerät zur Reinigung von der Stromversorgung.
- Die Wartung darf nur von autorisiertem Personal durchgeführt werden.

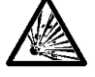

**WARNUNG:** Arbeiten Sie niemals in einer explosionsgefährdeten Umgebung! Das Gehäuse des Geräts ist nicht gasdicht. (Explosionsgefahr durch Funkenbildung, Korrosion durch Gaseintritt).

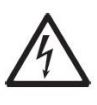

**WARNUNG:** Im Inneren des Gehäuses besteht Stromschlaggefahr. Das Gehäuse darf nur von autorisiertem und qualifiziertem Personal geöffnet werden. Entfernen Sie vor dem Öffnen des Geräts alle Stromanschlüsse.

## <span id="page-4-2"></span>**1.2. Bestimmungsgemäße Verwendung**

Dieses Gerät ist für den Einsatz in Laboratorien, Apotheken, Schulen, Unternehmen und der Leichtindustrie bestimmt. Es darf nur zur Messung der in dieser Betriebsanleitung beschriebenen Parameter verwendet werden. Jede andere Art der Nutzung und des Einsatzes außerhalb der Grenzen der technischen Spezifikationen ohne schriftliche Zustimmung von OHAUS gilt als nicht bestimmungsgemäß. Dieses Gerät entspricht den geltenden, aktuellen Industriestandards und den anerkannten Sicherheitsbestimmungen, kann jedoch bei der Verwendung eine Gefahr darstellen. Wird das Gerät nicht gemäß dieser Gebrauchsanweisung verwendet, kann der vorgesehene Schutz durch das Gerät beeinträchtigt werden.

# <span id="page-5-0"></span>**1.3. Übersicht über Teile und Bedienelemente**

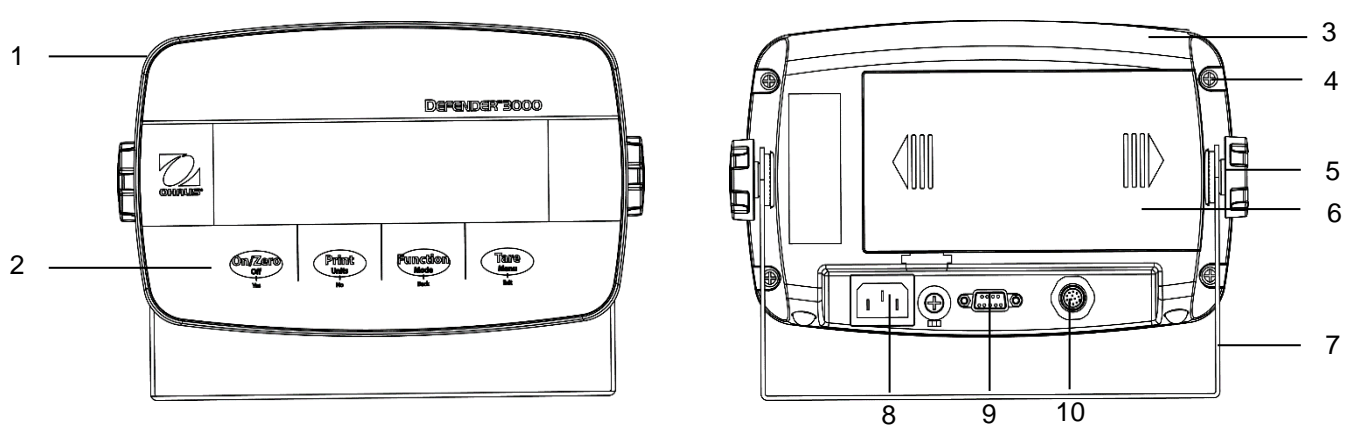

Abbildung 1-1 Anzeigegerät i-DT33P

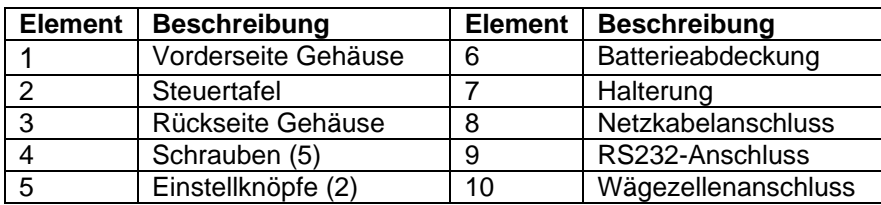

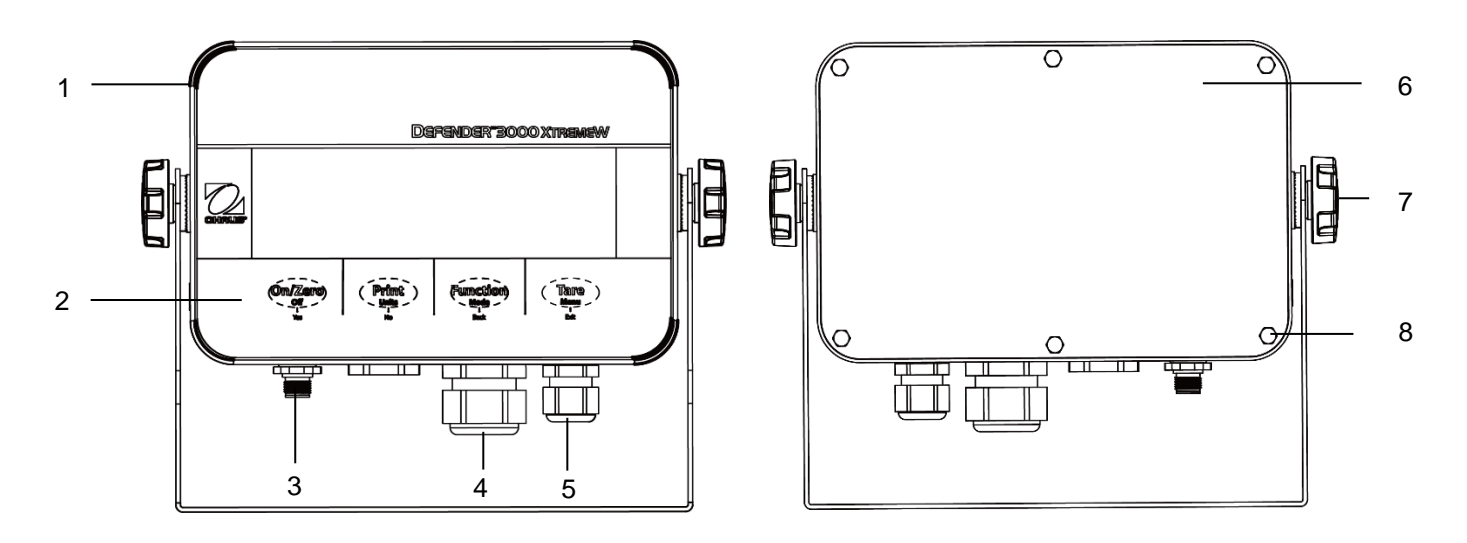

#### Abbildung 1-2 i-DT33XW Anzeigegerät

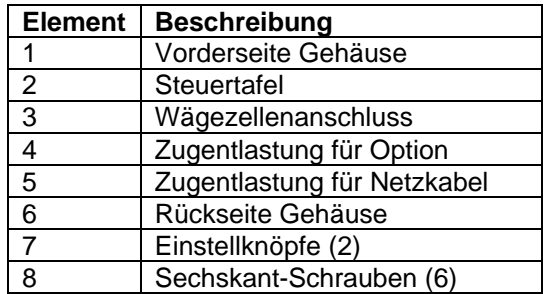

#### **Hinweis:**

- Es gibt zwei Arten von Wägezellenanschlüssen, einer unterstützt EasyConnect™ und einer nicht. Daher variiert der Wägezellenanschluss bei den verschiedenen Modellen.
- Bei einigen i-DT33XW-Modellen kann sich die Position des Wägezellenanschlusses, der Zugentlastung für die Option und des Netzkabels ändern. Bitte beziehen Sie sich auf das tatsächliche Produkt.

#### <span id="page-6-0"></span>**1.4. Mainboard**

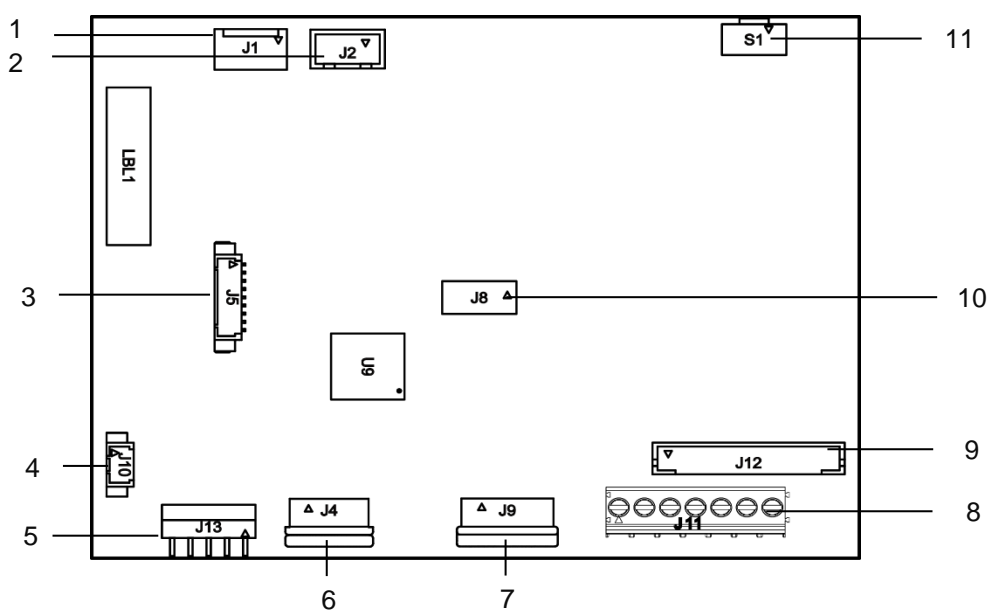

Abbildung 1-3 i-DT33P Mainboard

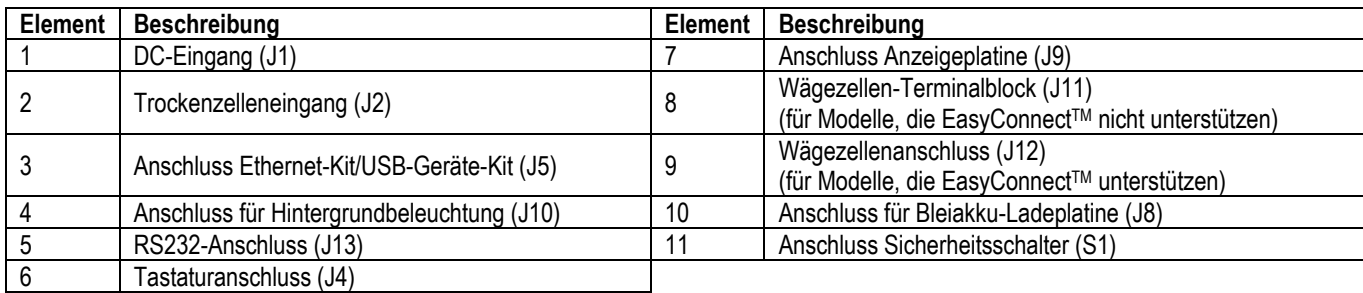

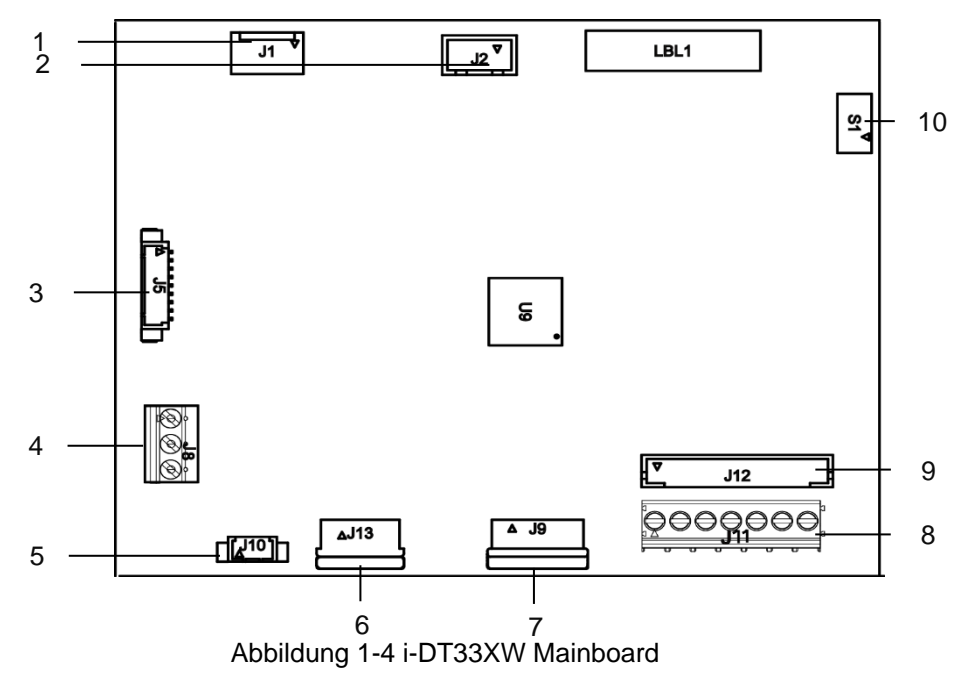

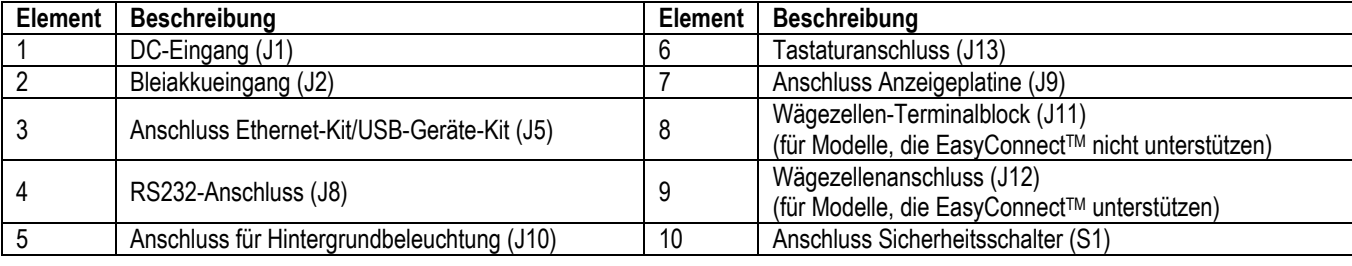

**Hinweis:** Mainboard kann je nach Region leicht variieren.

# <span id="page-7-0"></span>**1.5. Kontrollfunktionen**

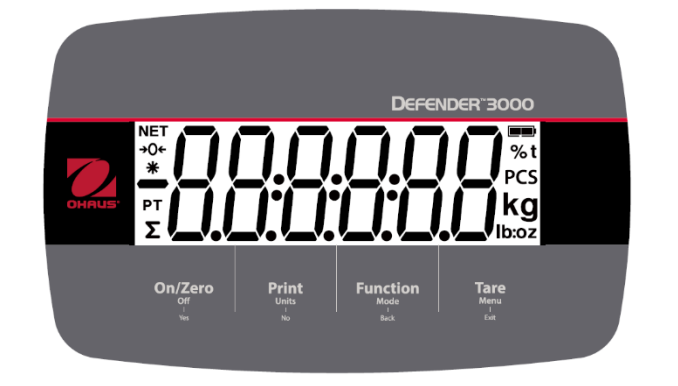

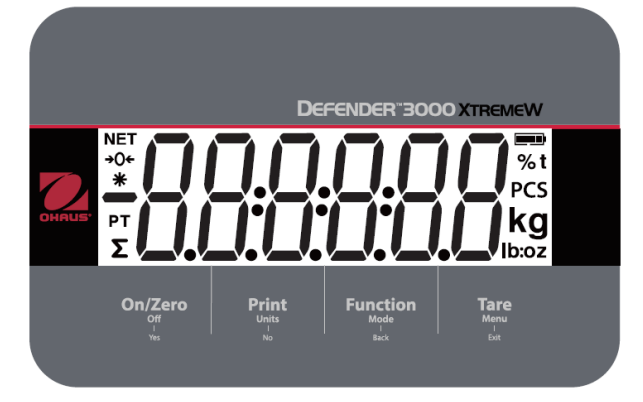

Abbildung 1-5 i-DT33P Bedienfeld Abbildung 1-6 i-DT33XW Bedienfeld

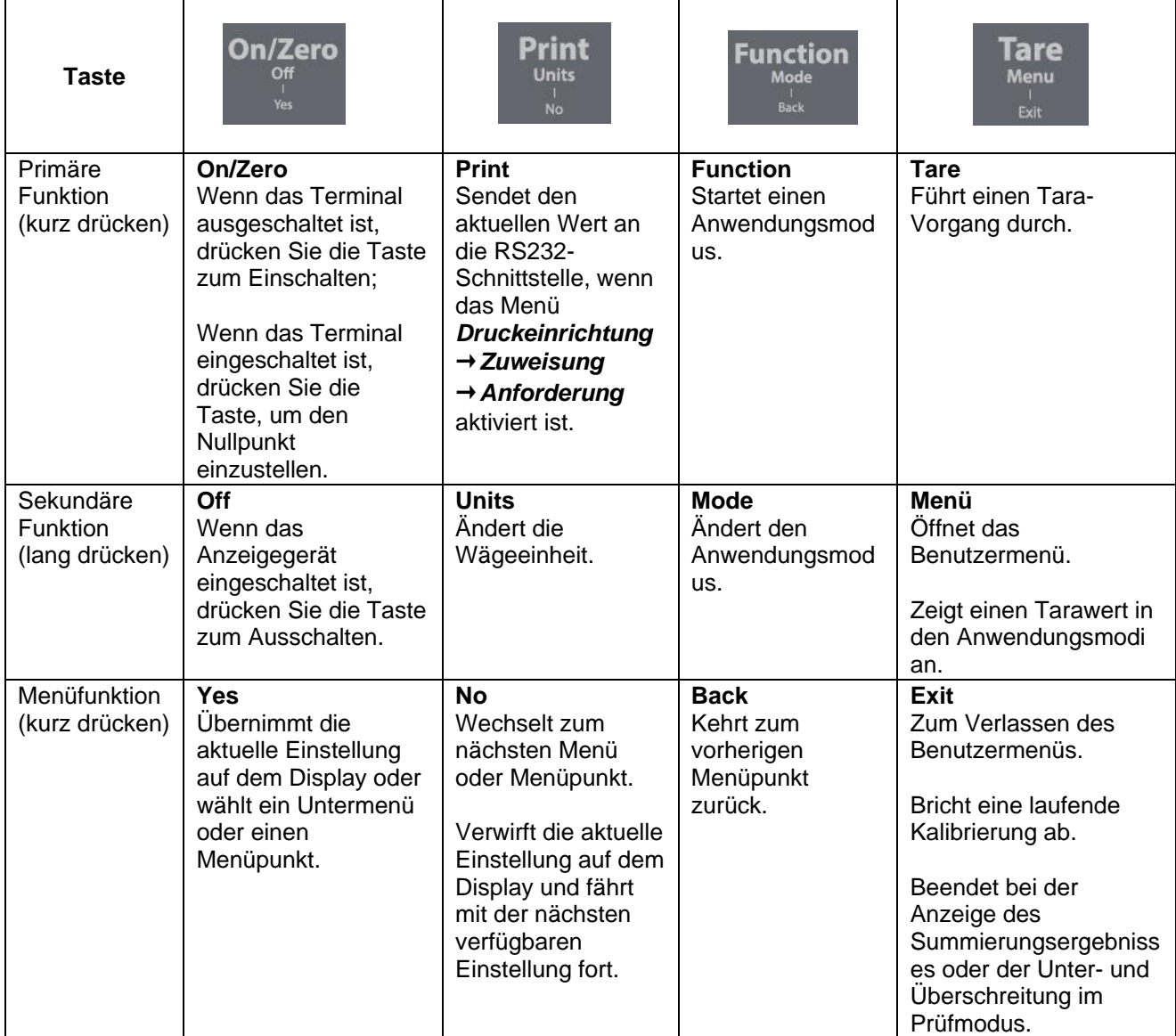

**Hinweise:** 

.

Kurz drücken: weniger als 1 Sekunde drücken.

Lang drücken: länger als 3 Sekunden gedrückt halten.

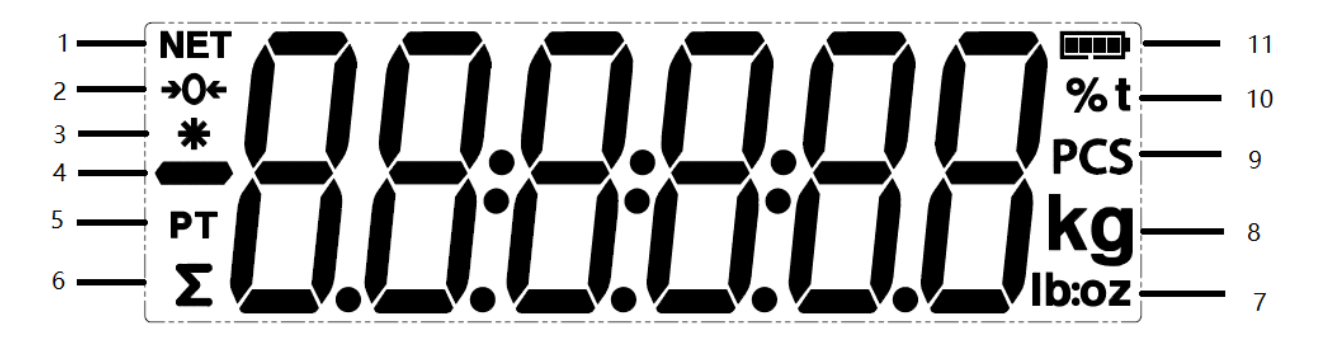

## Bild 1-7 Display

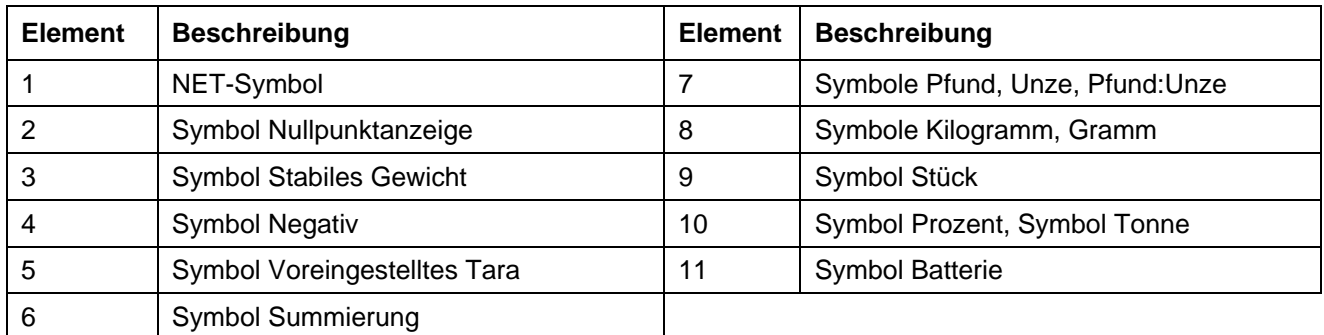

# <span id="page-9-0"></span>**2. INSTALLATION**

## <span id="page-9-1"></span>**2.1 Auspacken**

Packen Sie die folgenden Teile aus:

- i-DT33P oder i-DT33XW Indikator
- Wiederaufladbare Batterie (i-DT33XW)
- Wiederaufladbare Batterie (wird in einigen Regionen für i-DT33P mitgeliefert)
- **Halterung**
- Knöpfe (2)
- Schnellanleitung zur Installation
- Bedienungsanleitung
- Zwei mitgelieferte Verbindungsdrähte für den Anschluss eines 4-adrigen Wägezellenkabels.
- Ein Ferritkern (bei einigen Modellen zum Anschluss des Wägezellensteckers mitgeliefert)

## <span id="page-9-2"></span>**2.2 Externe Anschlüsse**

#### <span id="page-9-3"></span>**2.2.1 Batteriestromversorgung**

#### **i-DT33P**

Verwenden Sie 6 C-Trockenbatterien (nicht im Lieferumfang enthalten).

In einigen Regionen wird das i-DT33P-Modell mit einer werksseitig installierten Bleibatterie geliefert.

**Hinweis:** Sie können sich an einen autorisierten OHAUS-Händler wenden, um die Bleibatterie als Option zu kaufen.

#### **i-DT33XW**

Dieses Modell wird ab Werk mit einer Bleibatterie ausgeliefert.

**Hinweis:** Die Bleibatterie wird beim Anschluss an das Stromnetz automatisch aufgeladen. Während des Ladevorgangs erhöht oder verringert sich der Indikator des Ladezustands der Batterie zu einem Gitter, zwei Gitter, drei Gitter und vier Gitter. Der Batteriestandsindikator erlischt, wenn die Batterie vollständig geladen ist.

**Bei Batteriebetrieb zeigt das Batteriesymbol den Batteriestatus an:**

Batterie 5 %~25 % Restladung

Batterie 25 %~50 % Restladung

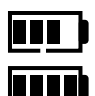

Batterie 50 %~75 % Restladung

Batterie 75 %~100 % Restladung

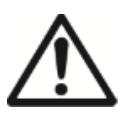

**Achtung**: Bevor Sie das Anzeigegerät zum ersten Mal benutzen, sollte die interne wiederaufladbare Batterie bis zu 12 Stunden lang vollständig aufgeladen werden. Das Anzeigegerät kann während des Ladevorgangs bedient werden. Die Batterie ist gegen Überladung geschützt und der Indikator kann weiterhin an das Wechselstromnetz angeschlossen bleiben.

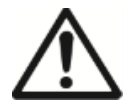

**VORSICHT: DIE BATTERIE DARF NUR VON EINEM AUTORISIERTEN OHAUS-SERVICEHÄNDLER AUSGETAUSCHT WERDEN. ES BESTEHT EXPLOSIONSGEFAHR, WENN DIE WIEDERAUFLADBARE BATTERIE DURCH EINEN FALSCHEN TYP ERSETZT WIRD ODER NICHT RICHTIG ANGESCHLOSSEN IST. ENTSORGEN SIE DIE WIEDERAUFLADBARE BATTERIE GEMÄSS DEN ÖRTLICHEN GESETZEN UND VORSCHRIFTEN.** 

Entsorgen Sie die Bleibatterie gemäß den örtlichen Gesetzen und Vorschriften.

#### <span id="page-9-4"></span>**2.2.2 AC-Netzanschluss**

Schließen Sie den AC-Netzstecker an eine Steckdose an, um das Anzeigegerät einzuschalten. Schließen Sie das andere Ende an den Indikator an, falls dieser nicht angeschlossen ist.

### <span id="page-10-0"></span>**2.3 Interne Anschlüsse**

Für einige interne Anschlüsse muss das Gehäuse erst geöffnet werden. Prüfen Sie daher bitte den Abschnitt **Öffnen des Gehäuses** unten, bevor Sie Anschlüsse vornehmen.

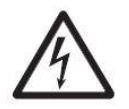

**VORSICHT: STROMSCHLAGGEFAHR. ENTFERNEN SIE ALLE STROMANSCHLÜSSE DES Anzeigegerätes, BEVOR SIE WARTUNGSARBEITEN ODER INTERNE ANSCHLÜSSE VORNEHMEN. DAS GEHÄUSE DARF NUR VON AUTORISIERTEM UND QUALIFIZIERTEM PERSONAL GEÖFFNET WERDEN, WIE Z. B. EINEM ELEKTROTECHNIKER.**

#### <span id="page-10-1"></span>**2.3.1 Öffnen des Gehäuses**

#### **2.3.1.1 i-DT33P**

1. Drehen Sie die beiden Knöpfe (eingekreist) auf jeder Seite des Indikators, um die Halterung zu demontieren.

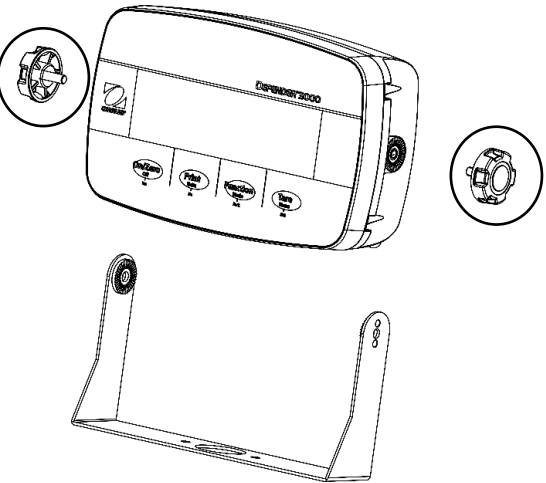

2. Entfernen Sie die fünf Schrauben (eingekreist) aus der Rückseite des Gehäuses.

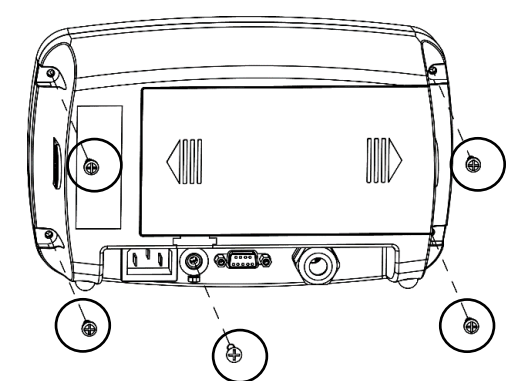

3. Öffnen Sie die Rückseite des Gehäuses.

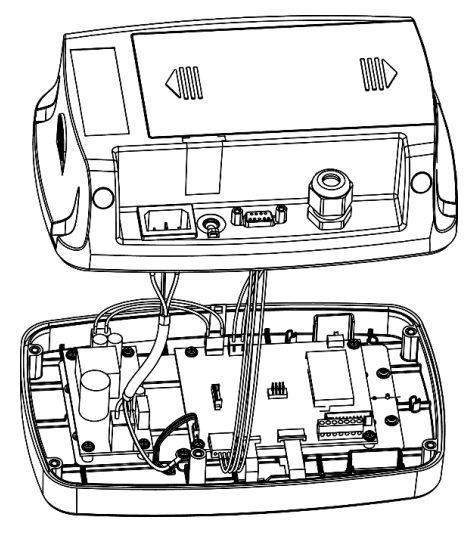

4. Schließen Sie das Gehäuse und ziehen Sie die Schrauben wieder an, nachdem Sie die internen Verbindungen hergestellt haben.

**Hinweis:** Die Schrauben sollten mit einem Drehmoment von 1 N-m (8-9 in-lb) angezogen werden.

## **2.3.1.2 i-DT33P** (**mit Bleibatterie**)

In einigen Regionen wird der i-DT33P mit einer Bleibatterie ausgeliefert. Bitte befolgen Sie die nachstehenden Anweisungen zum Öffnen des Gehäuses und entnehmen Sie die Batterie.

**Hinweis:** Wenn Ihr Indikator nicht über eine Bleibatterie verfügt, Sie diese aber als Zubehör erwerben möchten, können Sie sich an einen autorisierten OHAUS-Händler wenden.

1. Entfernen Sie die Batterieabdeckung in Pfeilrichtung.

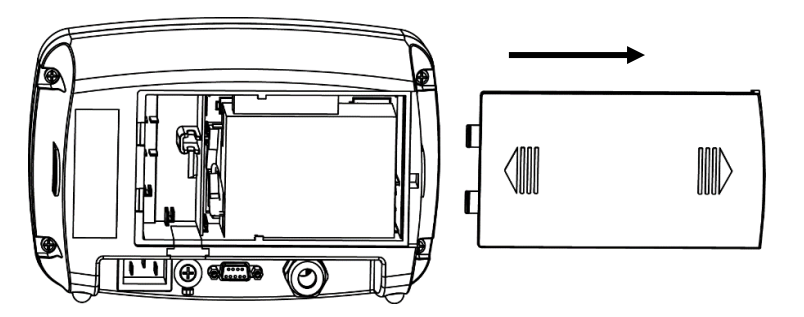

2. Nehmen Sie die Bleibatterie heraus (eingekreist).

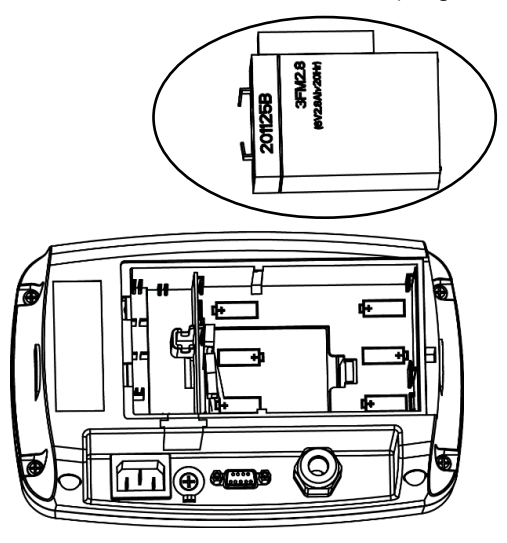

3. Drücken Sie das Ende der Ladeabdeckung (eingekreist) leicht in Pfeilrichtung und nehmen Sie sie heraus.

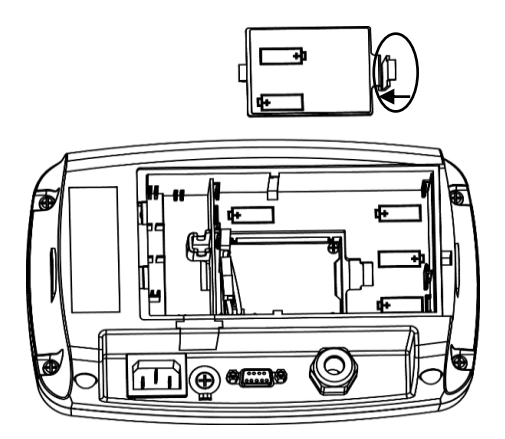

4. Entfernen Siedie beiden Schrauben an der Ladeplatine (eingekreist) und nehmen Sie sie heraus.

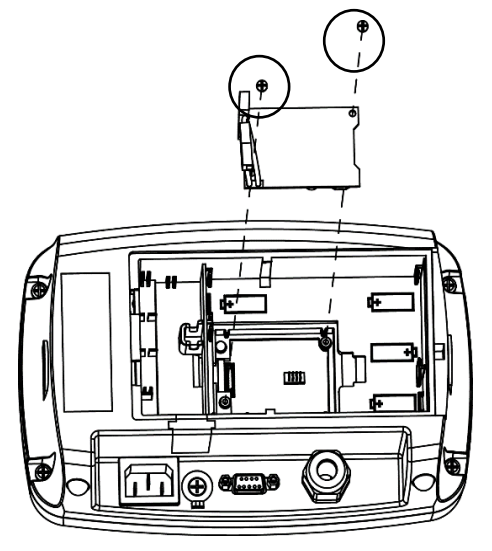

5. Entfernen Sie die fünf Schrauben (eingekreist) aus der Rückseite des Gehäuses.

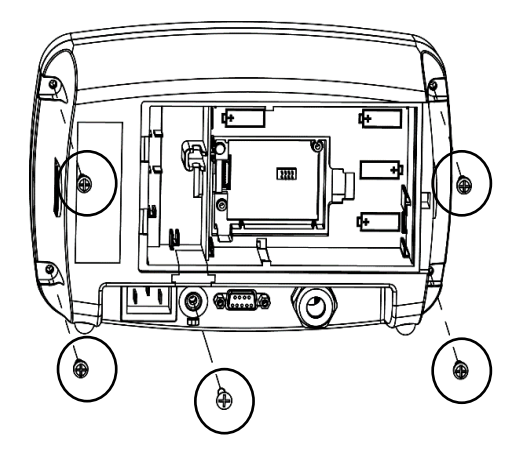

6. Öffnen Sie die Rückseite des Gehäuses.

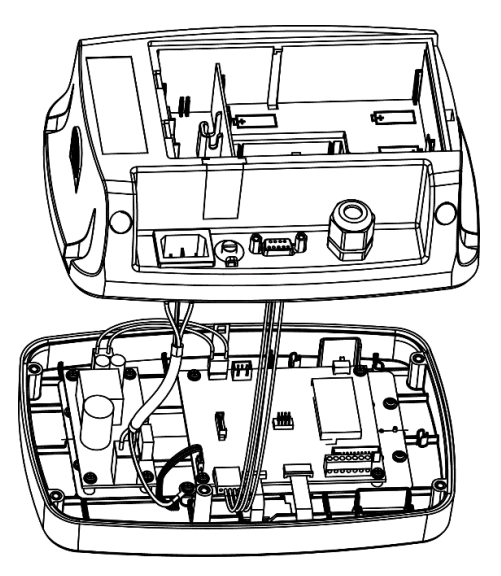

7. Schließen Sie die Rückseite des Gehäuses, ziehen Sie die Schrauben wieder fest und setzen Sie die Bleibatterie wieder ein, nachdem Sie die internen Verbindungen hergestellt haben.

**Hinweis:** Die Schrauben sollten mit einem Drehmoment von 1 N-m (8-9 in-lb) angezogen werden.

### **2.3.1.3 i-DT33XW**

1. Drehen Sie die beiden Knöpfe (eingekreist) auf jeder Seite des Indikators, um die Halterung zu demontieren.

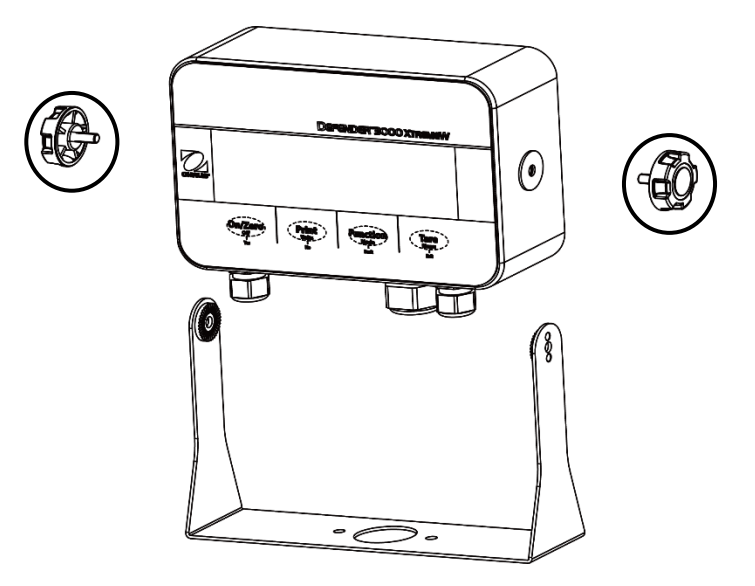

2. Entfernen Sie die sechs Sechskantschrauben aus der Rückseite des Anzeigegerätes.

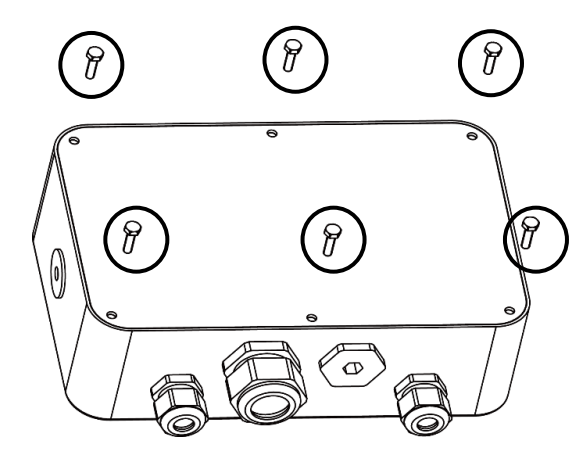

3. Öffnen Sie die Rückseite des Gehäuses.

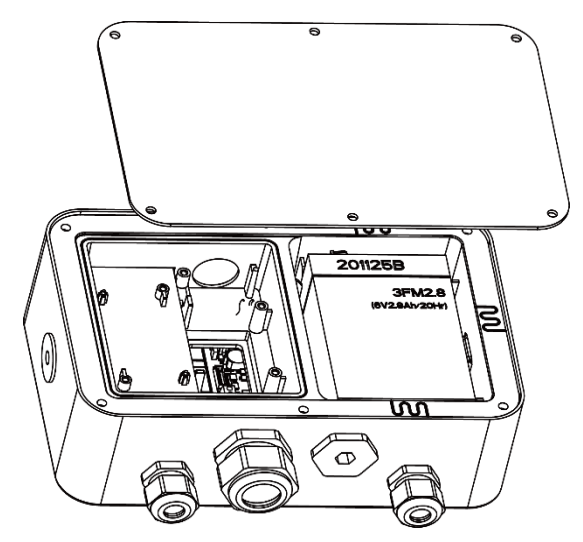

4. Schließen Sie das Gehäuse und montieren Sie die Schrauben wieder, nachdem Sie die internen Verbindungen hergestellt haben.

**Hinweis:** Die Schrauben sollten mit einem Drehmoment von 2,5 N-m (20-25 in-lb) angezogen werden, um eine wasserdichte Versiegelung zu gewährleisten.

<span id="page-14-0"></span>Um einen OHAUS EasyConnectTM-Waagensockel an einen i-DT33P- oder i-DT33XW EasyConnectTM-Anzeigegerät anzuschließen, stecken Sie den Stecker des Sockels in den externen Wägezellenanschluss an der Rückseite (i-DT33P) oder der Unterseite (i-DT33XW) des Anzeigegerätes. Drehen Sie anschließend den Rastring des Sockelanschlusses in Pfeilrichtung wie unten gezeigt.

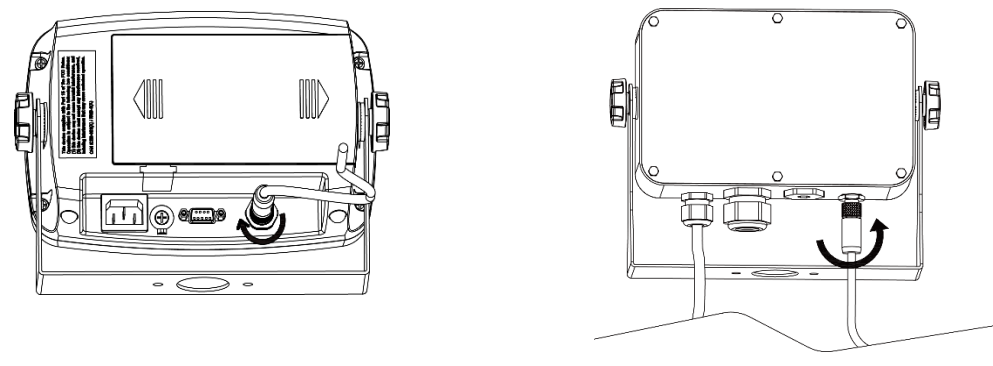

**Abbildung 2-1 i-DT33P Abbildung 2-2 i-DT33XW**

Hinweis: Für den Anschluss von Sockeln, die EasyConnect<sup>™</sup> nicht unterstützen, an einen EasyConnect<sup>™</sup>-Anzeigegerät wenden Sie sich bitte an einen autorisierten OHAUS-Händler, um einen Wägezellen-Kabelverschraubungssatz (P/N 30379716) als Zubehör zu erhalten.

## <span id="page-14-1"></span>**2.3.3 Nicht-EasyConnectTM-Indikator**

Um einen Nicht-EasyConnect™-Waagensockel an einen i-DT33P oder einen i-DT33XW Nicht-EasyConnect™-Indikator anzuschließen, folgen Sie den Anweisungen im Abschnitt **Öffnen des Gehäuses**, um das Gehäuse zuerst zu öffnen, bevor Sie fortfahren.

**Hinweis:** Für den Anschluss von EasyConnectTM-Sockeln an einen Nicht-EasyConnectTM-Anzeigegerät wenden Sie sich bitte an einen autorisierten OHAUS-Händler, um einen Wägezellen-Kabelverschraubungssatz (P/N 30427858) als Zubehör zu erhalten.

## **2.3.3.1 i-DT33P**

1. Nach dem Öffnen des Gehäuses lösen Sie den Anschluss der Wägezelle (eingekreist) an der Rückseite des Anzeigegerätes und führen Sie das Wägezellenkabel durch das Anzeigegerät.

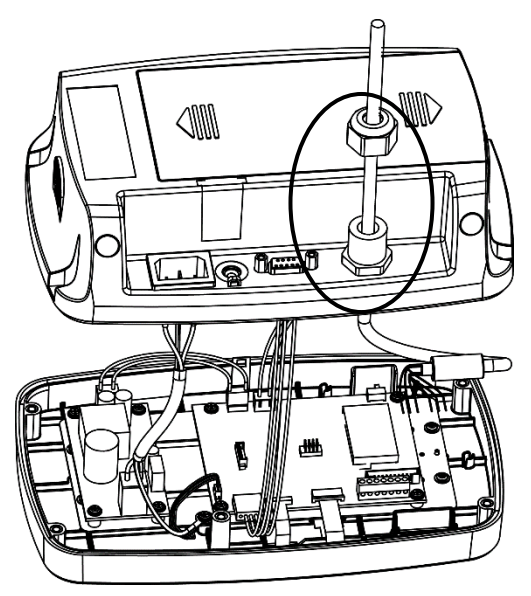

2. Verbinden Sie alle Kabel des Wägezellenkabels mit dem Wägezellen-Terminalblock auf dem Mainboard (eingekreist). Weitere Informationen zu den Anschlüssen finden Sie im Abschnitt **Terminalblock der Wägezelle**.

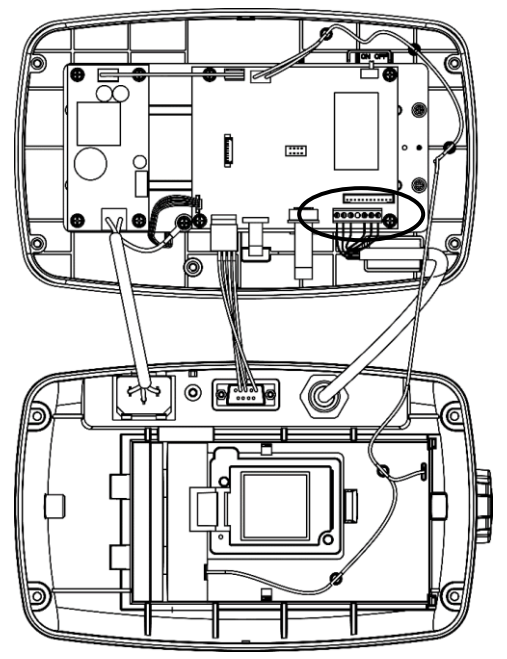

### **2.3.3.2 i-DT33XW**

1. Ziehen Sie nach dem Öffnen des Gehäuses die Batteriestecker (eingekreist) ab und entnehmen Sie die Batterie.

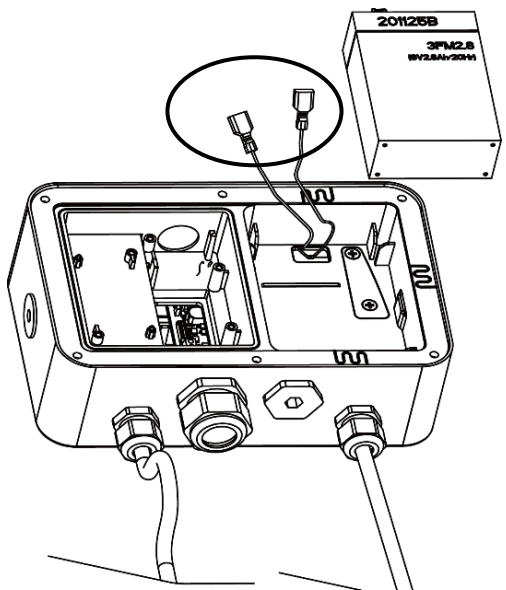

2. Drehen Sie die beiden Schrauben am Verschlussdeckel (eingekreist) heraus, nehmen Sie den Deckel ab und entnehmen Sie anschließend die erste Lage des Einbaugehäuses.

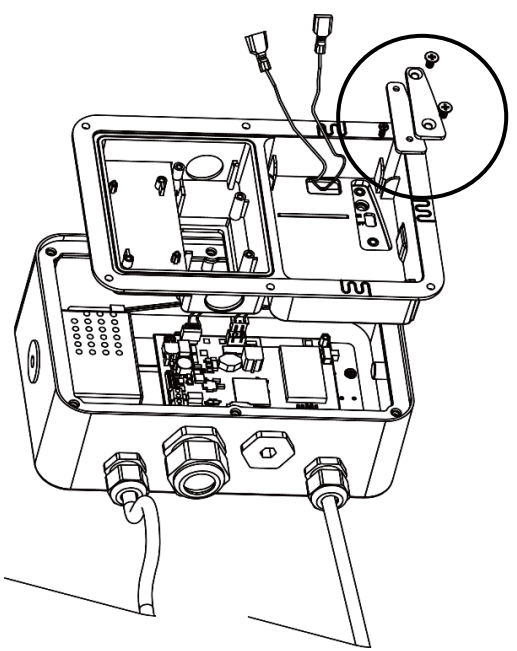

3. Lösen Sie den Anschluss der Wägezelle (eingekreist) an der Unterseite des Indikators und führen Sie das Wägezellenkabel durch das Anzeigegerät.

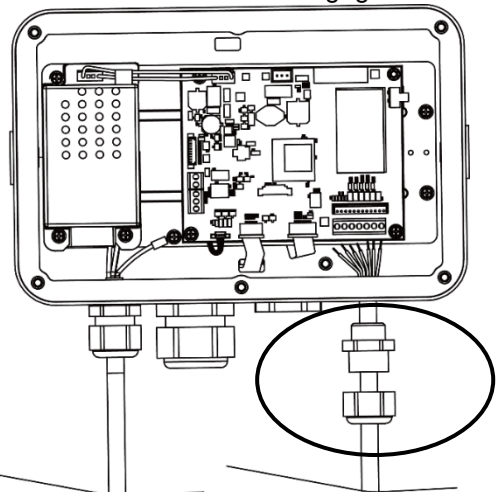

4. Verbinden Sie alle Kabel des Wägezellenkabels mit dem Wägezellen-Terminalblock auf dem Mainboard (eingekreist). Weitere Informationen zu den Anschlüssen finden Sie im Abschnitt **Terminalblock der Wägezelle**.

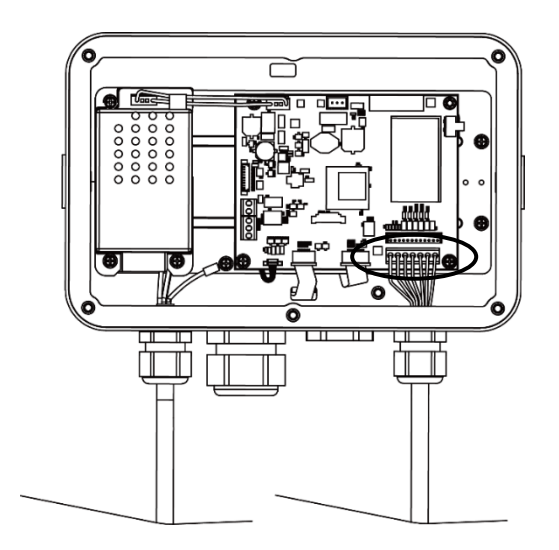

#### **2.3.3.3 Terminalblock der Wägezelle**

Fahren Sie mit dem vorherigen Abschnitt fort, um den Wägezellen-Terminalblock anzuschließen. Suchen Sie ihn zunächst auf dem Mainboard gemäß den Anweisungen in den beiden vorherigen Abschnitten für die beiden Modelle.

Prüfen Sie nach dem Finden des Wägezellen-Terminalblocks Tabelle 2-1 auf die Definition der einzelnen Terminalverschraubungen und nehmen Sie die darauf basierenden Verbindungen vor. Bitte beachten Sie, dass bei Verwendung von Vierleiter-Wägezellen Steckbrücken (die beiden mitgelieferten kurzen Drähte) zwischen den Terminals +Excitation (+EXE) und +Sense (+SEN) und zwischen den Terminals -Excitation (-EXE) und - Sense (-SEN) angebracht werden müssen.

Die i-DT33P- und i-DT33XW-Anzeigegeräte sind so konzipiert, dass sie sowohl 2mV/V- als auch 3mV/V-Wägezellen aus demselben Schaltkreis unterstützen. Eine Steckbrücke zur Auswahl der Wägezellen-Ausgangsleistung ist nicht erforderlich.

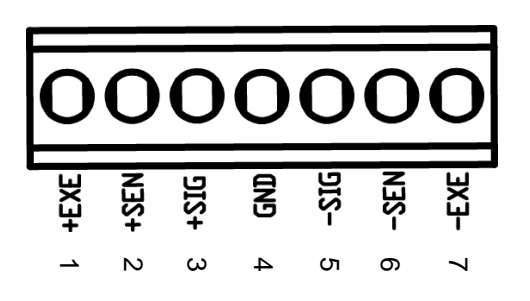

Abbildung 2-3 Wägezellen-Terminalblock

#### **2.3.3.4 Montieren des Ferritkerns**

Um bestimmte Grenzwerte für elektrische Störaussendungen einzuhalten und i-DT33P und i-DT33XW vor äußeren Einflüssen zu schützen, muss ein Ferritkern am Wägezellenkabel montiert werden, das an das Anzeigegerät angeschlossen ist. Der Ferritkern ist Teil des Lieferumfangs.

Zur Installation führen Sie das Kabel einfach durch die Mitte des Kerns. Es können entweder das komplette Kabel oder die einzelnen Drähte durch den Kern gewickelt werden.

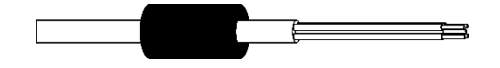

Abbildung 2-4 Ferritkern

Tabelle 2-1 Steckbrückenanschlüsse

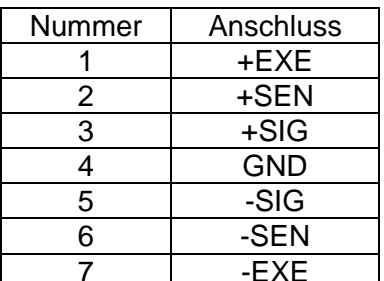

#### <span id="page-18-0"></span>**2.3.4 i-DT33P RS232-Anschluss**

Schließen Sie das optionale RS232-Kabel an den RS232-Anschluss auf der Rückseite des Anzeigegerätes i-DT33P an. Die Definition der einzelnen Stifte finden Sie bei Bedarf in Tabelle 2-2.

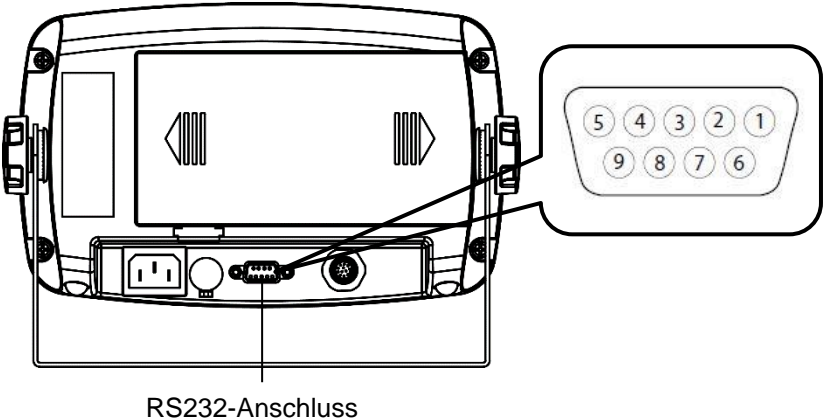

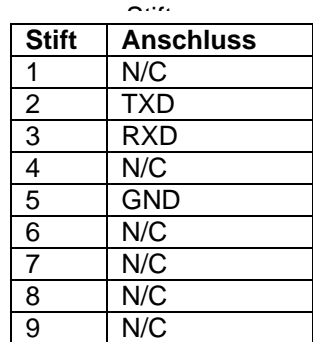

Tabelle 2-2 RS232-

Abbildung 2-5 i-DT33P RS232-

#### <span id="page-18-1"></span>**2.3.5 i-DT33XW RS232-Anschluss**

Für das Modell i-DT33XW, um den RS232-Anschluss herzustellen:

- 1. Öffnen Sie die Rückseite des Gehäuses. Bitte lesen Sie im Abschnitt **Öffnen des Gehäuses** nach, wie Sie die Rückseite des Gehäuses öffnen können.
- 2. Nehmen Sie die Batterie heraus. Informationen zum Herausnehmen der Batterie finden Sie im Unterabschnitt **i-DT33XW** des Abschnitts **Nicht-EasyConnectTM-Anzeigegerät**.
- 3. Lösen Sie die Zugentlastung für den Optionsanschluss an der Unterseite des Indikators und ziehen Sie den Stecker ab.
- 4. Führen Sie das optionale RS232-Kabel durch den Stecker und schließen Sie es an den RS232- Terminalblock auf der Hauptplatine an.
- 5. Bringen Sie die wasserdichte Versiegelung am Kabel an und schieben Sie sie in die Zugentlastung für den Optionsanschluss. Ziehen Sie die Zugentlastung für den Optionsanschluss mit der wasserdichten Dichtung an, um die Installation abzuschließen.

**Hinweis:** Bitte sehen Sie sich die Grafik unten an, um die oben genannten Teile zu finden.

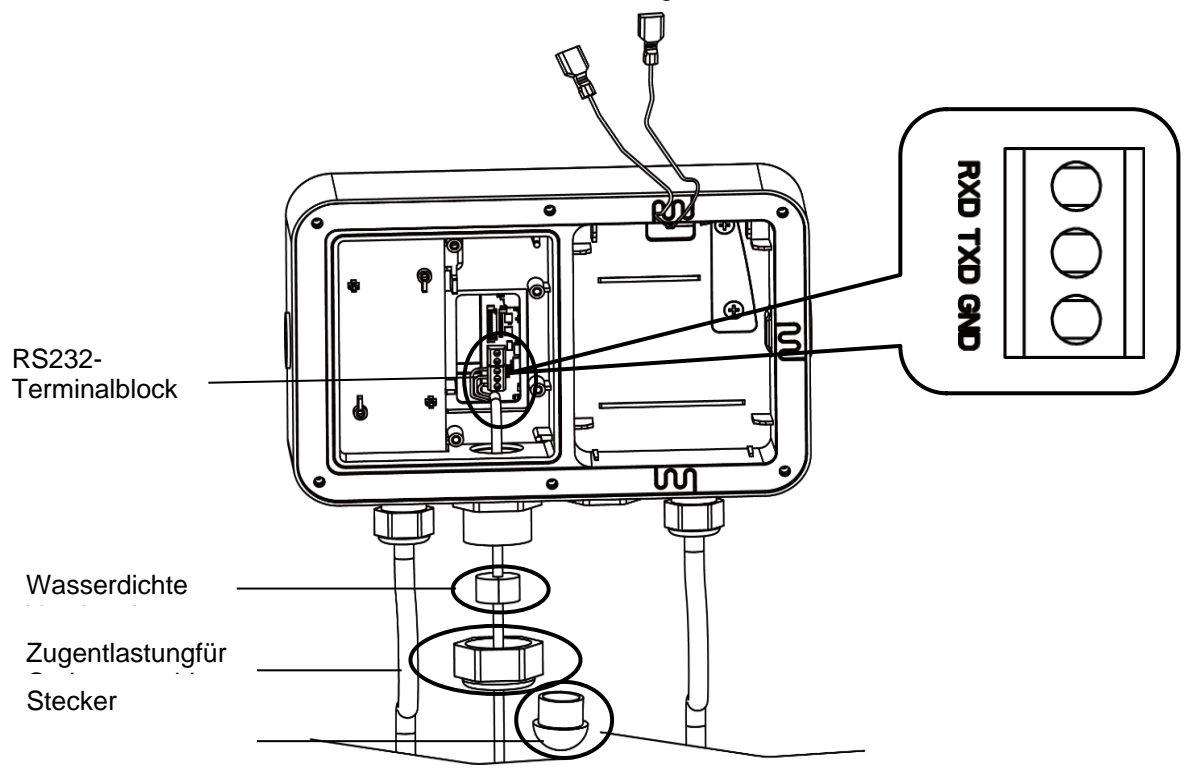

# <span id="page-19-0"></span>**2.4 Halterung**

Befestigen Sie die Halterung mit Befestigungselementen (nicht im Lieferumfang enthalten), die für die Art der Montagefläche geeignet sind, an einer Wand oder einem Tisch. Die Halterung ist für Schrauben mit einem Durchmesser von bis zu 6 mm (1/4") geeignet. Lokalisieren Sie die Montagebohrungen wie in Abbildung 2-7 und 2-8 gezeigt.

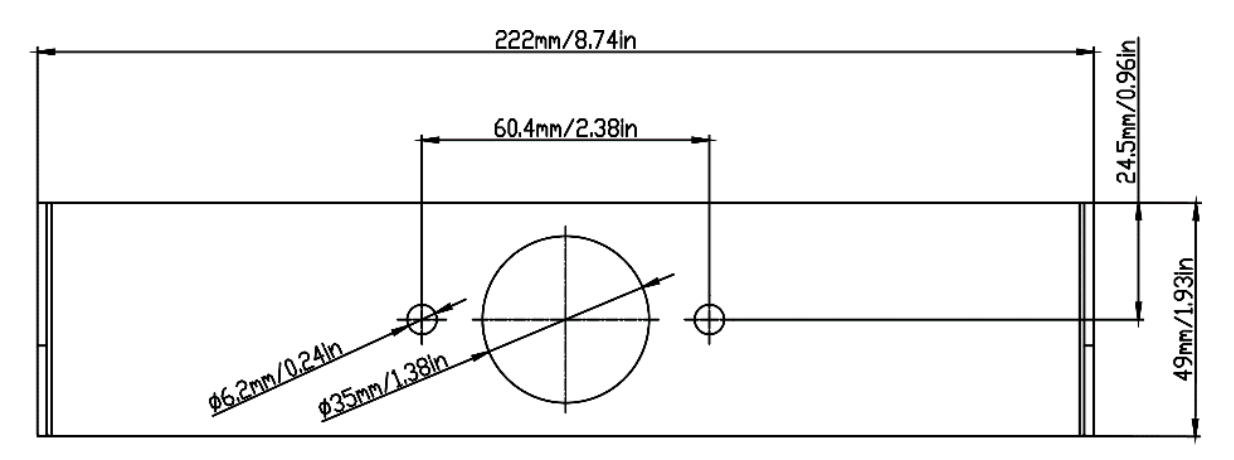

Abbildung 2-7 i-DT33P Abmessungen der Montagehalterung

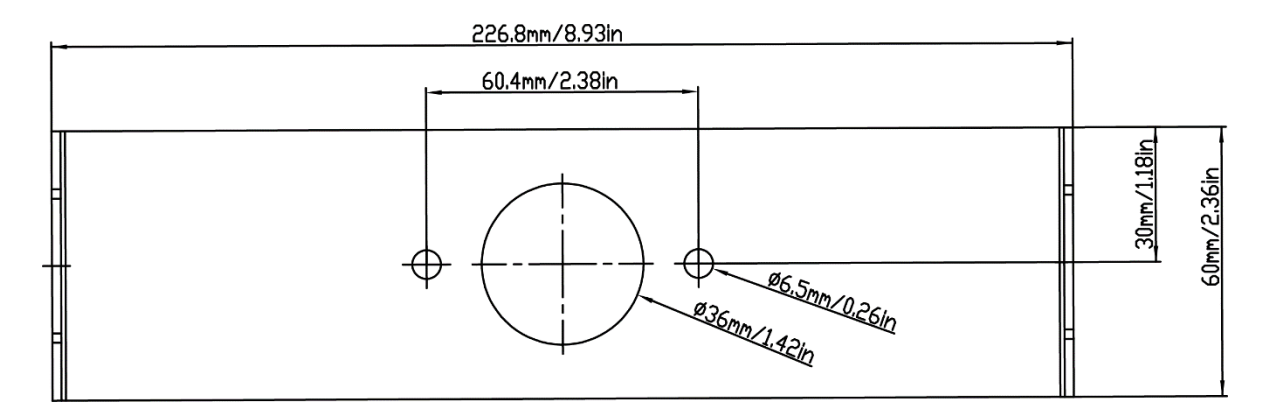

Abbildung 2-8 i-DT33XW Abmessungen der Montagehalterung

# <span id="page-20-0"></span>**3. BETRIEB**

## <span id="page-20-1"></span>**3.1 Ein-/Ausschalten der Waage**

Um die Waage einzuschalten, drücken Sie kurz die Taste **On/Zero Off**. Die Waage führt einen Displaytest durch, zeigt kurz die Softwareversion und den GEO-Wert an und wechselt dann in den zuletzt aktiven Wägemodus.

Hinweis: Wenn der Hardware-Verriegelungsschalter aktiviert ist, wird LFE ON ebenfallskurz angezeigt.

<span id="page-20-2"></span>Um die Waage auszuschalten, halten Sie Taste **On/Zero Off** gedrückt, bis OFF angezeigt wird.

## **3.2 Wägemodus**

Verwenden Sie diese Anwendung, um das Gewicht von Gegenständen in der ausgewählten Wägeeinheit zu bestimmen. Dieser Modus ist werksseitig voreingestellt.

### <span id="page-20-3"></span>**3.2.1 Aufrufen des Modus und Starten des Wägevorgangs**

So gelangen Sie in den Wägemodus:

- 1. Halten Sie die **Modustaste** gedrückt, bis **LJE ICH** angezeigt wird.
- 2. Stellen Sie bei Bedarf einen leeren Behälter auf die Wägeplattform und drücken Sie die Taste **Tare**, um zu tarieren.

**Hinweis:** So prüfen Sie das Tara-Gewicht:

- a) Drücken Sie die Tara-Taste (Tare) so lange, bis **t. Lult** angezeigt wird.
- b) Sobald Sie die Taste **Tare** loslassen, wird das Taragewicht angezeigt.
- 3. Legen Sie den Gegenstand auf die Wägeplattform oder den Container. Auf dem Display wird das Gewicht des Artikels angezeigt.

### <span id="page-20-4"></span>**3.2.2 Anwendungseinstellungen**

Die Anwendung kann an die Benutzerpräferenzen angepasst werden. So geben Sie die Anwendungseinstellungen ein:

- 1. Halten Sie die Menütaste (Menu) gedrückt, bis <sup>nn</sup>.E.n.U angezeigt wird. Lassen Sie die Taste los und warten Sie, bis das Display **[.R.L** anzeigt.
- 2. Drücken Sie mehrmals kurz die Taste No, bis <sup>nn</sup>.0.d.E angezeigt wird. Drücken Sie die Taste Yes, um die Einstellungen für den Anwendungsmodus einzugeben.
- 3. Drücken Sie mehrmals kurz die Taste **No**, bis die gewünschte Auswahl angezeigt wird.
- 4. Drücken Sie die Taste **Yes**, um den Wert auszuwählen.
- 5. Wiederholen Sie die Schritte 3 und 4 mehrmals, bis Sie alle Einstellungen abgeschlossen haben.
- 6. Drücken Sie die Taste **Exit,** um den Vorgang zu beenden.

Die Wägekonfigurationen sind nachstehend definiert (Voreinstellungen sind fett gedruckt).

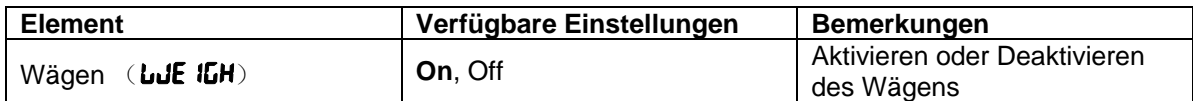

Hinweis: Sie können das Wägen nicht deaktivieren, wenn Sie sich aktuell im Modus "Weighing" befinden.

# <span id="page-21-0"></span>**3.3 Zählmodus**

Verwenden Sie diese Anwendung, um die Anzahl der Teile auf der Wägeplattform basierend auf einem Durchschnittstückgewicht (APW) zu zählen.

### <span id="page-21-1"></span>**3.3.1 Aufrufen des Modus**

- 1. Halten Sie die Taste **Mode** gedrückt, bis COUNt angezeigt wird.
- 2. Wenn Sie die Taste Mode loslassen, zeigt das Display **[Lr.Plu]** an.
	- Um das gespeicherte Durchschnittstückgewicht (APW) der letzten Verwendung zu löschen, drücken Sie die Taste **Yes** und fahren Sie mit dem nächsten Schritt fort.
	- Um das gespeicherte Durchschnittstückgewicht (APW) der letzten Verwendung abzurufen und weiter zu verwenden, drücken Sie die Taste **No**, um mit dem Zählen zu beginnen. Hinweis: Wenn auf dem Display **ELr.PRN** angezeigt wird, entfernen Sie das Gewicht von der Wägeplattform oder drücken Sie die Taste **Tare**, um zu tarieren.
- 3. Das Display zeigt die Probengröße PUt.10. Um sie zu ändern, drücken Sie mehrmals kurz die Taste **No**, bis Sie den gewünschten Wert sehen. **Hinweis:** 
	- Verfügbare Probengrößen sind 5, 10, 20, 50 und 100 (Der voreingestellte Wert ist 10).
	- Wenn Legal for Trade (eichpflichtig) aktiviert ist, ist die Auswahl der Probengröße 5 nicht verfügbar.
- 4. Legen Sie die angegebene Stückzahl auf die Wägeplattform und drücken Sie die Taste **Yes**, um das aktuelle stabile Gewicht zu erfassen.

#### **Hinweis:**

- Stellen Sie sicher, dass alle Teile in der Probe gleich sind. Unterschiedliche Teile und Gewichte führen zu einer ungenauen Stückzählung.
- Während des Erfassungsprozesses zeigt das Display - - an.
- Wenn das APW zwischen 0,1 d und 1 d liegt, zeigt das Display für 1,5 Sekunden LD.rEF an. Danach beginnt die Waage mit dem Zählen.
- Wenn das Durchschnittsstückgewicht weniger als 0,1 d beträgt, zeigt das Display für 1,5 Sekunden rEF.Err an. Danach kehrt es zu Schritt 3 zurück und zeigt die Probengröße an. Bitte ersetzen Sie eine schwerere Charge von Proben und drücken Sie die Taste **Yes**, um einen APW-Wert wiederherzustellen, oder wechseln Sie zu einer Waage mit einer für Ihre Proben geeigneten Ablesbarkeit.

#### <span id="page-21-2"></span>**3.3.2 Zählen starten**

- 1. Legen Sie die Teile auf die Wägeplattform und lesen Sie die Zahl ab. Die Stückzahl und das Symbol "Pcs" werden angezeigt.
- 2. Drücken Sie kurz die Taste **Function**, um das APW vorübergehend anzuzeigen. **APLJ** wird für 1 Sekunde angezeigt, danach wird der APW-Wert für 1 Sekunde mit der Wägeeinheit angezeigt.

#### <span id="page-21-3"></span>**3.3.3 Anwendungseinstellungen**

Die Anwendung kann an die Benutzerpräferenzen angepasst werden. Weitere Informationen zur Eingabe von Anwendungseinstellungen finden Sie im Abschnitt **Anwendungseinstellungen** unter **Wägemodus.**

Die Zählkonfigurationen sind nachstehend definiert (Voreinstellungen fett gedruckt).

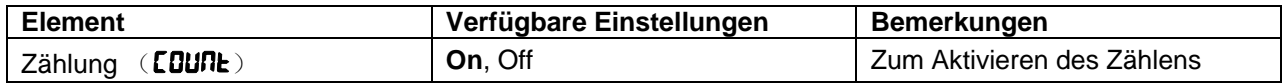

**Hinweis:** Sie können das Zählen nicht deaktivieren, wenn Sie sich aktuell im Modus "Counting" befinden.

# <span id="page-22-0"></span>**3.4 Check**

Verwenden Sie diese Anwendung, um das Gewicht von Gegenständen mit einem Sollgewichtsbereich zu vergleichen.

Die Farbe des Displays ändert sich je nach Vergleichsergebnis:

- Rot bedeutet, dass der Sollgewichtsbereich überschritten wurde.
- Grün zeigt die Einhaltung des Sollgewichtsbereichs an.
- Gelb zeigt an, dass der Sollgewichtsbereich unterschritten wurde.

## <span id="page-22-1"></span>**3.4.1 Prüfgrenzen festlegen**

- 1. Halten Sie die Taste Mode gedrückt, bis **CHECI** angezeigt wird.
- 2. Wenn Sie die Taste Mode loslassen, zeigt das Display **ELr. EHF**an.
	- Um den gespeicherten, zuletzt verwendeten Unter- und Überwert zu verwenden, drücken Sie die Taste **No**, und die Waage wechselt direkt in den Prüfmodus.
	- Um neue Über- und Unterwerte einzustellen, drücken Sie die Taste **Yes** und fahren Sie mit dem nächsten Schritt fort.
- 3. Das Display zeigt UNDEran. Drücken Sie die Taste **Yes,** um den Unterwert zu bearbeiten.
- 4. **000000** blinkt auf dem Display mit der von Ihnen eingestellten Einheit.
- 5. So legen Sie einen neuen Unterwert fest:
	- a) Drücken Sie mehrmals kurz die Taste **No**, bis die gewünschte Zahl erscheint. **Hinweis:**
		- Drücken Sie die Taste **Back,** um die Zahl zu verringern.
		- Um Sie einen negativen Wert einzustellen, drücken Sie die Taste **Back**, wenn die erste Ziffer Null ist, oder die Taste **No**, wenn die erste Ziffer neun ist.
	- b) Drücken Sie kurz die Taste **Yes**, um die Nummer zu übernehmen und zur nächsten Ziffer zu wechseln.
	- c) Wiederholen Sie den Vorgang, bis alle Ziffern korrekt sind.
	- d) Drücken Sie die Taste **Yes**, um den Wert zu übernehmen. Im Display wird dann OuEr angezeigt.
	- **Hinweis:** Einzelheiten zur Einstellung von Ziffern finden Sie im Abschnitt **Tastennavigation**.
- 6. Wiederholen Sie die Schritte 3 bis 5, um den Überwert einzustellen.
- 7. Wenn die von Ihnen eingestellten Werte ungültig sind, zeigt das Display --**NO--** an und kehrt zurück, um den Unter- und Über-Wert zurückzusetzen.
- 8. Wenn die eingestellten Werte gültig sind, wechselt die Waage in den Prüfmodus.

**Hinweis:** Durch kurzes Drücken der Taste **Function** können Über- und Unterwert angezeigt werden.

## <span id="page-22-2"></span>**3.4.2 Positivprüfung**

Die Positivprüfung wird verwendet, um festzustellen, wann das der Waage hinzugefügte Material innerhalb des Sollgewichtsbereichs liegt. In diesem Fall müssen die Unter- und Überwerte positive Werte sein. (Der Überwert muss größer als der Unterwert sein.)

Geben Sie zunächst Material in die Waagschale, bis das Display grün wird.

## <span id="page-22-3"></span>**3.4.3 Negativprüfung**

Die Negativprüfung wird verwendet, um festzustellen, wann das von der Waage entfernte Material innerhalb des Sollgewichtsbereichs liegt. In diesem Fall sind die Unter- und Überwerte beide negative Werte. Der Unterwert muss größer als der Überwert sein. (Zum Beispiel: der Unterwert ist -10, der Überwert ist -15). Legen Sie zunächst eine Verpackung oder einen Materialbehälter auf die Waage und drücken Sie die Taste **Tara**.

Entnehmen Sie einen Teil der Verpackung oder des Materials, bis die Anzeige grün wird.

Um mit dem Wägen mehrerer Portionen von der Waagschale fortzufahren, tarieren Sie die Waage zwischen den einzelnen Portionen.

## <span id="page-22-4"></span>**3.4.4 Nullprüfung**

Die Nullprüfung wird verwendet, wenn nachfolgende Proben mit einer ursprünglichen Referenzprobe verglichen werden. In diesem Fall muss der Unterwert Null oder ein negativer Wert sein und der Überwert muss Null oder ein positiver Wert sein.

Legen Sie die Referenzprobe auf die Waage und drücken Sie die Taste **Tare**.

Entfernen Sie Material von der Wägeplattform, bis das Display grün wird.

#### <span id="page-23-0"></span>**3.4.5 Anwendungseinstellungen**

Die Anwendung kann an die Benutzerpräferenzen angepasst werden. Weitere Informationen zur Eingabe von Anwendungseinstellungen finden Sie im Abschnitt **Anwendungseinstellungen** unter **Wägemodus**.

Die Prüfkonfigurationen sind nachstehend definiert (Voreinstellungen sind fett gedruckt).

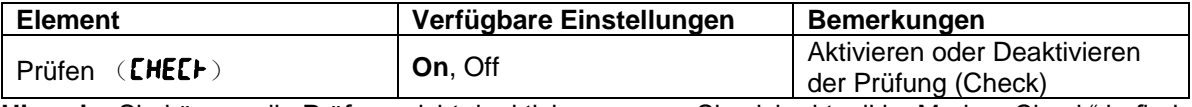

Hinweis: Sie können die Prüfung nicht deaktivieren, wenn Sie sich aktuell im Modus "Check" befinden.

# <span id="page-24-0"></span>**3.5 Summieren** (**Totalization**)

Verwenden Sie diese Anwendung, um die Mehrfach-Gewichte manuell oder automatisch zu akkumulieren. Die statistischen Daten (Anzahl der Proben, Gesamtgewicht, Durchschnittsgewicht, Mindestgewicht, Höchstgewicht und Gewichtsdifferenz) werden zur Überprüfung und zum Ausdrucken gespeichert.

#### <span id="page-24-1"></span>**3.5.1 Anwendungseinstellungen**

Es gibt drei Möglichkeiten der Summierung:

Aus (OFF): Deaktiviert die Summierungsfunktion. Manuell (**MANU**): Drücken Sie die Taste Function, um die Summierung manuell durchzuführen. Automatisch (**RUED**): Die Waage führt die Summierung automatisch durch. **Hinweis:** Die Standardeinstellung ist manuell.

So legen Sie die Summierungsoption fest:

- 1. Halten Sie die Menütaste (Menu) gedrückt, bis **M.E.N.U** angezeigt wird. Lassen Sie die Taste los und warten Sie, bis das Display **[.R.L** anzeigt.
- 2. Drücken Sie mehrmals kurz die Taste **No**, bis **<sup>n.</sup>n.d.e.** angezeigt wird. Drücken Sie dann die Taste Yes.
- 3. Drücken Sie mehrmals kurz die Taste **No**, um zu navigieren, bis t0tal angezeigt wird. Drücken Sie die Taste **Yes**.
- 4. Drücken Sie mehrmals kurz die Taste **No**, um zwischen den verschiedenen Optionen zur Summierung zu navigieren. Die drei Optionen wurden vorstehend dargelegt. Drücken Sie die Taste **Yes**, um Ihre Auswahl zu bestätigen.
- <span id="page-24-2"></span>5. Drücken Sie die Taste **Exit,** um den Vorgang zu beenden.

### **3.5.2 Aufrufen des Modus**

- 1. Halten Sie die Taste Mode gedrückt, bis **tüt RL** angezeigt wird.
- 2. Wenn Sie die Taste **Mode** loslassen wird, zeigt das Display CLr.ACC an.
	- Um das gespeicherte Summierungsergebnis des letzten Mals zu löschen, drücken Sie die Taste **Yes** und starten Sie dann die Summierung.
	- Um das gespeicherte Summierungsergebnis des letzten Mals abzurufen, drücken Sie die Taste **No,** um mit der Summierung des letzten Mals fortzufahren.

**Hinweis:** Wenn sich Gewicht auf der Wägeplattform befindet, wird CLr.PAN angezeigt, bis das Gewicht entfernt wurde oder Sie die Taste **Tare** drücken, um zu tarieren.

#### <span id="page-24-3"></span>**3.5.3 Summiermethode**

#### **Manuell**

Legen Sie einen Gegenstand auf die Wägeplattform und drücken Sie die Funktionstaste (**Function**), um das Gewicht zur Summierung hinzuzufügen.

#### **Auto**

Legen Sie einen Gegenstand auf die Wägeplattform. Der angezeigte Wert wird automatisch summiert.

Das Blinken des Symbols ∑ zeigt an, dass die Waage das Gewicht erfolgreich summiert hat. Sie blinkt so lange, bis das Gewicht entfernt wurde und die Wägeplattform stabil ist.

#### **Hinweise:**

- Der Artikel muss von der Wägeplattform entfernt werden, bevor der nächste Artikel summiert werden kann.
- Es werden nur stabile Gewichte gespeichert.
- Wenn "Legal for Trade" (eichpflichtig) aktiviert ist, können bei NTEP-Modellen Brutto- und Nettogewicht nicht zur gleichen Gesamtmenge addiert werden. Wird das erste Gewicht als Bruttogewicht erfasst, sollten die zukünftigen Gewichte auf dieselbe Weise aufgezeichnet werden. Dasselbe gilt für das Nettogewicht.

#### <span id="page-24-4"></span>**3.5.4 Summierungsergebnis anzeigen**

Wenn sich kein Gewicht auf der Wägeplattform befindet, drücken Sie die Taste **Function**, um das Ergebnis anzuzeigen.

Das Resultat umfasst die Anzahl der Proben, das Gesamtgewicht, das Durchschnittsgewicht, das Mindestgewicht, das Höchstgewicht und die Gewichtsdifferenz (Maximalgewicht minus Mindestgewicht). Die Werte werden für jeweils 1 Sekunde angezeigt.

#### <span id="page-25-0"></span>**3.5.5 Summierungsregeln**

Der Summierungsvorgang schlägt in den folgenden Fällen fehl:

- 1. Das aktuelle Gewicht ist instabil.
- 2. Das Nettogewicht der Last ist kleiner als 5 d.
- 3. Die Gesamtzahl ist größer als 999999. (Die Einheit richtet sich nach dem, was Sie für die Waage eingestellt haben.)
- 4. Die Gesamtzahl der Summierungen übersteigt 9999-mal.

#### <span id="page-25-1"></span>**3.5.6 Summierungsergebnis und -format drucken**

- **Zum Drucken des aktuellen Gewichts während der Summierung:**
- 1. Aktivieren Sie im Menü die Option "Table on" (**tRbLE**). Verfahren Sie hierzu wie folgt:
	- a) Halten Sie die Menütaste (Menu) gedrückt, bis P.F.F.I.U angezeigt wird. Lassen Sie die Taste los und warten Sie, bis das Display **C.R.L** anzeigt.
	- b) Drücken Sie mehrmals kurz die Taste No, bis <sup>n.</sup>n.0.d.E angezeigt wird. Drücken Sie dann die Taste **Yes**.
	- c) Drücken Sie mehrmals kurz die Taste **No**, bis tABLE angezeigt wird. Drücken Sie die Taste **Yes**.
	- d) Drücken Sie kurz die Taste **No,** bis ON auf dem Bildschirm blinkt. Zum Aktivieren drücken Sie die Taste **Yes**.
	- e) Drücken Sie die Taste **Exit,** um den Vorgang zu beenden.
- 2. Nach Aktivierung der Option "Table on":
	- Im Modus für die automatische Summierung druckt die Waage bei erfolgreicher Summierung automatisch das aktuelle Gewicht aus.
	- Drücken Sie im manuellen Summiermodus die Taste **Function,** um das aktuelle Gewicht zu summieren und entsprechend auszudrucken.

Die Druckausgabe für das aktuelle Gewicht wird wie folgt angezeigt: Beispiel:

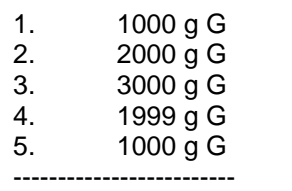

- **Sobald die Summierung abgeschlossen ist, können Sie das Summierungsergebnis ausdrucken:**
- 1. Drücken Sie die Taste **Function** ohne Gewicht auf der Wägeplattform, um das Summierungsergebnis anzuzeigen.
- 2. Um das Ergebnis auszudrucken, drücken Sie die Taste **Print**, während das Summierungsergebnis auf dem Bildschirm angezeigt wird.

**Hinweis**: Wenn Sie die Taste **Function** nicht drücken, um das Summierungsergebnis anzuzeigen, druckt die Waage die von Ihnen eingestellte Druckvorlage.

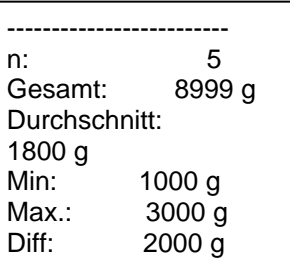

**Hinweis:** Die Waage unterstützt 32 Zeichen, und der linke und rechte Inhalt werden ausgerichtet.

#### <span id="page-26-0"></span>**3.5.7 Anwendungseinstellungen**

Die Anwendung kann an die Benutzerpräferenzen angepasst werden. Weitere Informationen zur Eingabe von Anwendungseinstellungen finden Sie im Abschnitt **Anwendungseinstellungen** unter **Wägemodus.**

Die Summierungskonfigurationen sind nachstehend definiert (Voreinstellungen fett gedruckt).

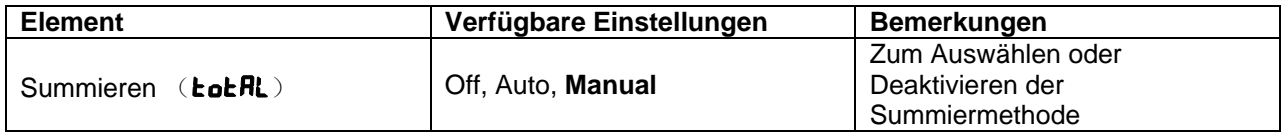

**Hinweis**: Sie können die Summierung nicht deaktivieren, wenn Sie sich aktuell im Modus "Toralization" befinden.

Die Tabellenkonfigurationen sind nachstehend definiert (Voreinstellungen sind fett gedruckt).

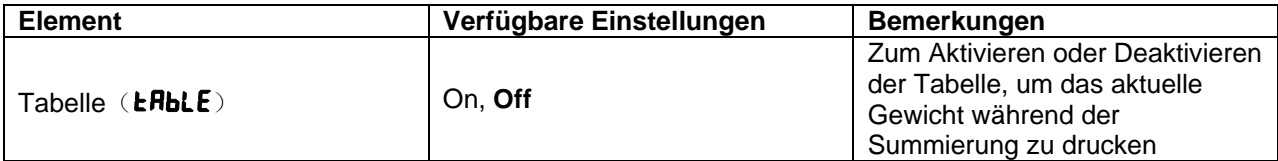

# <span id="page-27-0"></span>**4. MENÜEINSTELLUNGEN**

Das Benutzermenü (User Menu) ermöglicht die Anpassung der Waageneinstellungen. **Hinweis:** Das Untermenü für Optionen (USB, Ethernet und Print2 in der Tabelle unten) ist nur aktiv, wenn die spezifische Platine installiert ist. Weitere Informationen zur Einstellung finden Sie in den separaten Betriebsanleitungen der Optionen.

### <span id="page-27-1"></span>**4.1 Menünavigation**

#### <span id="page-27-2"></span>**4.1.1 Benutzermenü (in Segmenten)**

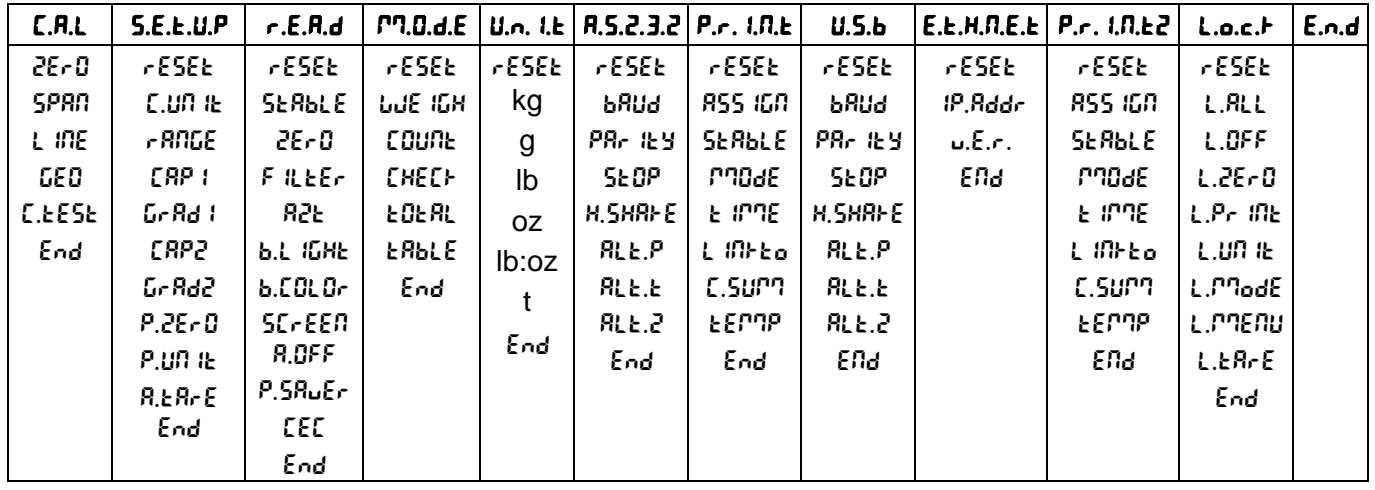

#### **Hinweise:**

Einige Modi/Einheiten sind möglicherweise nicht bei allen Modellen verfügbar.

Wenn LEGAL FOR TRADE (eichpflichtig) aktiviert (**ON**) ist (der Sicherheitsschalter S1 befindet sich in der verriegelten Position), werden die Menüeinstellungen wie folgt beeinflusst:

- Die Kalibrierungsfunktion ist deaktiviert.
- Die Einstellung des Nullbereichs ist bei 2 % verriegelt.
- Die Einstellung "Stable Range" (Stabiler Bereich) ist bei 1d verriegelt.
- Die Einstellung für die automatische Nullpunktnachführung ist bei 0,5d verriegelt.
- Filter und Einheiten sind bei ihren aktuellen Einstellungen verriegelt.
- Stable Only ist bei On verriegelt.
- Lb:oz Einheit ist bei Off verriegelt.
- Der Energiesparmodus ist deaktiviert.

**Hinweis:** Die Position des Sicherheitsschalters S1 entnehmen Sie bitte dem Kapitel **Eichpflicht.**

#### <span id="page-28-0"></span>**4.1.2 Tastennavigation**

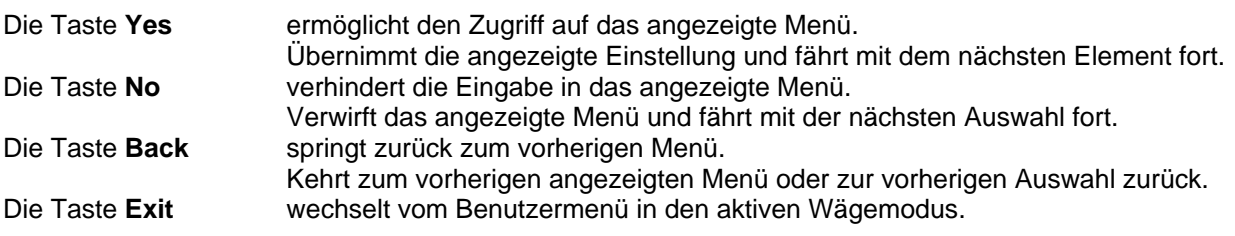

Bei Menüpunkten, die eine Einstellung von Zahlen erfordern, z. B. Wägebereich, wird die aktuelle Zahl mit allen blinkenden Ziffern angezeigt. So bearbeiten Sie die Zahlen:

- 1. Drücken Sie die Taste **No**, um mit der Bearbeitung zu beginnen.
- 2. Die erste Ziffer blinkt.
- 3. Drücken Sie die Taste **No**, um die Ziffer zu erhöhen, oder drücken Sie die Taste **Yes**, um die Ziffer zu übernehmen und zur nächsten Ziffer zu wechseln. **Hinweis:** Drücken Sie die Taste **Back,** um die Zahl zu verringern.
- 4. Wiederholen Sie diesen Vorgang für alle Ziffern.
- 5. Nachdem Sie die letzte Ziffer eingestellt haben, drücken Sie die Taste **Yes**.
- 6. Die neue Einstellung wird angezeigt, wobei alle Ziffern blinken. Drücken Sie die Taste **Yes,** um die Einstellung zu übernehmen, oder die Taste **No,** um mit der Bearbeitung fortzufahren.
- 7. Um die aktuelle Menüauswahl zu beenden, drücken Sie die Taste **Yes,** um zum nächsten Menü zu gelangen, oder drücken Sie die Taste **No**, um zum Beginn des aktuellen Menüs zurückzukehren.

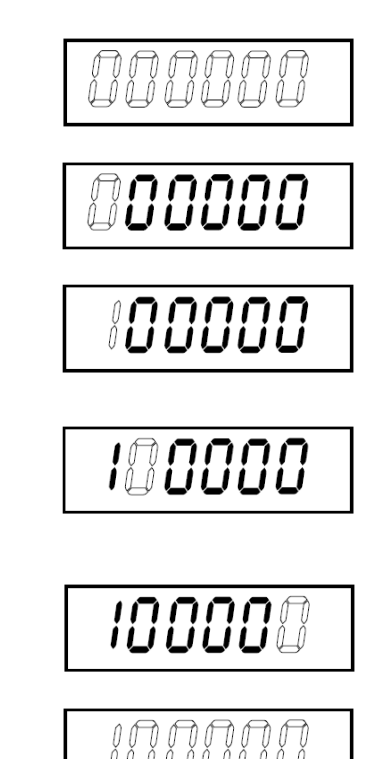

## <span id="page-29-0"></span>**4.2 Kalibrierungsmenü**

<span id="page-29-1"></span>Rufen Sie das Kalibrierungsmenü **[.R.L.** auf, um Kalibrierungen durchzuführen.

#### **4.2.1 Erstkalibrierung**

Vor der ersten Inbetriebnahme der Waage wird eine Nullpunkt- und Messspannenkalibrierung empfohlen, um genaue Wägeergebnisse zu gewährleisten.

Stellen Sie vor der Durchführung der Kalibrierung sicher, dass die entsprechenden Kalibriergewichte gemäß Tabelle 4-1 vorhanden sind. Stellen Sie sicher, dass der LFT-Schalter/die Kalibriersicherung in der entriegelten Position steht.

Sie können die GEO-Einstellung auch an Ihre Position anpassen. Detaillierte Informationen zu GEO finden Sie im Abschnitt **GEO-Code-Anpassung** unten.

| Maximale Kapazität (kg) | Masse <sup>*</sup> (kg) | Max. Kapazität (lb) | Masse* (lb)      |  |
|-------------------------|-------------------------|---------------------|------------------|--|
| 3 kg                    | 3 kg                    | 6 lb                | 6 lb             |  |
| 6 kg                    | 6 kg                    | 12 <sub>lb</sub>    | 12 <sub>1b</sub> |  |
| $15$ kg                 | 15 kg                   | 30 lb               | 30 lb            |  |
| 30 kg                   | 30 kg                   | 60 lb               | 60 lb            |  |
| 60 kg                   | 60 kg                   | 120 lb              | 120 lb           |  |
| 150 kg                  | 150 kg                  | 300 lb              | 300 lb           |  |

Tabelle 4-1 Empfohlenes Messspannenkalibriergewicht (separat erhältlich)

<span id="page-29-2"></span>**Hinweis:** Die Kalibrierungseinheit stimmt mit der Kapazitätseinheit überein.

#### **4.2.2 Nullpunktkalibrierung [**ZErO**]**

Die Nullpunktkalibrierung verwendet einen Kalibrierpunkt. Der Nullpunkt wird ohne Gewicht auf der Waage festgelegt. Verwenden Sie diese Kalibriermethode, um eine andere statische Last einzustellen, ohne die Kalibrierung der Messspanne oder Linearität zu beeinflussen.

#### **Kalibrierverfahren:**

- 1. Halten Sie die Menütaste (Menu) gedrückt, bis P7.E.N.U angezeigt wird.
- 2. Lassen Sie die Taste los und warten Sie, bis das Display **C.A.L.** anzeigt. Drücken Sie anschließend die Taste **Yes**.
- 3. Das Display zeigt ZErO an. Drücken Sie die Taste **Yes**.
- 4. **D** kg und die Kalibriereinheit blinken im Display. Wenn sich kein Gewicht auf der Wägeplattform befindet, drücken Sie die Taste **Yes**, um den Nullpunkt zu ermitteln.
- 5. Wenn die Nullpunktkalibrierung abgeschlossen ist, zeigt das Display --C-- und anschließend -dDNEan.

#### **Hinweis:**

Wenn die Nullpunktkalibrierung fehlgeschlagen ist oder die Kalibrierung nach 40 Sekunden immer noch nicht erfolgreich war, wird CAL E für 3 Sekunden angezeigt und die vorherigen Kalibrierdaten werden wiederhergestellt.

<span id="page-29-3"></span>6. Im Display wird anschließend SPAN angezeigt. Drücken Sie die Taste **Exit,** um den Vorgang zu beenden.

#### **4.2.3 Messspannenkalibrierung [**SpaN**]**

Bei der Messspannenkalibrierung wird ein Kalibrierpunkt verwendet. Er wird mit einem Kalibriergewicht auf der Waage ermittelt.

**Hinweis:** Die Messspannenkalibrierung sollte nach der Nullpunktkalibrierung durchgeführt werden.

#### **Kalibrierverfahren:**

- 1. Halten Sie die Menütaste (Menu) gedrückt, bis **P7.E.N.U** angezeigt wird.
- 2. Lassen Sie die Taste los und warten Sie, bis das Display **C.A.L.** anzeigt. Drücken Sie anschließend die Taste **Yes**.
- 3. Drücken Sie mehrmals kurz die Taste **No**, bis SPAN angezeigt wird. Drücken Sie die Taste **Yes**.
- 4. Der Kalibrierpunkt und die Einheit blinken auf dem Display, je nachdem, welchen Wägebereich und welche Einheit Sie im Menü eingestellt haben (z. B. 030.000 kg). Wenn Sie den Kalibrierpunkt nicht ändern müssen, fahren Sie mit Schritt 6 fort.
- 5. So ändern Sie den Kalibrierpunkt:
	- a) Drücken Sie mehrmals kurz die Taste **No**, bis die gewünschte Zahl erscheint. **Hinweis:** Drücken Sie die Taste **Back,** um die Zahl zu verringern.
	- b) Drücken Sie kurz die Taste **Yes**, um die Nummer zu übernehmen und zur nächsten Ziffer zu gelangen.
	- c) Wiederholen Sie den Vorgang, bis alle Ziffern korrekt sind.
	- d) Drücken Sie die Taste **Yes,** um den Kalibrierpunkt zu übernehmen. Er blinkt im Display.
- 6. Legen Sie ein Kalibriergewicht des spezifizierten Gewichts auf die Wägeplattform und drücken Sie die Taste **Yes**.
- 7. Wenn die Kalibrierung abgeschlossen ist, zeigt das Display --C-- und anschließend -dDNE- an.
- 8. Im Display wird anschließend L<sub>in</sub> angezeigt. Drücken Sie die Taste Exit, um den Vorgang zu beenden.

#### **Hinweis:**

- Wenn die Kalibrierung fehlgeschlagen ist, wird **CRL E** für 3 Sekunden angezeigt und die vorherigen Kalibrierdaten werden wiederhergestellt.
- Wenn die Kalibrierung nach 40 Sekunden immer noch nicht erfolgreich war, wird **CRL** E für 3 Sekunden angezeigt und die vorherigen Kalibrierdaten werden wiederhergestellt.

## <span id="page-30-0"></span>**4.2.4 Linearitätskalibrierung [**LIN**]**

Die Linearitätskalibrierung verwendet 3 Kalibrierpunkte. Der Vollkalibrierpunkt wird mit einem Gewicht auf der Wägeplattform festgelegt. Der mittlere Kalibrierpunkt wird mit einem Gewicht ermittelt, das der Hälfte des Vollkalibriergewichts auf der Wägeplattform entspricht. Der Nullpunkt wird ohne Gewicht auf der Wägeplattform festgelegt. Der Vollkalibrierpunkt und mittlere Kalibrierpunkt können während des Kalibrierverfahrens vom Benutzer geändert werden.

#### **Kalibrierverfahren:**

- 1. Halten Sie die Menütaste (Menu) gedrückt, bis P7.E.n.U angezeigt wird.
- 2. Lassen Sie die Taste los und warten Sie, bis das Display C.R.L. anzeigt. Drücken Sie anschließend die Taste **Yes**.
- 3. Drücken Sie mehrmals kurz die Taste **No**, bis LIN angezeigt wird. Drücken Sie die Taste **Yes**.
- 4. **D** kg und die Kalibriereinheit blinken im Display. Wenn sich kein Gewicht auf der Wägeplattform befindet, drücken Sie die Taste **Yes**, um den Nullpunkt zu ermitteln. Das Display zeigt --C--.

5. Anschließend blinken der erste Kalibrierpunkt und die Einheit auf dem Display, je nachdem, welchen

Wägebereich und welche Einheit Sie im Setup-Menü eingestellt haben. (Beispiel: 015,000 kg). Wenn Sie den Kalibrierpunkt nicht ändern müssen, fahren Sie mit Schritt 7 fort.

- 6. So ändern Sie den Kalibrierpunkt:
	- a) Drücken Sie mehrmals kurz die Taste **No**, bis die gewünschte Zahl erscheint. **Hinweis:** Drücken Sie die Taste **Back,** um die Zahl zu verringern.
	- b) Drücken Sie kurz die Taste **Yes**, um die Nummer zu übernehmen und zur nächsten Ziffer zu gelangen.
	- c) Wiederholen Sie den Vorgang, bis alle Ziffern korrekt sind.
	- d) Drücken Sie die Taste **Yes,** um den Kalibrierpunkt zu übernehmen. Er blinkt im Display.
- 7. Legen Sie ein Kalibriergewicht des spezifizierten Gewichts auf die Wägeplattform und drücken Sie die Taste **Yes**. Das Display zeigt

 $-$ 

8. Der zweite Kalibrierpunkt und die Einheit blinken auf dem Display, je nachdem, welchen Wägebereich und welche Einheit Sie im Setup-Menü eingestellt haben. (Beispiel: **030.000** kg)

## **Hinweis:**

Wenn die Kalibrierung nach 40 Sekunden immer noch nicht erfolgreich war, wird **CAL E** für 3 Sekunden angezeigt und die vorherigen Kalibrierdaten werden wiederhergestellt.

- 9. Wiederholen Sie die Schritte 6 und 7.
- 10. Wenn die Kalibrierung der Linearität abgeschlossen ist zeigt das Display --C-- und anschließend  $d$ ONE - an.

<span id="page-31-0"></span>11. Danach zeigt das Display GEO an. Drücken Sie die Taste **Exit,** um den Vorgang zu beenden.

## **4.2.5 GEO-Code-Anpassung [**GEO**]**

Der Geographical Adjustment Factor (GEO)-Code wird verwendet, um die Kalibrierung je nach aktueller Position anzupassen. Die Einstellungen von 0 bis 31 sind verfügbar, wobei 12 die Standardeinstellung ist.

Zur Bestimmung des GEO-Faktors, der der Position des Indikators entspricht, siehe Abschnitt **Tabelle der GEO-Code-Werte** im Kapitel **Technische Daten.**

So stellen Sie den GEO-Faktor ein:

- 1. Halten Sie die Menütaste (Menu) gedrückt, bis **M.E.N.U** angezeigt wird.
- 2. Lassen Sie die Taste los und warten Sie, bis das Display **C.A.L.** anzeigt. Drücken Sie anschließend die Taste **Yes**.
- 3. Drücken Sie mehrmals kurz die Taste **No**, bis GEO angezeigt wird. Drücken Sie die Taste **Yes**.
- 4. Der GEO-Punkt blinkt auf dem Display (zum Beispiel  $\mathcal{P}$ ).
- 5. Drücken Sie mehrmals kurz die Taste **No,** bis der gewünschte GEO-Wert angezeigt wird. Drücken Sie zum Übernehmen die Taste **Yes**.

**Hinweis:** Drücken Sie die Taste **Back,** um die Zahl zu verringern.

6. Im Display wird anschließend C.test angezeigt. Drücken Sie die Taste **Exit,** um den Vorgang zu beenden.

## <span id="page-31-1"></span>**4.2.6 Kalibrierungstest [**C.test**]**

#### **Kalibrierungstestverfahren:**

- 1. Halten Sie die Menütaste (Menu) gedrückt, bis P.F.P..U angezeigt wird.
- 2. Lassen Sie die Taste los und warten Sie, bis das Display **[.A.L.** anzeigt. Drücken Sie anschließend die Taste **Yes**.
- 3. Drücken Sie mehrmals kurz die Taste **No**, bis C.test angezeigt wird. Drücken Sie die Taste **Yes**.
- 4. **D** und die Kalibriereinheit blinken auf dem Display, je nachdem, welchen Wägebereich und welche Einheit Sie im Setup-Menü eingestellt haben. Wenn sich kein Gewicht auf der Wägeplattform befindet, drücken Sie die Taste **Yes**, um den Nullpunkt zu ermitteln.
- 5. Das Display zeigt  $-\epsilon -$  an, während der Nullpunkt aufgezeichnet wird.
- 6. Das Kalibriergewicht und die Einheit des letzten Mals blinken auf dem Display. (Beispiel: **015,000** kg).
- 6. So ändern Sie das Testkalibriergewicht:
	- a) Drücken Sie mehrmals kurz die Taste **No**, bis die gewünschte Zahl erscheint. **Hinweis:** Drücken Sie die Taste **Back,** um die Zahl zu verringern.
	- b) Drücken Sie kurz die Taste **Yes**, um die Nummer zu übernehmen und zur nächsten Ziffer zu gelangen.
	- c) Wiederholen Sie den Vorgang, bis alle Ziffern korrekt sind.
	- d) Drücken Sie die Taste **Yes,** um den Kalibrierpunkt zu übernehmen. Er blinkt im Display.
- 7. Legen Sie das spezifizierte Prüfgewicht auf die Wägeplattform und drücken Sie die Taste **Yes**.
- 8. Die Differenz zwischen den Kalibrierdaten und dem Testgewicht blinkt auf dem Display. (Beispiel: **0.010** kg). Wenn der Indikator an einen Drucker oder andere Geräte angeschlossen ist, wird das Ergebnis ausgedruckt.

**Hinweis**: Das gedruckte Ergebnis wird wie folgt angezeigt: Beispiel:

*--------- Cal Test --------- New Cal:6.0000kg Old Cal:6.0000kg Diff Cal:0.0000kg Wt. ID: ------------ End -----------*

9. Nach 5 Sekunden endet der Test und die Waage kehrt in den aktiven Wägemodus zurück, in dem das aktuelle Gewicht angezeigt wird.

## <span id="page-31-2"></span>**4.2.7 Ende Kal. [End]**

Wenn End angezeigt wird, drücken Sie die Taste **Yes,** um dieses Menü zu verlassen und zum nächsten Untermenü zu gelangen, oder drücken Sie die Taste **No**, um zum ersten Menüpunkt in diesem Untermenü zu gelangen.

## <span id="page-32-0"></span>**4.3 Setup-Menü**

Rufen Sie dieses Menü S.E.t.U.P auf, um die Waagenparameter einzustellen. Die Voreinstellungen sind **fett**  gedruckt.

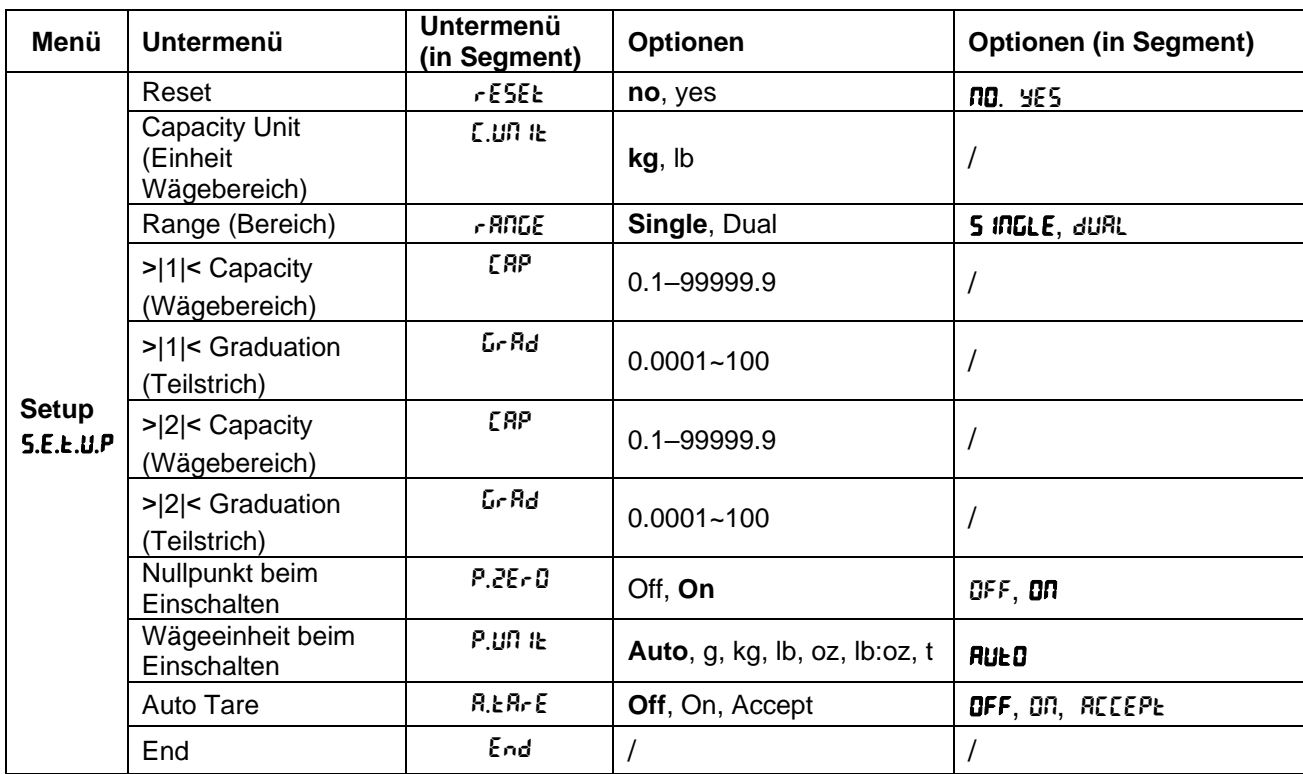

Hinweis: / weist in der obigen Tabelle auf "nicht anwendbar" hin.

#### **Reset** [reset]

Setzt das Setup-Menü auf die Werkseinstellungen zurück.

 $n =$  nicht zurücksetzen

 $YES$  = zurücksetzen

#### **Einheit Wägebereich [[.Un It]**

Wählen Sie die für die Kalibrierung verwendete Einheit aus.

**kg**

lb

#### **Bereich [**rANGE**]**

Wählt die Anzahl der Wägeintervalle.

Diese Anzeigegeräte können so konfiguriert werden, dass sie Einzel- oder Dualintervall verwenden. Jedem Intervall kann ein eigener Teilstrich zugewiesen werden. Wenn Dualintervall ausgewählt ist, ändert sich der Teilstrich, wenn das Gewicht das zweite Intervall erreicht.

Wenn Single (Einzelintervall) ausgewählt ist, stehen folgende zusätzliche Parameter zur Verfügung: Wägebereich

**Teilstrich** 

Wenn das Intervall **Dual** ausgewählt ist, arbeitet das Anzeigegerät mit zwei Intervallen mit jeweils eigenem Wägebereich und Teilstrich. Zusätzlich zu den Wägebreichs- und Teilstrichparametern für Intervall 1 stehen die folgenden beiden Parameter zur Verfügung: Wägebereich 2 Teilstrich 2

## **Wägebereich [**Cap**]/Wägebereich 1 [**Cap1**]**

Stellen Sie den Wägebereich oder den ersten Wägebereich ein. 0.1–99999.9

## **Teilstrich [**GrAd**]/Teilstrich1 [**GrAd1**]**

Stellen Sie die Ablesbarkeit der Waage oder die erste Ablesbarkeit der Waage ein. 0.0001~100

### **Wägebereich 2 [**Cap2**]**

Stellen Sie den zweiten Wägebereich ein.

#### **Teilstrich2 [**GrAd2**]**

Stellen Sie die zweite Ablesbarkeit der Waage ein. **Hinweis:**

- Der Wert von Teilstrich 2 muss größer als Teilstrich 1 sein. Dies gilt auch für den Wägebereich.
- Der Wert für Wägebereich und Teilstrich muss innerhalb des folgenden Bereichs liegen, da Ihre Einstellung sonst fehlschlägt: *Capacity / 30000 ≤ Graduation ≤ Capacity / 600*

#### **Nullpunkt beim Einschalten [P.ZEr0]**

Waage beim Einschalten nullstellen.

 $QFF =$  deaktiviert.

 $\mathbf{D}\mathbf{\Pi}$  = aktiviert.

### **Wägeeinheit beim Einschalten [P.UNIt]**

Stellen Sie die Einheit ein, die beim Einschalten angezeigt wird.

- $A \cup B$  = letzte Einheit vor dem Ausschalten
- $kg =$ Kilogramm  $g =$ Gramm  $\overline{I}b$  = Pfund
- $oz = Unzen$
- lb:oz = Pfund-Unzen
- $t =$  metrische Tonne

#### **Autom. Tara** [A.tArE]

Stellen Sie die automatische Tarafunktion ein.

- $\mathbf{QFF} =$  automatisches Tarieren ist deaktiviert.
- $0<sup>n</sup>$  = das erste stabile Bruttogewicht wird tariert. Der tarierte Wert wird gelöscht, wenn das Anzeigegerät auf Brutto-Null zurückkehrt.
- ACCept = stabile Bruttogewichte innerhalb der Akzeptanzgrenzen werden tariert (nur im Prüfmodus).

## <span id="page-34-0"></span>**4.4 Ablesemenü**

Öffnen Sie dieses Menü, um Benutzervoreinstellungen festzulegen. Die Voreinstellungen sind **fett** gedruckt.

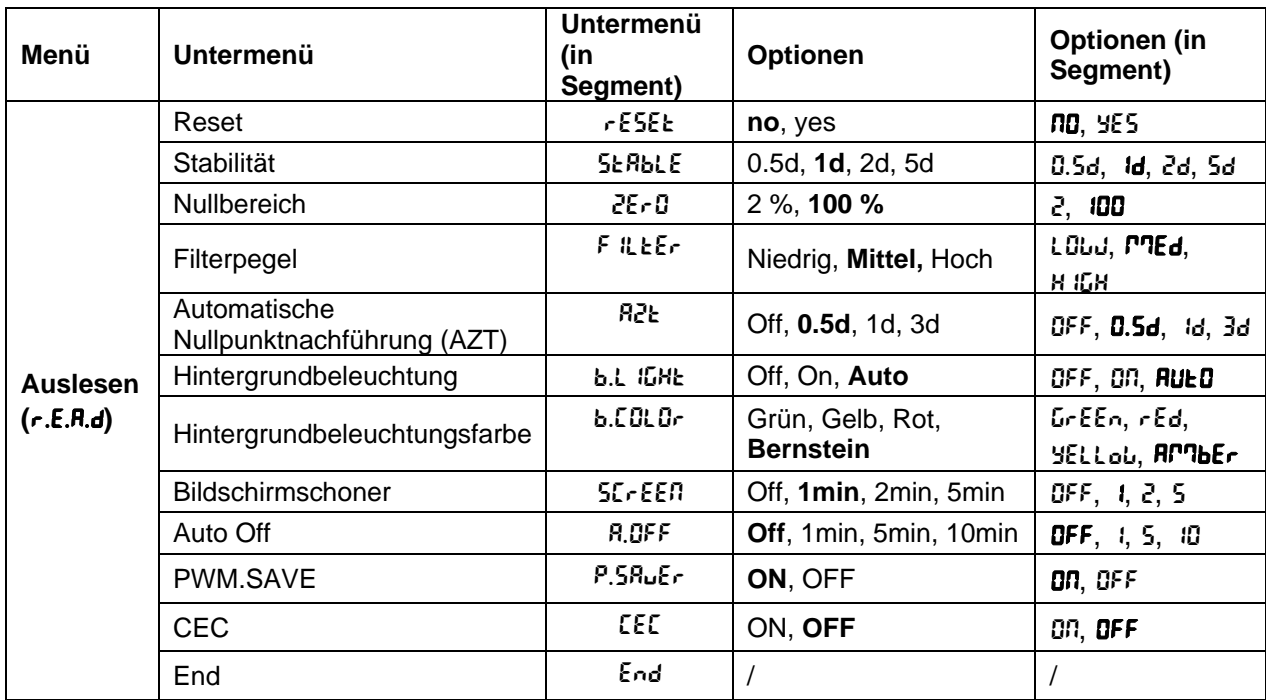

Hinweis: / weist in der obigen Tabelle auf "nicht anwendbar" hin.

### **Reset** [reset]

Setzt das Auslesemenü auf die Werkseinstellungen zurück.

- $n =$  nicht zurücksetzen.
- $YES$  = zurücksetzen

#### Stabilität [SERbLE]

Legt fest, dass der Wert variieren kann, bevor das Stabilitätssymbol erlischt.

- $0.5d = 0.5$  eines Waagenteilstrichs
- $1d = 1$  Waagenteilstrich
- $2d = 2$  Waagenteilstriche
- 5d = 5 Waagenteilstriche

#### **Null** [ZErO]

Legt den Prozentsatz des Wägebereichs fest, der auf Null gestellt werden kann.

 $2\%$  = Nullbereich liegt innerhalb  $+/-2\%$ 

**100 %** = Nullbereich liegt innerhalb  $+/-100$  %

## **Filter** [F **ILLEr**]

Legt den Umfang der Signalfilterung fest.

- LOW = schnellere Stabilisierungszeit bei geringerer Stabilität.
- $P$ TEd = normale Stabilisierungszeit bei normaler Stabilität.
- HIGH = langsamere Stabilisierungszeit bei mehr Stabilität.

## **AZT** [AZt]

Stellt die automatische Nullnachführung ein.

- $QFF =$  deaktiviert
- **0.5d** = die Anzeige bleibt Null, bis eine Änderung von 0,5 eines Teilungswerts pro Sekunde überschritten wird.
- 1d = die Anzeige bleibt Null, bis eine Änderung von 1 Teilungswert pro Sekunde überschritten wird.
- 3d = die Anzeige bleibt Null, bis eine Änderung von 3 Teilungswerten pro Sekunde überschritten wird.

#### **Hintergrundbeleuchtung [b.L IGHE ]**

Dient zum Einstellen der Hintergrundbeleuchtungsfunktion.

- $QFF = Hintergrundbeleuchtung ist deaktiviert.$
- ON = Hintergrundbeleuchtung ist aktiviert und leuchtet dauerhaft.
- $HUED$  = Hintergrundbeleuchtung wird nach 20 Sekunden ohne Aktivität deaktiviert.

#### **Hintergrundbeleuchtungsfarbe [b.COLOr]**

Stellt die Farbe der Hintergrundbeleuchtung ein.

- $R^{n}$ ber = Hintergrundbeleuchtung ist bernsteinfarben.
- $Gr \in F$  = Hintergrundbeleuchtung ist grün.
- $rEd = Hintergrundbeleuchtung ist rot.$
- $YELLob = Hinterarundbeleuchtuna ist aelb.$

#### **Bildschirmschoner** [SCrEEN]

Legt fest, ob der Bildschirmschoner nach dem gewählten Zeitraum aktiviert wird.

- $QFF = Bildschirmschoner ist deaktiviert$
- 1 = Der Bildschirmschoner wird nach 1 Minute ohne Aktivität aktiviert.
- $\epsilon$  = der Bildschirmschoner wird nach 2 Minuten ohne Aktivität aktiviert.
- 5 = Der Bildschirmschoner wird nach 5 Minuten ohne Aktivität aktiviert.

#### **Auto Aus** [A.OFF ]

Legt fest, ob das Display nach dem gewählten Zeitraum in den Energiesparmodus wechselt.

- $\mathbf{QFF} =$  deaktiviert
- 1 = Das Display wechselt nach 1 Minute ohne Aktivität in den Schlafmodus.
- 5 = Das Display wechselt nach 5 Minuten ohne Aktivität in den Schlafmodus.
- 10 = Das Display wechselt nach 10 Minuten ohne Aktivität in den Schlafmodus.

#### **PWM.SAVE** [P.SAuEr]

Legt fest, ob der Energiesparmodus aktiviert werden soll, nachdem die Waage in den Standby-Modus gewechselt hat. Wenn diese Funktion aktiviert ist, dauert es etwa 3 Sekunden, bis der Indikator zum Wägen zurückkehrt, wenn das Gewicht auf der Wägeplattform geändert wird oder die Tasten des Indikators gedrückt werden.

ON = Energiesparfunktion ist aktiviert.

OFF = Energiesparfunktion ist deaktiviert.

#### **CEC** [CEC]

Legt fest, ob die Funktion der California Energy Commission aktiviert werden soll. Wenn aktiviert, entspricht der Energieplan der kalifornischen Energiekommissionsverordnung.

 $\mathsf{OR} = \mathsf{CEC}$  ist aktiviert.

 $\mathbf{QFF} = \mathbf{CEC}$  ist deaktiviert.

#### **Ende Auslesen** [End]

Gehen Sie zum nächsten Menü oder kehren Sie zum Anfang des aktuellen Menüs zurück.

## <span id="page-36-0"></span>**4.5 Menü "Unit"**

In diesem Menü U.N. I.L können Sie die gewünschten Einheiten aktivieren.

```
Reset
Gramm (g)
Kilogramm (kg)
Pfund (lb)
Unze (oz)
Pfund-Unze (lb:oz)
Metrische Tonne (t) 
End
```
#### **Hinweis:**

- Die verfügbaren Einheiten variieren je nach Modell. Darüber hinaus enthält der Indikator aufgrund nationaler Gesetze möglicherweise nicht alle aufgeführten Einheiten.
- Wenn der Sicherheitsschalter eingeschaltet ist, wird das Menü U mit der aktuellen Einstellung verriegelt.
- Wenn der Wägebereich auf mehr als 1000 kg eingestellt ist, wird die Einheit **Metric Tonne (t)** im Menü **Unit** angezeigt.

## <span id="page-36-1"></span>**4.6 Communication** (Schnittstelle)

Öffnen Sie dieses Menü, um externe Schnittstellenmethoden zu definieren und Druckparameter einzustellen. Die Daten können entweder an einen Drucker oder PC ausgegeben werden. Die Voreinstellungen sind fett gedruckt.

#### <span id="page-36-2"></span>**4.6.1 Menü RS232**

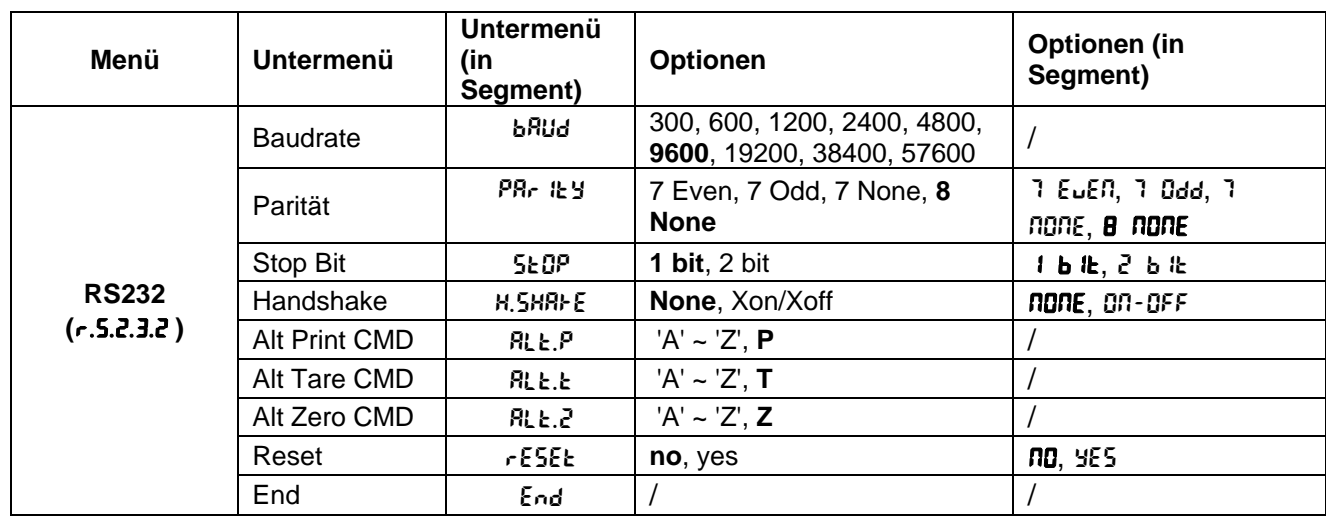

In diesem Menü können Sie die Schnittstellenparameter festlegen.

Hinweis: / weist in der obigen Tabelle auf "nicht anwendbar" hin.

## **Reset** [reset]

Setzt das RS232-Menü auf die Werkseinstellungen zurück.

- $n =$  nicht zurücksetzen.
- $YES$  = zurücksetzen

#### **Baudrate** [bRUd]

Stellt die Baudrate ein (Bits pro Sekunde).

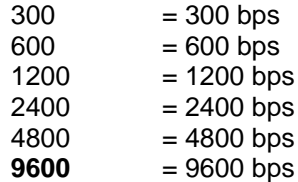

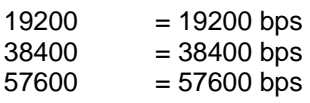

## **Parität** [PRr Ity]

Stellt die Datenbits und Parität ein.

- 7 EVEN = 7 Datenbits, gerade Parität
- $7.0$ dd = 7 Datenbits, ungerade Parität
- 7 NONE = 7 Datenbits, keine Parität
- **8 NONE**  $= 8$  Datenbits, keine Parität

## **Stoppbit** [StOP]

Zum Einstellen der Anzahl der Stoppbits.

 $1 b \cdot k = 1$  Stoppbit

 $2 \cdot b \cdot k = 2$  Stoppbits

#### Handshake [H.5HRFE]

Zum Einstellen der Durchflussregelungsmethode. Hardware-Handshake ist nur für das COM1-Menü verfügbar.

 $n$ gn $E$  = kein Handshaking ON-OFF = XON/XOFF Software-Handshaking

## **Alternativer Druckbefehl [RLL.P]**

Zum Festlegen eines alternativen Befehlszeichens zum Drucken. Die Einstellungen von A (a) bis Z (z) sind verfügbar. Die Standardeinstellung ist **P**.

## **Alternativer Tarabefehl [RLL.t ]**

Zum Einstellen eines alternativen Befehlszeichens für Tara. Die Einstellungen von A(a) bis Z(z) sind verfügbar. Die Standardeinstellung ist **T**.

## **Alternativer Nullbefehl** [Alt.z]

Zum Einstellen eines alternativen Befehlszeichens für Null. Die Einstellungen von A (a) bis Z (z) sind verfügbar. Die Standardeinstellung ist **Z**.

## **Ende** [End]

Gehen Sie zum nächsten Menü oder kehren Sie zum Anfang des aktuellen Menüs zurück.

#### <span id="page-38-0"></span>**4.6.2 Menü "Print"**

Öffnen Sie dieses Menü, um die Druckparameter einzustellen. Die Standardeinstellungen sind **fett** gedruckt.

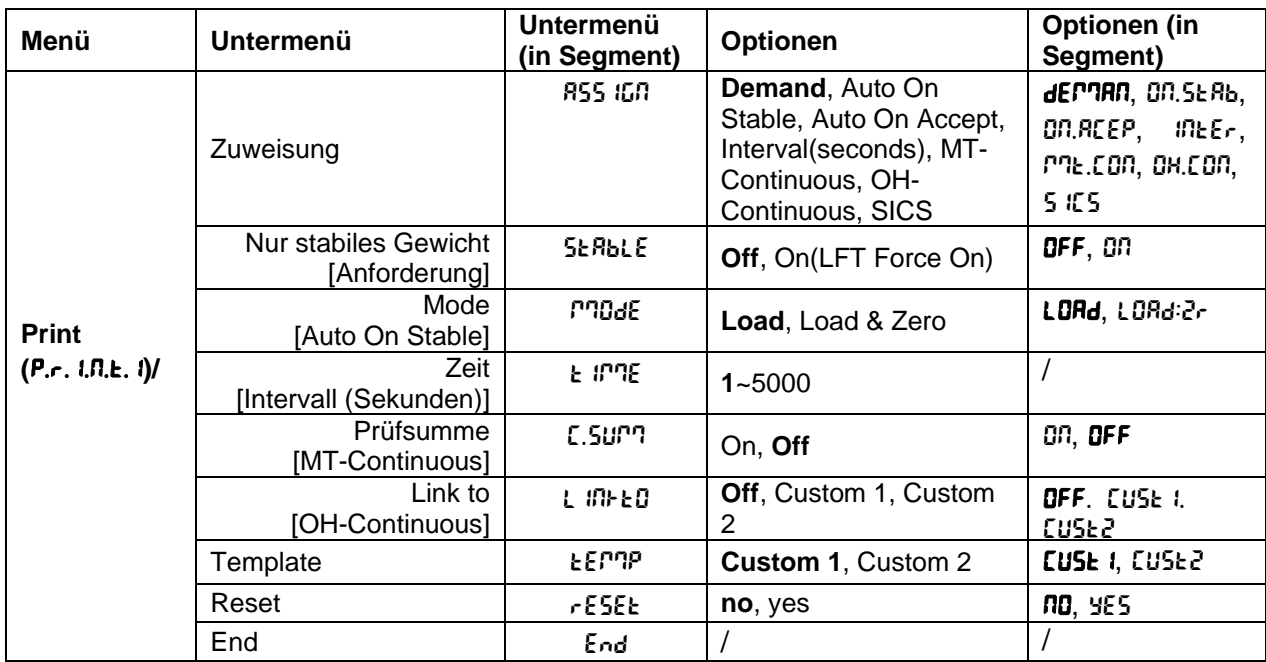

Hinweis: / weist in der obigen Tabelle auf "nicht anwendbar" hin.

## **Reset** [reset]

Setzt das Druckmenü auf die Werkseinstellungen zurück.

- $n =$  nicht zurücksetzen.
- $YES = zuriicksetzen$

## **Zuweisung** [R55 IGN]

#### **Anforderung** [dEmMAN]

Wenn **Demand** (Anforderung) ausgewählt ist, wird das Untermenü **Stable Only** (Nur Stabil) angezeigt.

Legen Sie die Druckkriterien fest.

- $\mathbf{QFF}$  = Werte werden sofort gedruckt, unabhängig von der Stabilität.
- ON = Werte werden nur gedruckt, wenn die Stabilitätskriterien erfüllt sind.

## Auto On Stable [On.5ERb]

Wenn **Auto On Stable** ausgewählt ist, wird das Untermenü **Mode** angezeigt.

Legen Sie den Druckmodus fest.

- $L<sub>o</sub>H<sub>d</sub>$  = Druckt, wenn die angezeigte Last stabil ist.
- LORd:2r = Druckt, wenn die angezeigten Werte für Last und Null stabil sind.

## **Auto On Accept** [ON.ACEP]

Wenn **Auto On Accept** (Automatisch bei Übernahme) ausgewählt ist und der Wägemodus **Check** (Prüfen) ist, werden die Werte gedruckt, wenn das Gewicht übernommen wird.

ON.ACep = Druck erfolgt jedes Mal, wenn sich die Anzeige im Bereich "Accept" (Akzeptieren) befindet und die Stabilitätskriterien erfüllt sind.

## **Interval** [IntEr]

Wenn **Interval** (Intervall) ausgewählt ist, wird das Untermenü **Time** (Zeit) angezeigt.

 $i<sub>n</sub>$   $kF<sub>r</sub>$  = Druck erfolgt im definierten Zeitintervall.

Es stehen Einstellungen von 1 bis 5000 Sekunden zur Verfügung. Die Voreinstellung ist 1. Der Druck erfolgt im festgelegten Zeitintervall.

## **MT-Continuous [ቦባኔ.Con]**

Wenn **MT-Continuous** ausgewählt ist, erfolgt die Druckausgabe im Format **MT-Continuous**.

 $MSE.$ CON = Druck erfolgt kontinuierlich. **Hinweis:** Zum Format **MT-Continuous** siehe Anhang A.

#### C.SUmM

**Off = deaktiviert** On = aktiviert

### **OH-Continuous** [OH.Con]

Wenn **OH-Continuous** ausgewählt ist, erfolgt die Druckausgabe im Format **OH-Continuous**.

#### **Hinweis:** Zum Format **OH-Continuous** siehe Anhang D.

OH.CON = Druck erfolgt kontinuierlich.

### lINkto

**OFF = deaktiviert**

 $EUSE I = Drucker mit benutzerdefinerter Vorlage 1.$ 

 $EUSE<sup>2</sup>$  = Drucken mit benutzerdefinerter Vorlage 2.

### **SICS** [SICS]

 $\mathbf{QFF} =$  deaktiviert den MT-SICS-Befehl

ON = aktiviert den MT-SICS-Befehl

**Hinweis:** Zu den **SICS**-Befehlen siehe Anhang B.

#### **Ende Drucken** [End]

Gehen Sie zum nächsten Menü oder kehren Sie zum Anfang des aktuellen Menüs zurück.

## **Vorlage** [ŁErnP]

In diesem Untermenü wird das Format der Datenausgabe an einen Drucker oder Computer festgelegt.

**CUSE**  $1$  = benutzerdefiniertes Druckformat.  $\textsf{CUSE2} = \textsf{benutzerdefiniertes Druckformat.}$ 

*Beispiel Druckvorlage: 0,000 kg 0,300 kg G 0,000 kg N 0,100 kg T*

Verbinden Sie den Indikator über die RS232-Schnittstelle (oder über USB- oder Ethernet-Schnittstellen) mit der OHAUS ScaleMate-Software auf einem PC. Um die Druckvorlage anzupassen, rufen Sie die ScaleMate-Software auf, wählen Sie in der oberen Leiste **Print Template** (Druckvorlage) aus und doppelklicken Sie dann auf die Elemente in der linken Spalte, die Sie in Ihre Druckvorlage einfügen möchten.

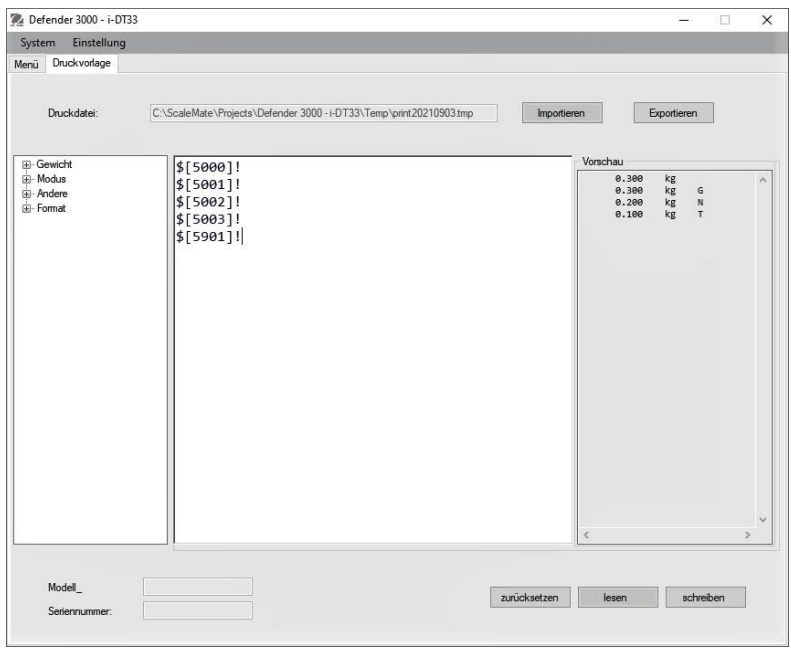

**Hinweis:** Um die ScaleMate-Software zu erhalten und mehr über die anderen Funktionen der Software zu erfahren, wenden Sie sich an einen autorisierten OHAUS-Händler.

Alternativ können Sie auch die Index-Nummer der Druckelemente in der mittleren Spalte direkt eingeben, um Ihre Druckvorlage in der Software im *\$[XXXX]!-Format* anzupassen. XXXX bezieht sich auf die Indexnummer jedes Druckelements. In der folgenden Tabelle finden Sie die Indexnummern der einzelnen Artikel.

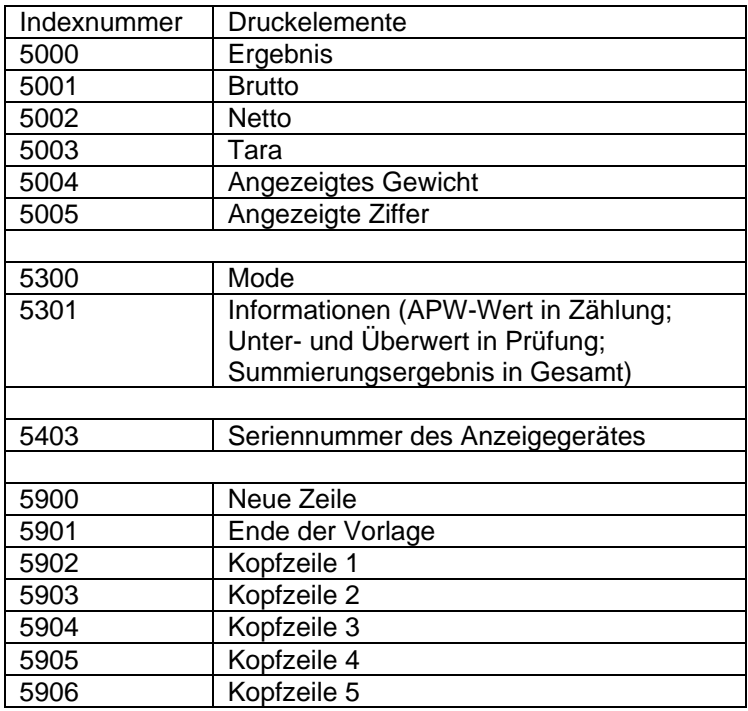

#### <span id="page-40-0"></span>**4.6.3 USB-Konfiguration**

Siehe "USB-Konfiguration" in der *Bedienungsanleitung der Defender*TM *3000 USB-Schnittstelle* .

## <span id="page-41-0"></span>**4.6.4 Ethernet-Konfiguration**

<span id="page-41-1"></span>Siehe "Konfiguration" in der *Bedienungsanleitung der DefenderTM 3000 Ethernet-Schnittstelle*.

## **4.7 Konfiguration der Verriegelungstaste**

Dieses Menü L.D.C.<sup>k</sup> wird verwendet, um den Zugriff auf bestimmte Tasten zu sperren. Wenn Sie für eine Auswahl EIN wählen, wird der zugehörige Tastendruck ignoriert.

Wenn Sie **Lock All Keys** (Alle Tasten sperren) wählen, verlieren Sie die Funktion aller Tasten.

Wenn die Taste **Menu** gesperrt wurde, halten Sie die Taste **Menu** 15 Sekunden lang gedrückt, bis UN.LOCK angezeigt wird. Drücken Sie zur Bestätigung die Taste **Yes**.

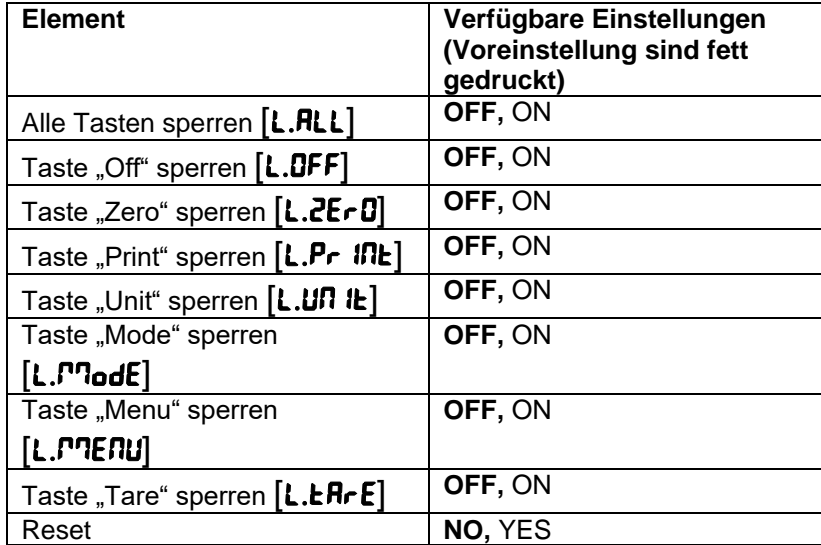

# <span id="page-42-0"></span>**5. EICHPFLICHTIG**

Wenn das Anzeigegerät im Handel oder in einer gesetzlich kontrollierten Anwendung verwendet wird, muss er gemäß den lokalen Eichbestimmungen eingerichtet, verifiziert und versiegelt werden. Es liegt in der Verantwortung des Käufers sicherzustellen, dass alle einschlägigen gesetzlichen Anforderungen erfüllt werden.

# <span id="page-42-1"></span>**5.1 Einstellungen**

Führen Sie vor der Verifizierung und Versiegelung die folgenden Schritte durch:

- 1. Stellen Sie sicher, dass die Menüeinstellungen den lokalen Eichbestimmungen entsprechen.
- 2. Führen Sie eine Kalibrierung durch, wie im Abschnitt **Kalibrierungsmenü**beschrieben.
- 3. Schalten Sie das Anzeigegerät aus.

### **So schalten Sie den Sicherheitsschalter ein:**

- 1. Trennen Sie das Anzeigegerät von der Stromversorgung und öffnen Sie das Gehäuse, wie im Abschnitt **Öffnen des Gehäuses** gezeigt. **Hinweis:**
	- Entfernen Sie die Trockenbatterien für i-DT33P, falls verwendet.
	- Entfernen Sie die Bleibatterie, wenn diese im i-DT33P-Modell enthalten ist. Die entsprechende Anleitung finden Sie im Abschnitt **Öffnen des Gehäuses**, Unterabschnitt **i-DT33P (mit Bleibatterie)**.
	- Entfernen Sie die erste Schicht des integrierten Gehäuses, einschließlich der Bleibatterie für i-DT33XW. Eine Anleitung finden Sie im Abschnitt **Waagensockel ohne EasyConnectTM** .
- 2. Stellen Sie den Sicherheitsschalter (S1) in die Position ON. Die Position von S1 ist in den folgenden beiden Grafiken dargestellt.

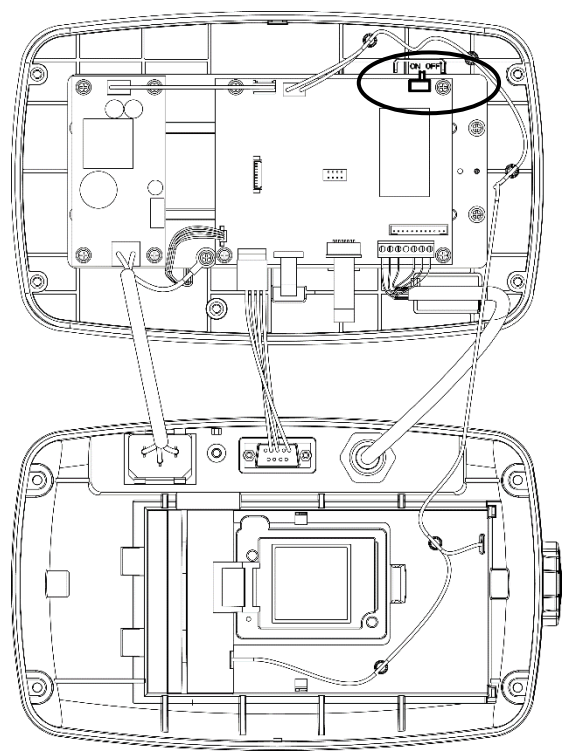

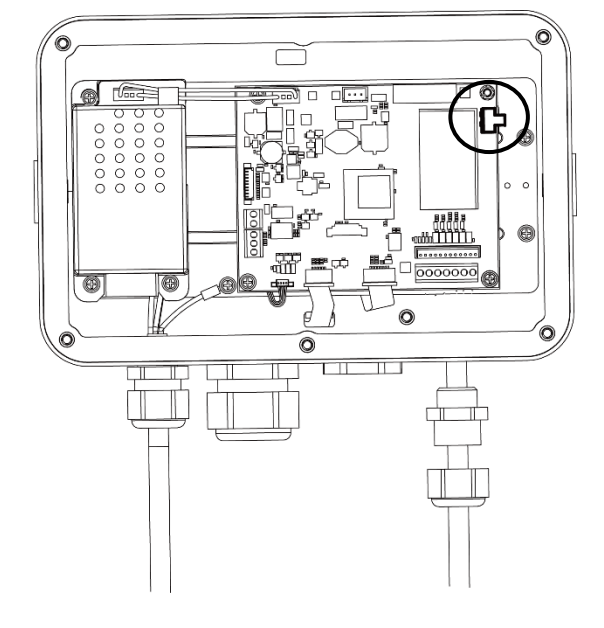

Abbildung 5-1 i-DT33P Position des Sicherheitsschalters (S1)

Abbildung 5-2 i-DT33XW Position des Sicherheitsschalters (S1)

- 3. Schließen Sie das Gehäuse. Setzen Sie die Bleibatterie/Trockenbatterien, wie in Schritt 1 beschrieben, wieder ein.
- <span id="page-42-2"></span>4. Schließen Sie die Stromversorgung wieder an und schalten Sie das Anzeigegerät ein.

## **5.2 Verifizierung**

Das Verifizierungsverfahren muss von einem offiziellen oder autorisierten eichbehördlichen Vertreter durchgeführt werden.

# <span id="page-43-0"></span>**5.3 Versiegelung**

Nachdem die Waage verifiziert wurde, muss sie versiegelt werden, um einen unentdeckten Zugriff auf die gesetzlich kontrollierten Einstellungen zu verhindern. Die folgenden Abbildungen zeigen die Versiegelungsmethoden.

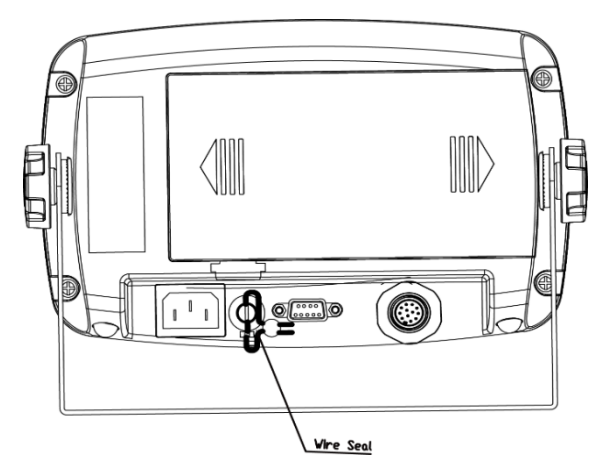

Abbildung 5-3. i-DT33P Drahtdichtung Abbildung 5-4. i-DT33P Papierdichtung

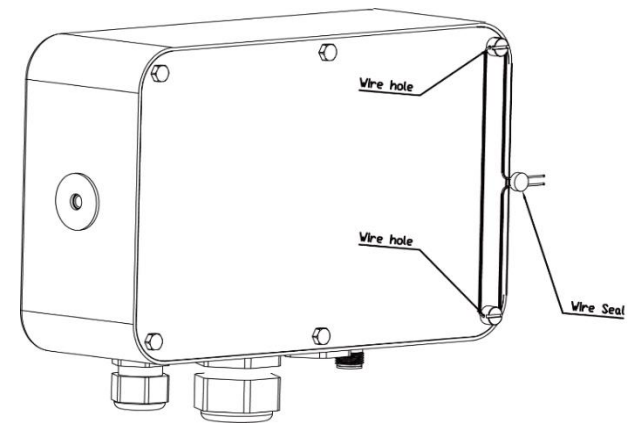

Abbildung 5-5. i-DT33XW Drahtdichtung Abbildung 5–6. i-DT33XW Papierdichtung

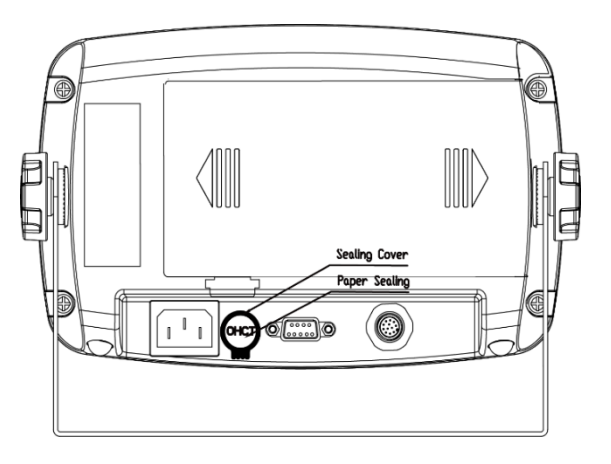

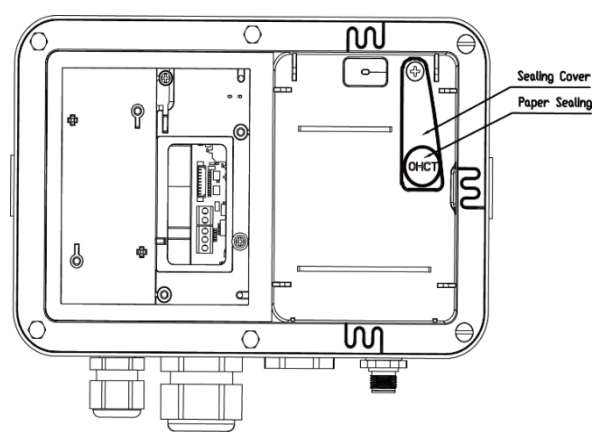

Wenn der i-DT33P- oder i-DT33XW-Anzeigegerätr an einen OHAUS Defender 3000-Sockel mit EasyConnectTM-Funktion angeschlossen ist, verfügt er über ein Speichermodul am Wägezellenkabel. Das Verbindungskabel ist mit Software-Kopplung versiegelt, sodass keine Hardware-Versiegelung des Kabels erforderlich ist. Sobald der Indikator oder der Sockel durch einen neuen ersetzt wurde, wird eine Fehlermeldung (Error 8.9) auf dem Display des Anzeigegerätes angezeigt.

Wenn der i-DT33P- oder i-DT33XW-Anzeigegerät an einen Sockel angeschlossen ist, der kein Speichermodul enthält, aber eine Wägezellenadapterverbindung unterstützt, muss die Verbindung zwischen Anzeigegerät und Basis mit einer Anschlussabdeckung (P/N: 30538022), einem Dichtungsaufkleber oder einer Drahtdichtung abgedichtet werden.

#### **i-DT33P**

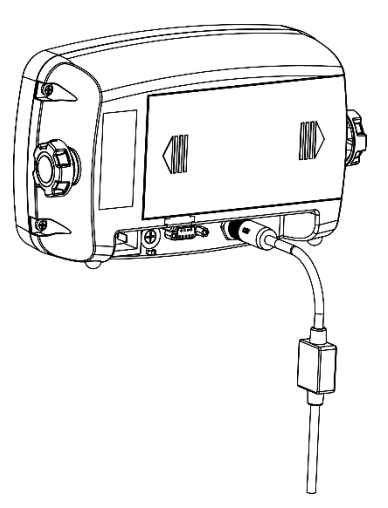

Abbildung 5-7. i-DT33P Abdichtung (Verbindungskabel mit Anschluss und Speichermodul)

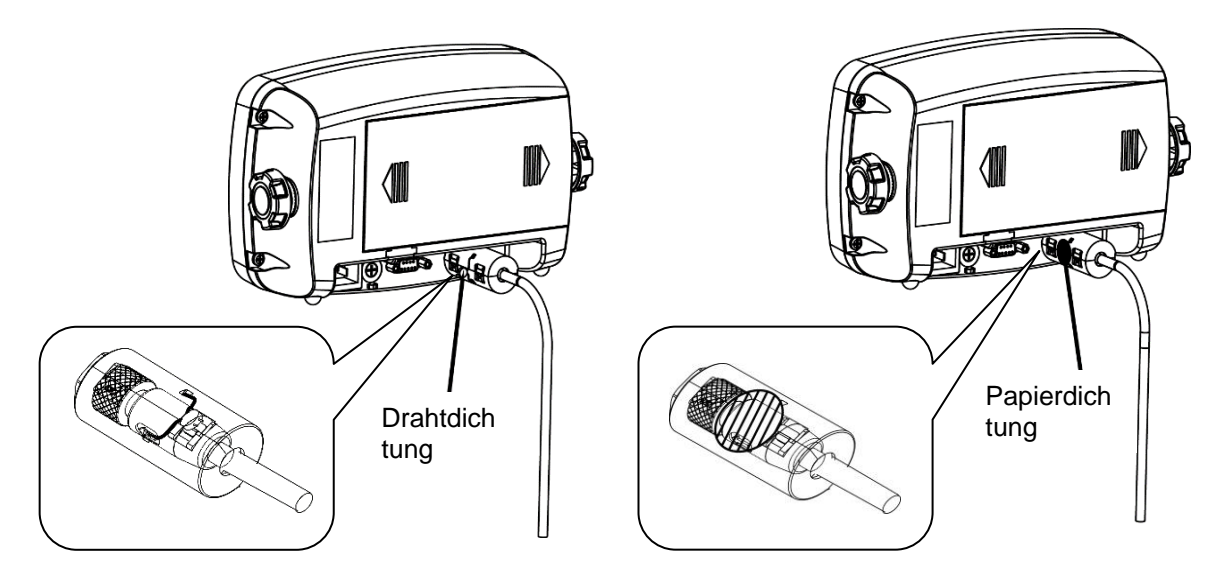

Abbildung 5-8. i-DT33P Versiegelung (Verbindungskabel mit Stecker und ohne Speichermodul)

#### **i-DT33XW**

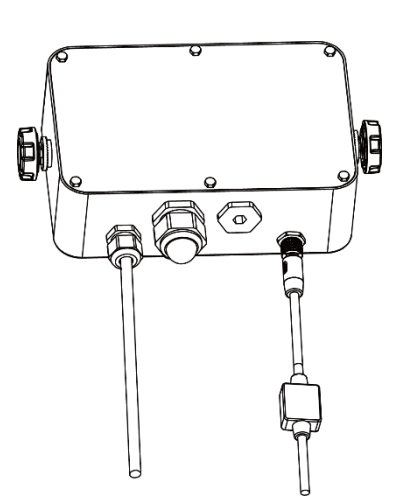

Abbildung 5-9. i-DT33XW Abdichtung (Verbindungskabel mit Anschluss und Speichermodul)

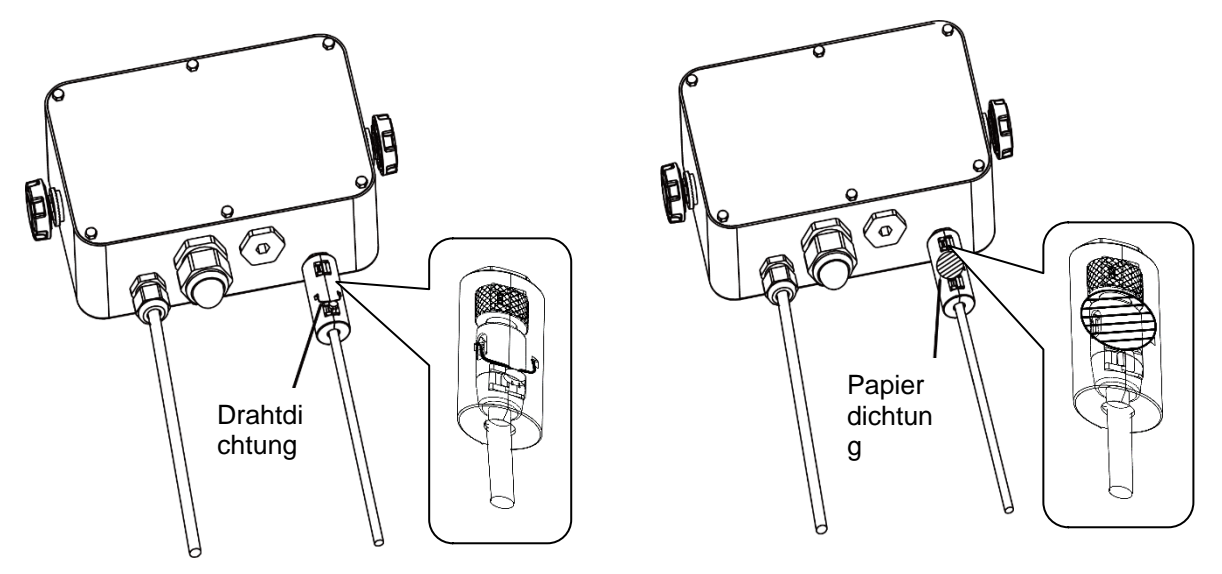

Abbildung 5-10. i-DT33XW-Versiegelung (Verbindungskabel mit Stecker und ohne Speichermodul)

# <span id="page-45-0"></span>**6. PFLEGE**

**VORSICHT: TRENNEN SIE DAS GERÄT VOR DER REINIGUNG VON DER STROMVERSORGUNG.**

## <span id="page-45-1"></span>**6.1 Reinigung**

Beim i-DT33P kann das Gehäuse bei Bedarf mit einem milden Reinigungsmittel und einem feuchten Tuch gereinigt werden.

Verwenden Sie für den i-DT33XW zugelassene Reinigungslösungen für das Edelstahlgehäuse des Anzeigegerätes und reinigen Sie es mit Wasser. Gründlich abtrocknen.

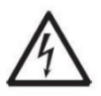

**WARNUNG:** Stromschlaggefahr. Trennen Sie das Gerät vor der Reinigung von der Stromversorgung. Achten Sie darauf, dass keine Flüssigkeit in das Innere des Geräts eindringt.

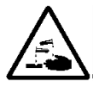

**Achtung:** Verwenden Sie keine Lösungsmittel, aggressiven Chemikalien, Ammoniak oder Scheuermittel.

# <span id="page-46-0"></span>**6.2 Fehlerbehebung**

### **TABELLE 6-1 Fehlerbehebung**

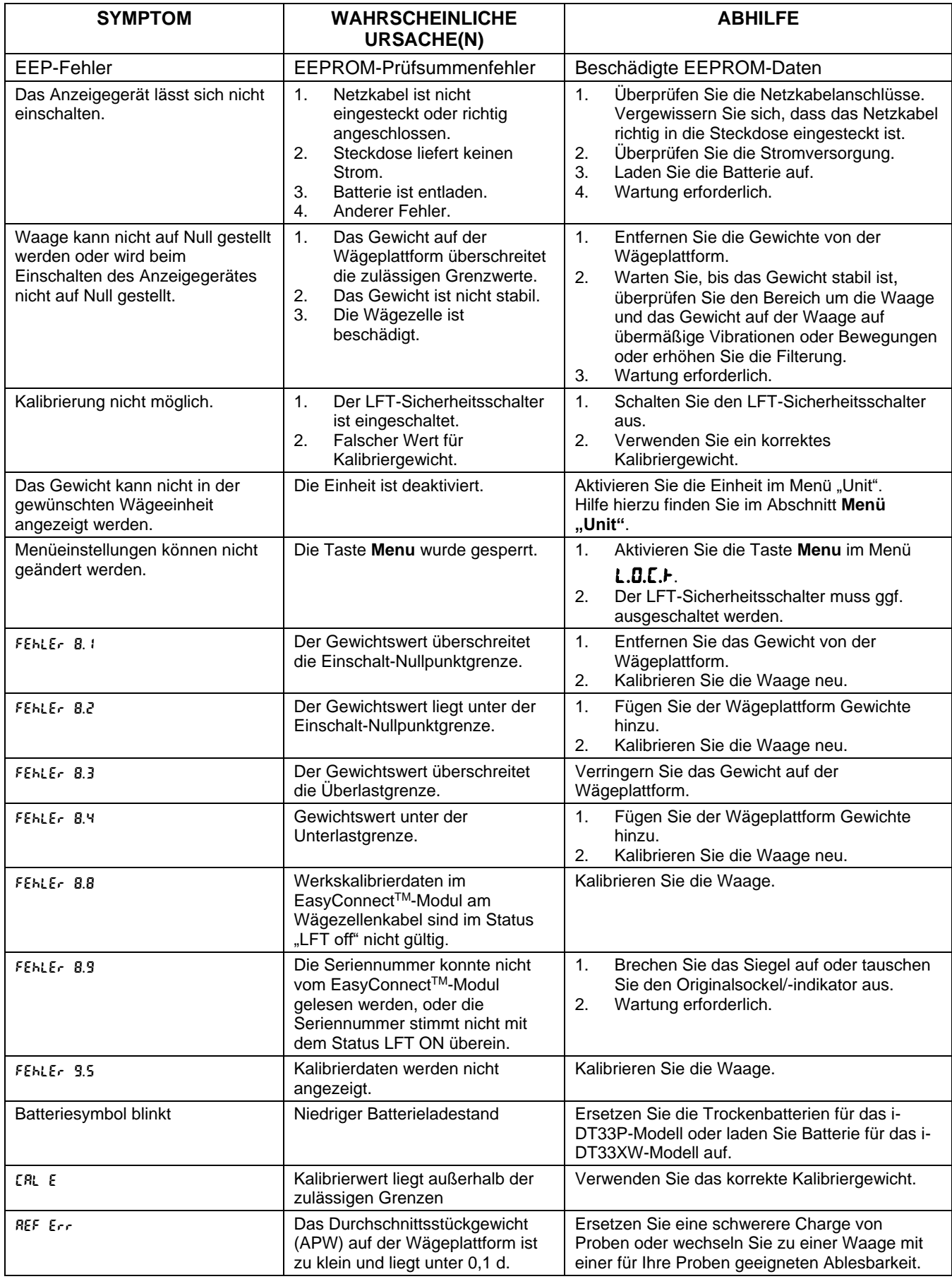

**Hinweis:** Die Position des LFT-Sicherheitsschalters für jedes Modell entnehmen Sie bitte dem Kapitel **EICHPFLICHT**, Abschnitt **Einstellungen.**

## <span id="page-47-0"></span>**6.3 Serviceinformationen**

Wenn die Fehlerbehebung Ihr Problem nicht löst, wenden Sie sich an einen autorisierten OHAUS-Servicepartner. Wenn Sie in den Vereinigten Staaten Hilfe benötigen, können Sie zwischen 8:00 und 17:00 Uhr Eastern Standard Time gebührenfrei unter der Nummer 1-800-526-0659 anrufen. Ein OHAUS-Produktservicespezialist steht Ihnen gerne zur Verfügung. Außerhalb der USA besuchen Sie bitte unsere Website www.OHAUS.com, um eine OHAUS-Niederlassung in Ihrer Nähe zu finden.

# <span id="page-48-0"></span>**7. TECHNISCHE DATEN**

# <span id="page-48-1"></span>**7.1 Spezifikationen**

#### **Gerätemerkmale:**

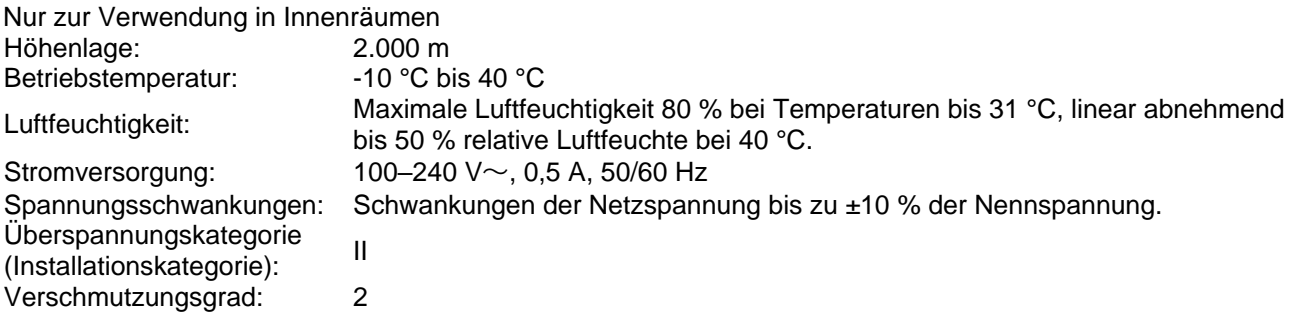

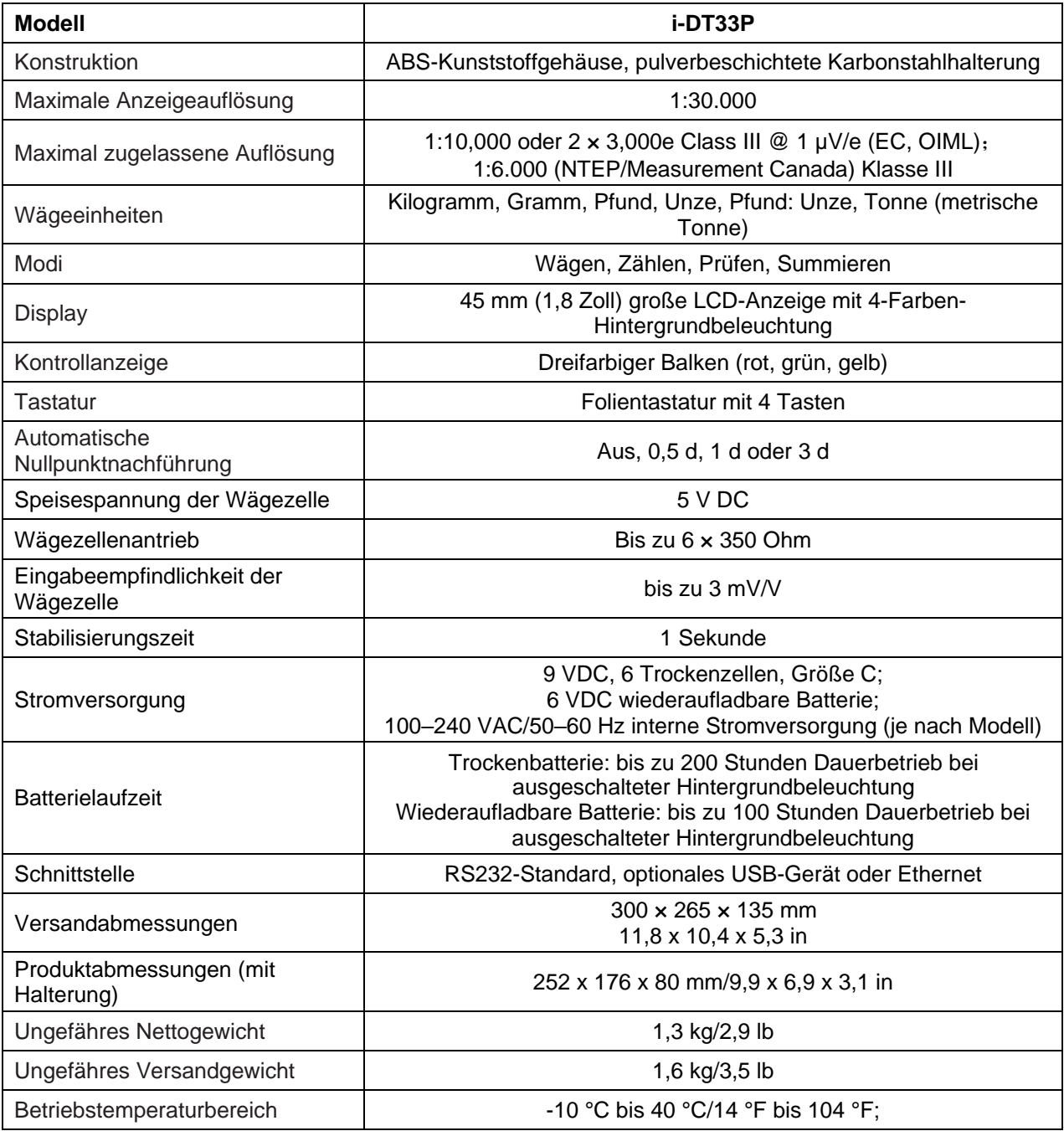

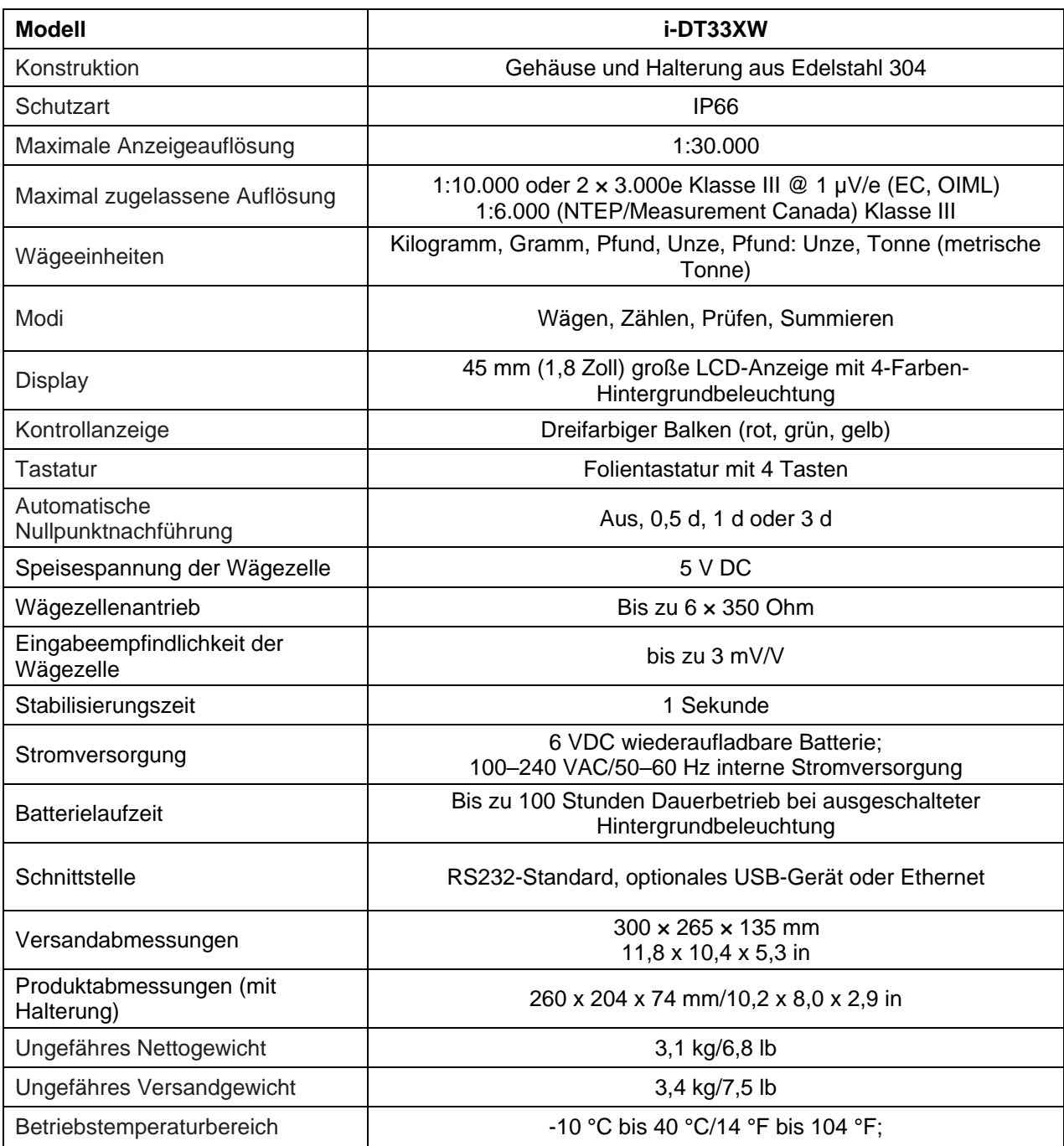

#### <span id="page-50-0"></span>**7.2 Tabelle der GEO-Code-Werte**

#### **0 325 650 975 1300 1625 1950 2275 2600 2925 3250 325 650 975 1300 1625 1950 2275 2600 2925 3250 3575 0 1060 2130 3200 4260 5330 6400 7460 8530 9600 10660 1060 2130 3200 4260 5330 6400 7460 8530 9600 10660 11730 0°00' 5°46' 5 4 4 3 3 2 2 1 1 0 0 5°46' 9°52' 5 5 4 4 3 3 2 2 1 1 0 9°52' 12°44' 6 5 5 4 4 3 3 2 2 1 1 12°44' 15°06' 6 6 5 5 4 4 3 3 2 2 1 15°06' 17°10' 7 6 6 5 5 4 4 3 3 2 2 17°10' 19°02' 7 7 6 6 5 5 4 4 3 3 2 19°02' 20°45' 8 7 7 6 6 5 5 4 4 3 3 20°45' 22°22' 8 8 7 7 6 6 5 5 4 4 3 22°22' 23°54' 9 8 8 7 7 6 6 5 5 4 4 23°54' 25°21' 9 9 8 8 7 7 6 6 5 5 4 25°21' 26°45' 10 9 9 8 8 7 7 6 6 5 5 26°45' 28°06' 10 10 9 9 8 8 7 7 6 6 5 28°06' 29°25' 11 10 10 9 9 8 8 7 7 6 6 29°25' 30°41' 11 11 10 10 9 9 8 8 7 7 6 30°41' 31°56' 12 11 11 10 10 9 9 8 8 7 7 31°56' 33°09' 12 12 11 11 10 10 9 9 8 8 7 33°09' 34°21' 13 12 12 11 11 10 10 9 9 8 8 34°21' 35°31' 13 13 12 12 11 11 10 10 9 9 8 35°31' 36°41' 14 13 13 12 12 11 11 10 10 9 9 36°41' 37°50' 14 14 13 13 12 12 11 11 10 10 9 37°50' 38°58' 15 14 14 13 13 12 12 11 11 10 10 38°58' 40°05' 15 15 14 14 13 13 12 12 11 11 10 40°05' 41°12' 16 15 15 14 14 13 13 12 12 11 11 41°12' 42°19' 16 16 15 15 14 14 13 13 12 12 11 42°19' 43°26' 17 16 16 15 15 14 14 13 13 12 12 43°26' 44°32' 17 17 16 16 15 15 14 14 13 13 12 44°32' 45°38' 18 17 17 16 16 15 15 14 14 13 13 45°38' 46°45' 18 18 17 17 16 16 15 15 14 14 13 46°45' 47°51' 19 18 18 17 17 16 16 15 15 14 14 47°51' 48°58' 19 19 18 18 17 17 16 16 15 15 14 48°58' 50°06' 20 19 19 18 18 17 17 16 16 15 15 50°06' 51°13' 20 20 19 19 18 18 17 17 16 16 15 51°13' 52°22' 21 20 20 19 19 18 18 17 17 16 16 52°22' 53°31' 21 21 20 20 19 19 18 18 17 17 16 53°31' 54°41' 22 21 21 20 20 19 19 18 18 17 17 54°41' 55°52' 22 22 21 21 20 20 19 19 18 18 17 55°52' 57°04' 23 22 22 21 21 20 20 19 19 18 18 57°04' 58°17' 23 23 22 22 21 21 20 20 19 19 18 58°17' 59°32' 24 23 23 22 22 21 21 20 20 19 19 59°32' 60°49' 24 24 23 23 22 22 21 21 20 20 19 60°49' 62°90' 25 24 24 23 23 22 22 21 21 20 20 62°90' 63°30' 25 25 24 24 23 23 22 22 21 21 20 63°30' 64°55' 26 25 25 24 24 23 23 22 22 21 21 64°55' 66°24' 26 26 25 25 24 24 23 23 22 22 21 66°24' 67°57' 27 26 26 25 25 24 24 23 23 22 22 67°57' 69°35' 27 27 26 26 25 25 24 24 23 23 22 69°35' 71°21' 28 27 27 26 26 25 25 24 24 23 23 71°21' 73°16' 28 28 27 27 26 26 25 25 24 24 23 73°16' 75°24' 29 28 28 27 27 26 26 25 25 24 24 75°24' 77°52' 29 29 28 28 27 27 26 26 25 25 24 77°52' 80°56' 30 29 29 28 28 27 27 26 26 25 25 80°56' 85°45' 30 30 29 29 28 28 27 27 26 26 25 85°45' 90°00' 31 30 30 29 29 28 28 27 27 26 26 Elevation in meters Elevation in feet Latitude GEO value**

#### **TABELLE 7-1 GEO-CODES**

# <span id="page-51-0"></span>**8. KONFORMITÄT**

Die Einhaltung der folgenden Normen ist durch die entsprechende Kennzeichnung auf dem Produkt ersichtlich.

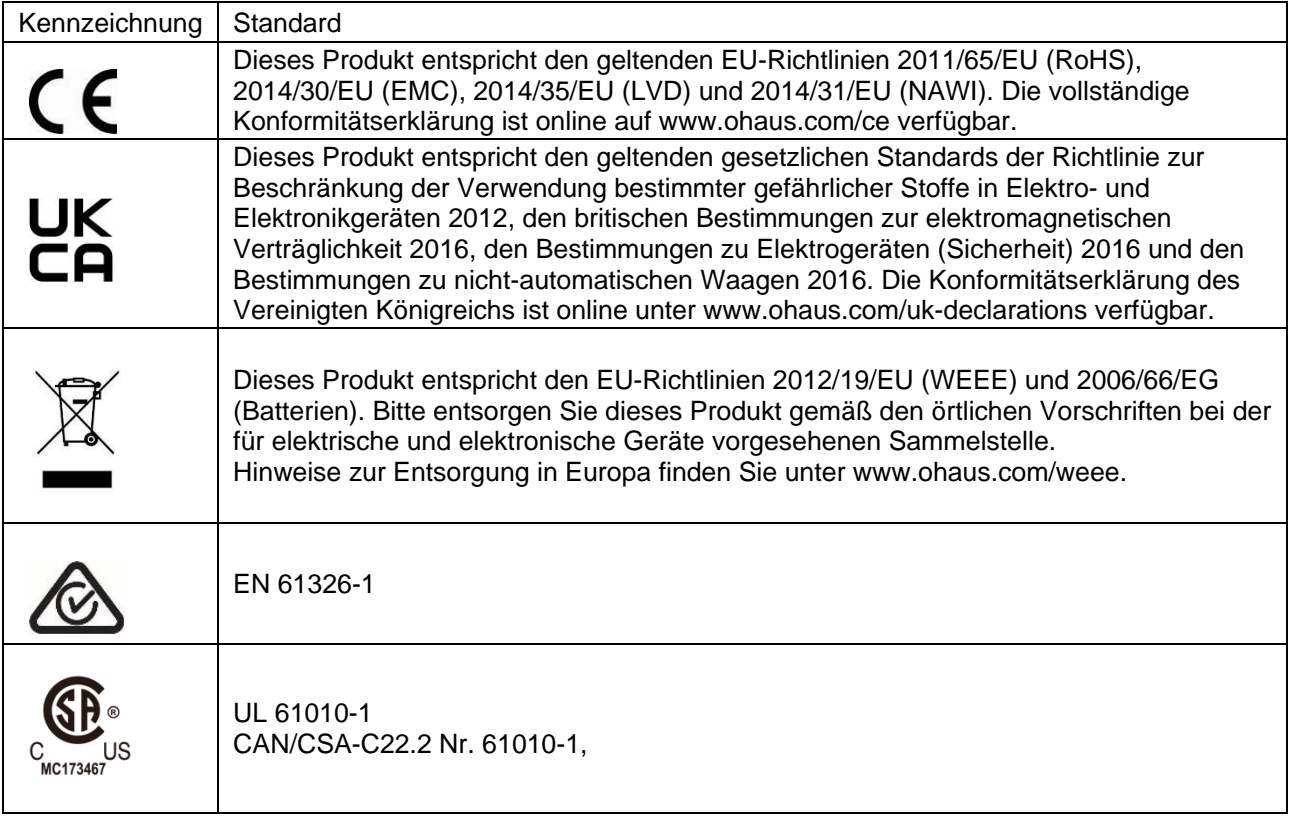

#### **ISED Canada Konformitätserklärung:**

CAN ICES-003(A) / NMB-003(A)

#### **ISO 9001 Registrierung**

Das für die Fertigung dieses Produkts verantwortliche Managementsystem ist nach ISO 9001 zertifiziert.

# <span id="page-52-0"></span>**9. ANHÄNGE**

## <span id="page-52-1"></span>**9.1 Anhang A**

#### **MT Standard-Dauerausgabe**

Ein Prüfsummenzeichen kann bei kontinuierlicher Ausgabe aktiviert oder deaktiviert werden. Die Daten bestehen aus 17 oder 18 Bytes, wie in [die Standard-Dauerausgabe.](#page-52-2)

[Tabelle 9-1.](#page-52-2)

Nicht signifikante Gewichtsdaten und Taradatenziffern werden als Leerzeichen übertragen. Der Dauerausgabemodus ist mit OHAUS-Produkten kompatibel, die Gewichtsdaten in Echtzeit benötigen. [die](#page-52-2)  [Standard-Dauerausgabe.](#page-52-2)

[Tabelle 9-1](#page-52-2) zeigt das Format für die Standard-Dauerausgabe.

<span id="page-52-2"></span>Tabelle 9-1: Format Standard-Dauerausgabe

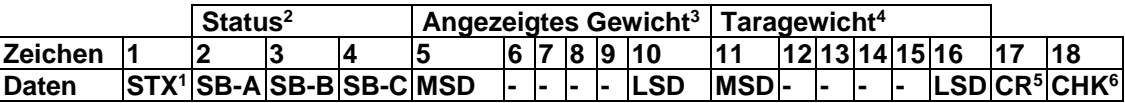

#### **Hinweise zum Format der Dauerausgabe:**

- 1. ASCII-Textanfangszeichen (02 Hex), immer übertragen.
- 2. Statusbytes A, B und C. Einzelheiten zur Struktur finden Sie in Tabelle 5-2, Tabelle 5-3 und Tabelle 5- 4.
- 3. Angezeigtes Gewicht. Entweder Brutto- oder Nettogewicht. Sechs Ziffern, kein Dezimalpunkt oder Vorzeichen. Unbedeutende führende Nullen werden durch Leerzeichen ersetzt.
- 4. Taragewicht. Sechsstellige Taragewichtsdaten. Kein Dezimalpunkt im Feld.
- 5. ASCII Carriage Return-Zeichen <CR> (0D hex).
- 6. Prüfsumme, nur übertragen, wenn im Setup aktiviert. Prüfsumme dient zur Erkennung von Fehlern bei der Datenübertragung. Die Prüfsumme ist definiert als die Ergänzung der 2 zu den sieben Bits niedriger Ordnung der Binärsumme aller Zeichen vor dem Prüfsummenzeichen, einschließlich der Zeichen <STX> und <CR> .

In Tabelle 9-2, Tabelle 9-3 und Tabelle 9-4 sind die Statusbytes für die Standard-Dauerausgabe aufgeführt. **Tabelle 9-2: Statusbyte A – Bitdefinitionen**

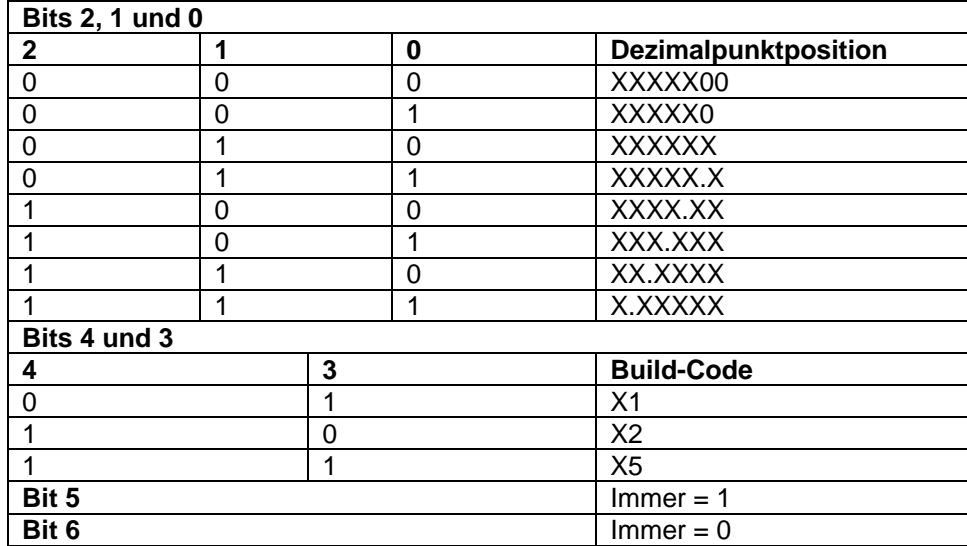

#### **Tabelle 9-3: Statusbyte B – Bitdefinitionen**

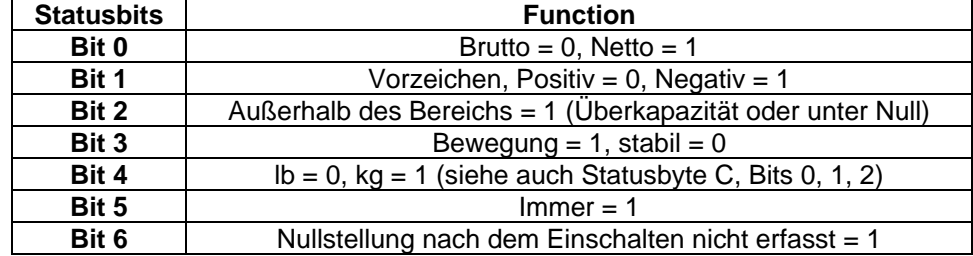

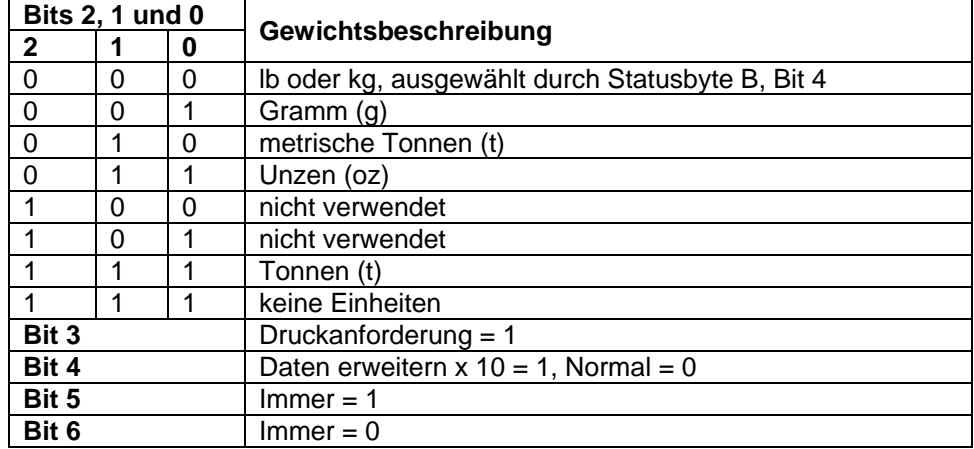

## **Tabelle 9-4: Statusbyte C – Bitdefinitionen**

# <span id="page-54-0"></span>**9.2 Anhang B**

### **MT-SICS-Befehle**

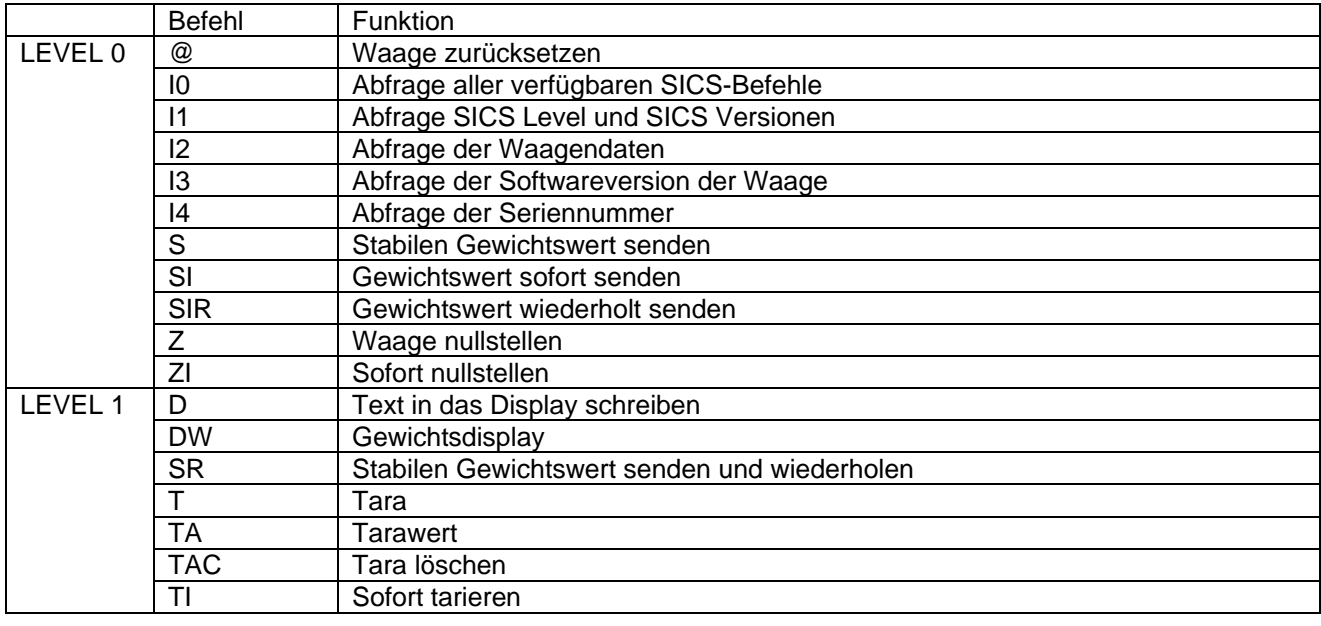

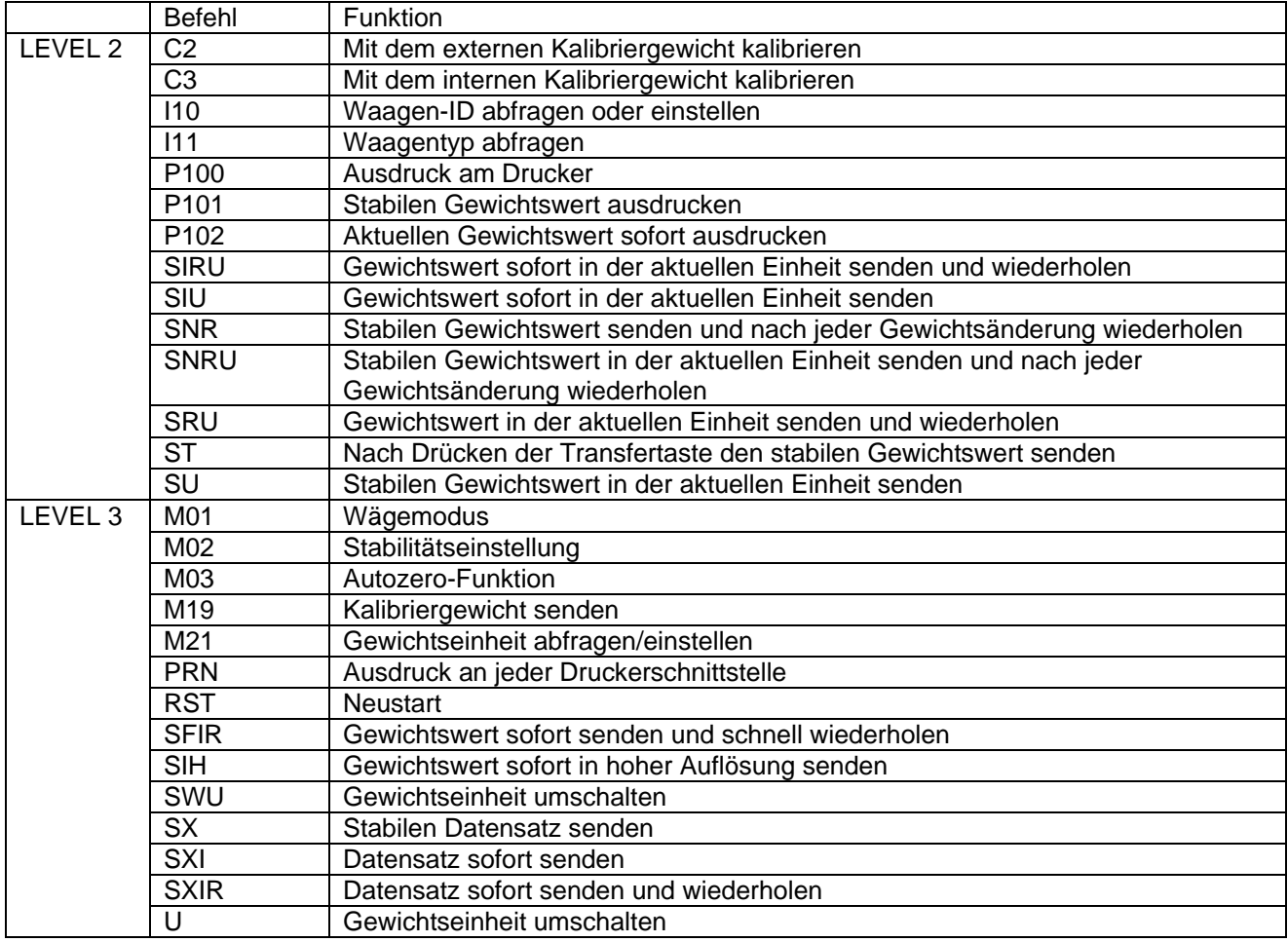

# <span id="page-55-0"></span>**9.3 Anhang C**

Die in der folgenden Tabelle aufgeführten Befehle werden von der Waage quittiert. Die Waage gibt bei ungültigen Befehlen "ES" aus. Bitte **\r\n** nach jedem zu sendenden Befehl hinzufügen.(**\r** steht für **\return**; **\n** für \newline)

#### **OHAUS-Befehle**

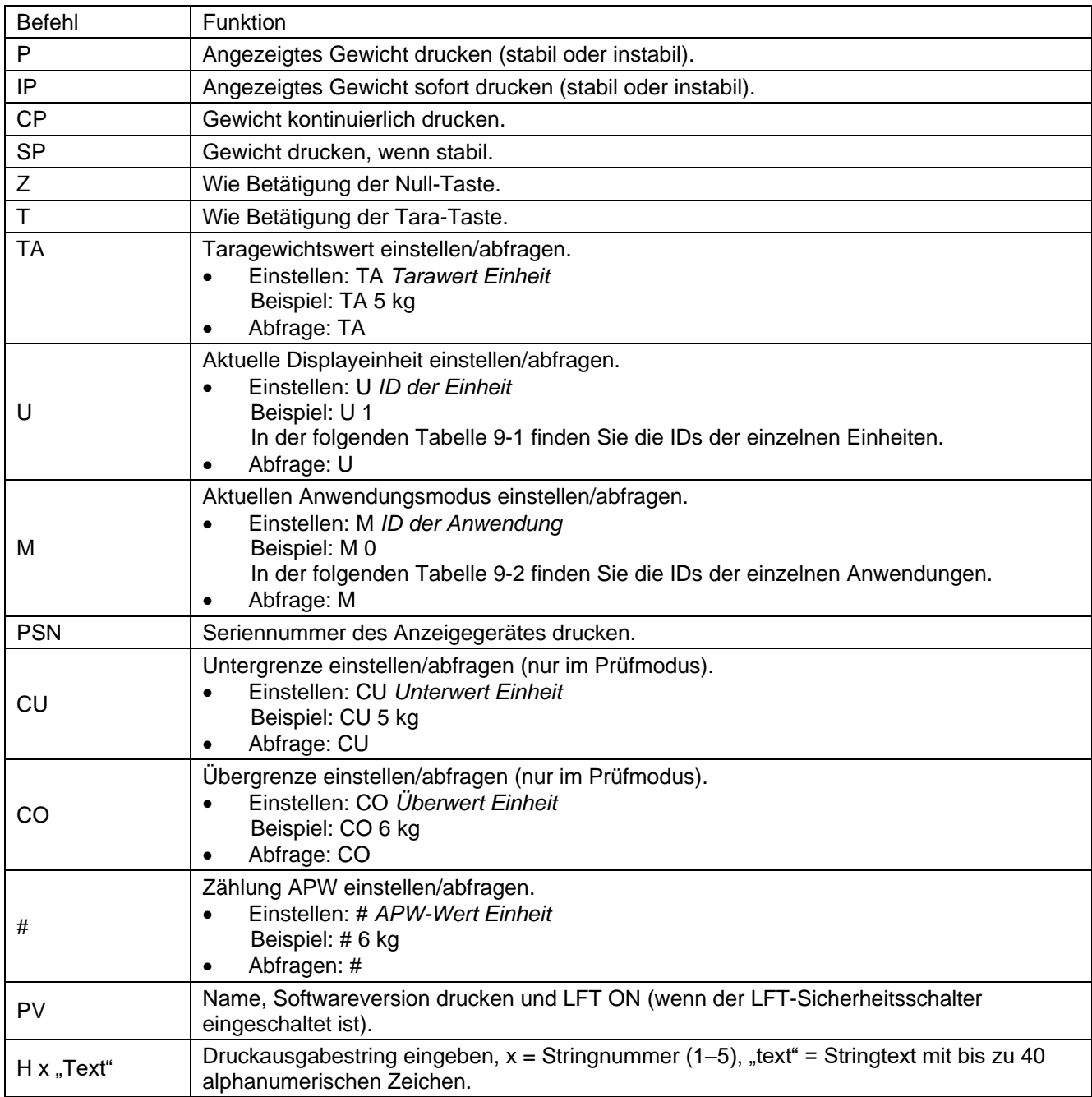

**Hinweis:**

Der kursive Inhalt jedes Befehls muss um den tatsächlichen Wert ergänzt werden.

• In jedem Befehl wird ein Leerzeichen benötigt. Bitte achten Sie bei der Eingabe von Befehlen darauf.

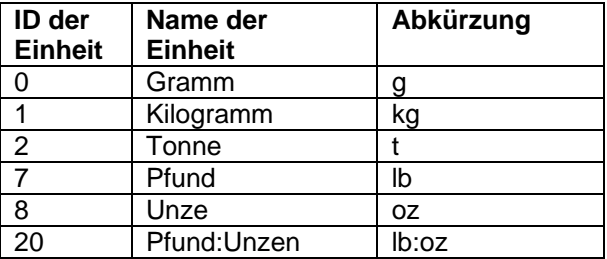

#### **Tabelle 9-1 ID der Einheit Tabelle 9-2 ID der Anwendung**

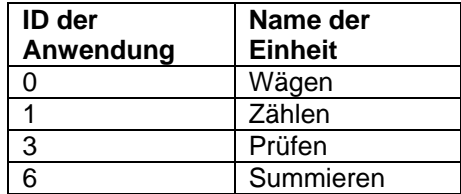

# <span id="page-57-0"></span>**9.4 Anhang D**

#### **OH-Kontinuierlicher Druck**

 Format 1: Für das Druckergebnis einschließlich Intervall- und Dauerdruckmodus der Kontrollwägeanwendung

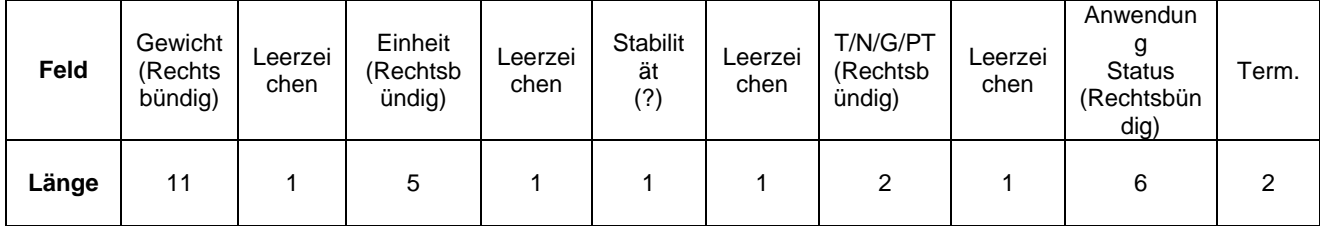

**Hinweis: Der Anwendungsstatus** ist auf 6 Zeichen festgelegt. Der gedruckte Status für Kontrollwägen lautet "Under" (Unter), "Accept" (Akzeptieren) und "Over" (Über).

Format 2: Druckergebnis Nicht-Kontrollwägeanwendungen

| Feld  | Gewicht<br>(Rechtsbü<br>ndig) | Leerz<br>eiche | Einheit<br>(Rechtsbünd<br>ıg) | Leerz<br>eichen | Stabilitä<br>(?) | Leerz<br>eichen | T/N/G/PT<br>(Rechtsbündig | Term. |
|-------|-------------------------------|----------------|-------------------------------|-----------------|------------------|-----------------|---------------------------|-------|
| Länge |                               |                |                               |                 |                  |                 |                           |       |

# **EINGESCHRÄNKTE GARANTIE**

<span id="page-58-0"></span>Für OHAUS-Produkte gilt eine Garantie auf Material- und Verarbeitungsfehler ab dem Datum der Lieferung für die gesamte Dauer der Garantiezeit. Während der Garantiezeit wird OHAUS alle Komponenten, die sich als defekt erweisen, kostenlos reparieren oder nach eigenem Ermessen ersetzen, vorausgesetzt, das Produkt wird frachtfrei an OHAUS zurückgeschickt. Diese Garantie gilt nicht, wenn das Produkt durch einen Unfall oder Missbrauch beschädigt wurde, wenn es radioaktiven oder korrosiven Materialien ausgesetzt war, wenn Fremdkörper in das Innere des Produkts eingedrungen sind oder wenn das Produkt durch andere Unternehmen als OHAUS gewartet oder verändert wurde. Anstelle einer ordnungsgemäß zurückgesandten Garantieregistrierungskarte beginnt die Garantiezeit mit dem Datum des Versands an den Vertragshändler. Die OHAUS Corporation übernimmt keine weitere ausdrückliche oder stillschweigende Garantie. Die OHAUS Corporation haftet nicht für etwaige Folgeschäden.

Da die gesetzlichen Garantiebestimmungen von Land zu Land unterschiedlich sind, wenden Sie sich bitte an OHAUS oder Ihren örtlichen OHAUS-Händler, um weitere Einzelheiten zu erfahren.

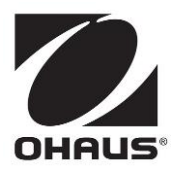

OHAUS Corporation 7 Campus Drive Suite 310 Parsippany, NJ 07054 USA Tel. +1 973 377 9000 Fax: +1 973 944 7177

Mit Büros weltweit www.ohaus.com

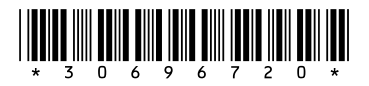

P/N 30696720A © 2021 Ohaus Corporation, alle Rechte vorbehalten